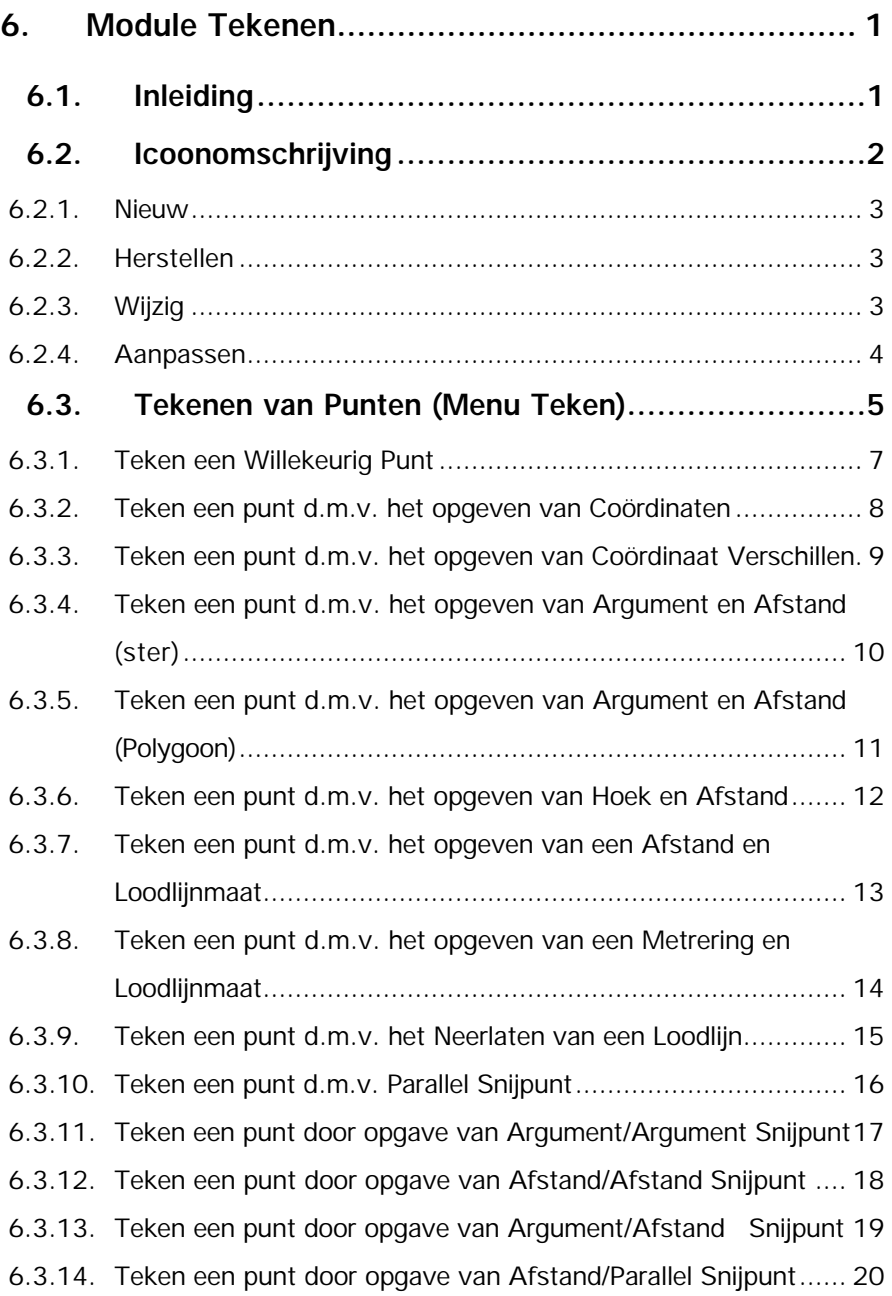

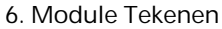

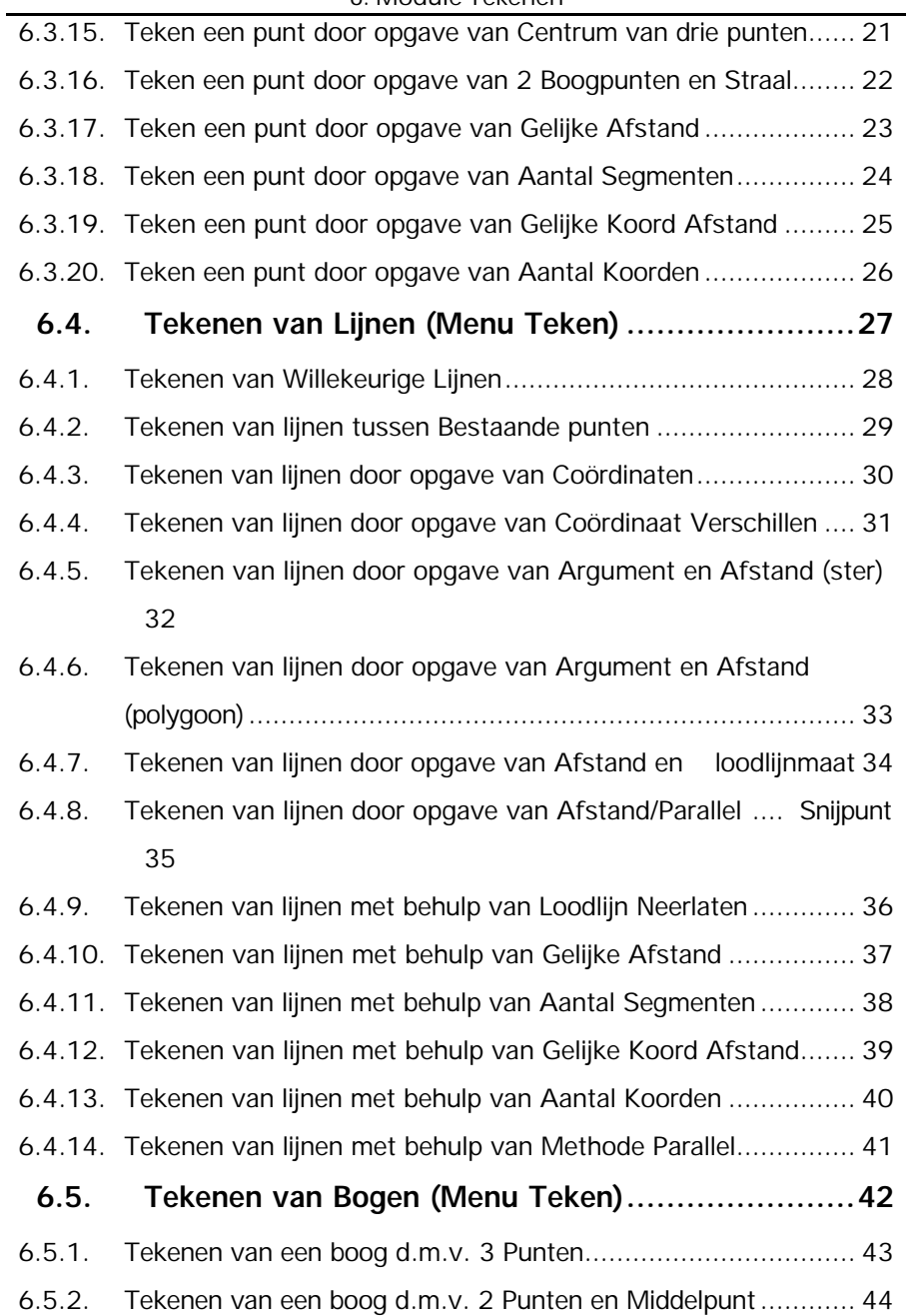

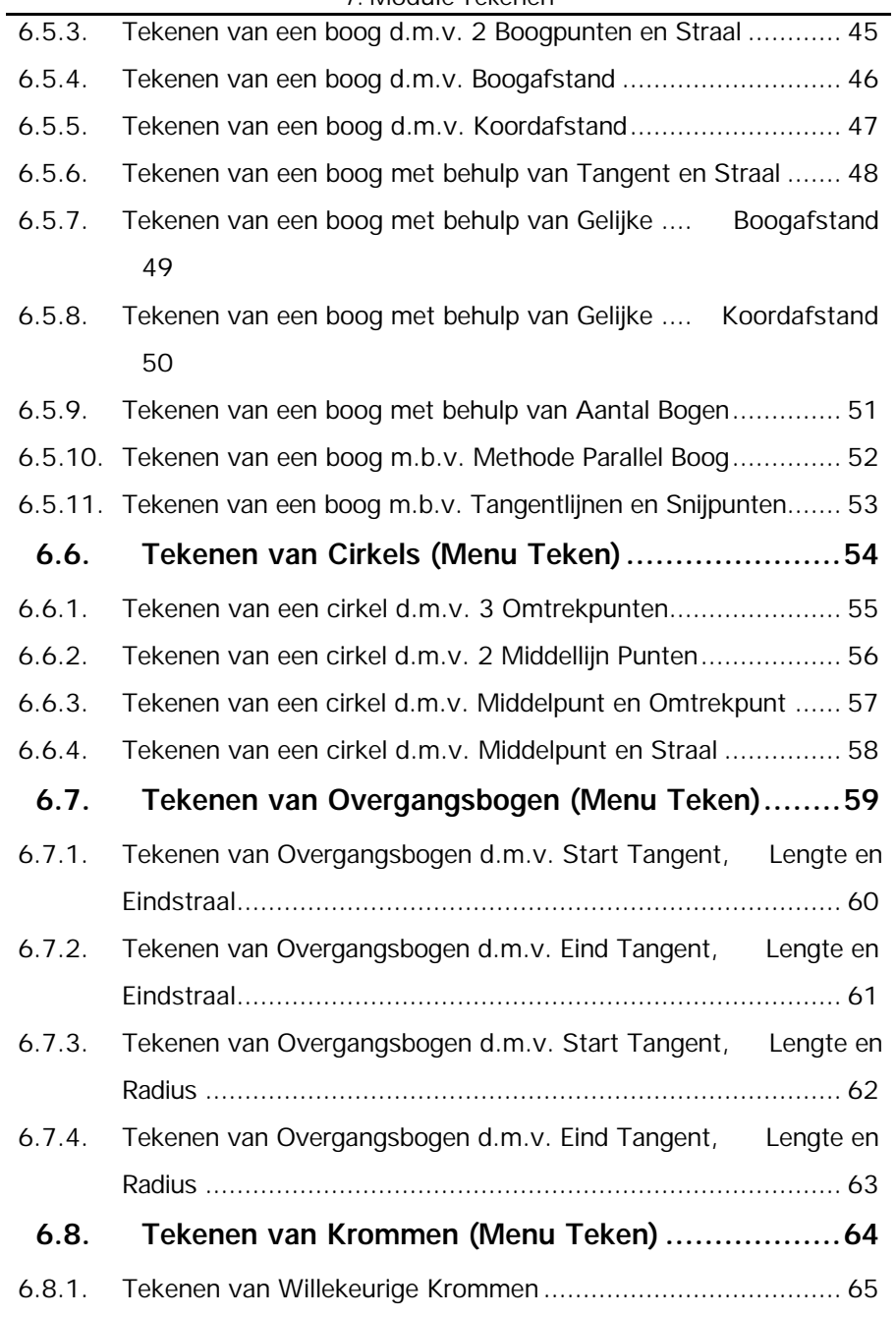

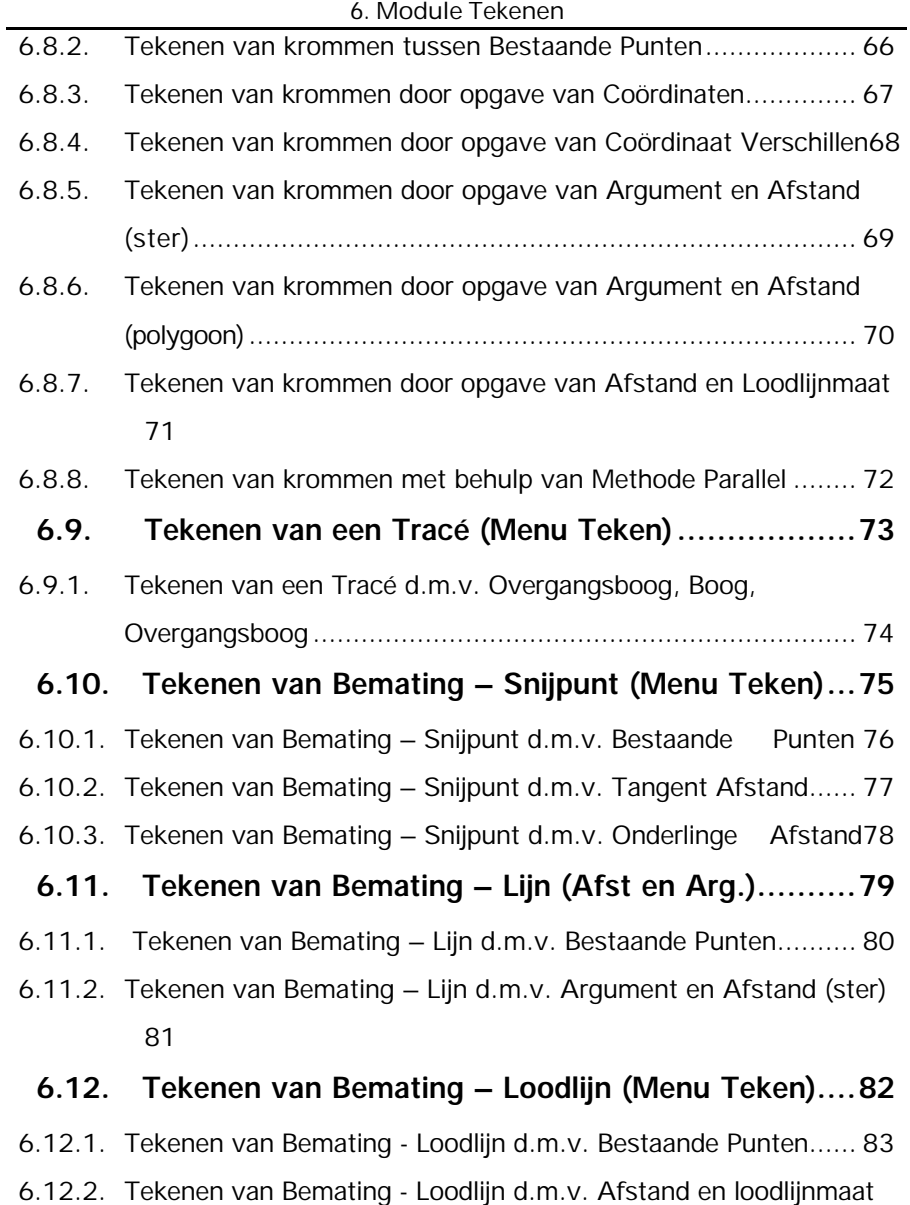

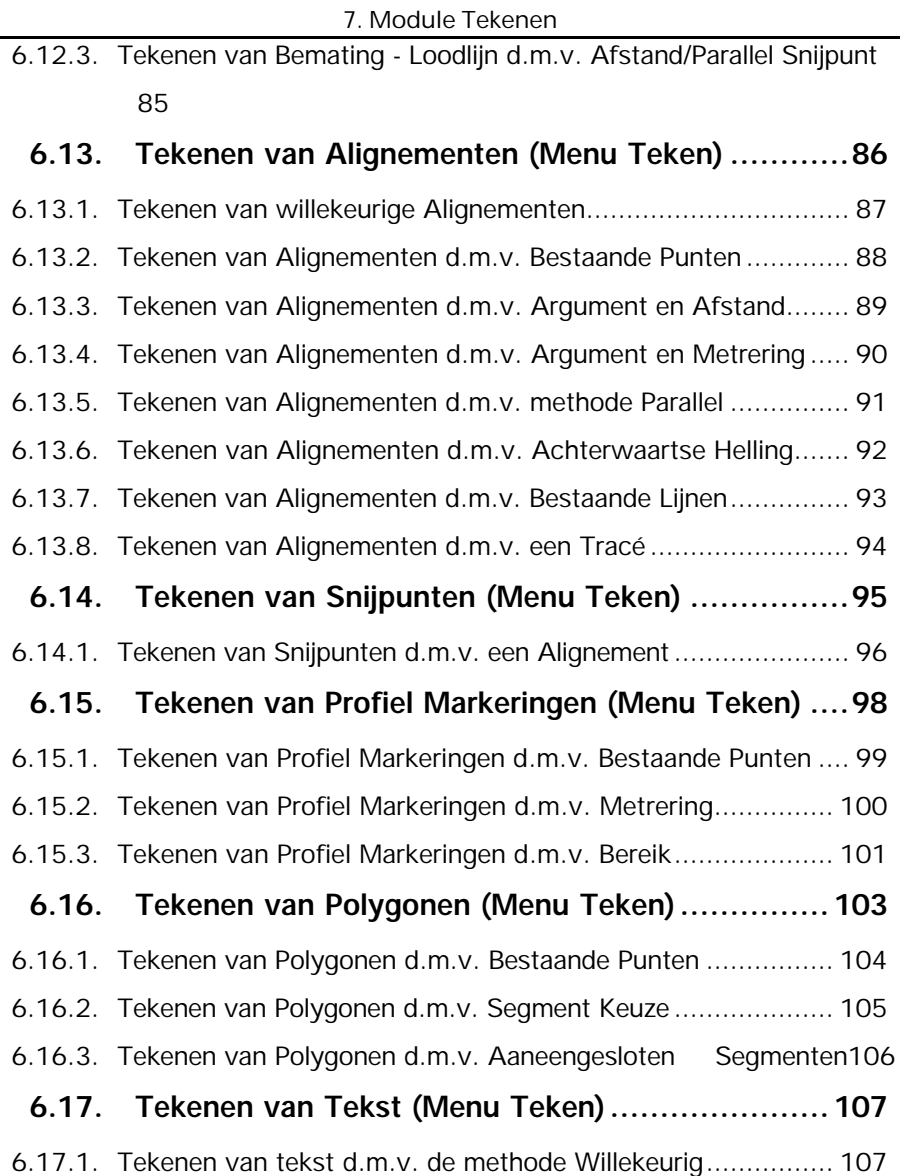

- **6.18. Individuele Segmenten (Menu Teken) ................108**
- **6.19. Menu Attributen .............................................109** 6.19.1. Attributen Punt .................................................................. 110

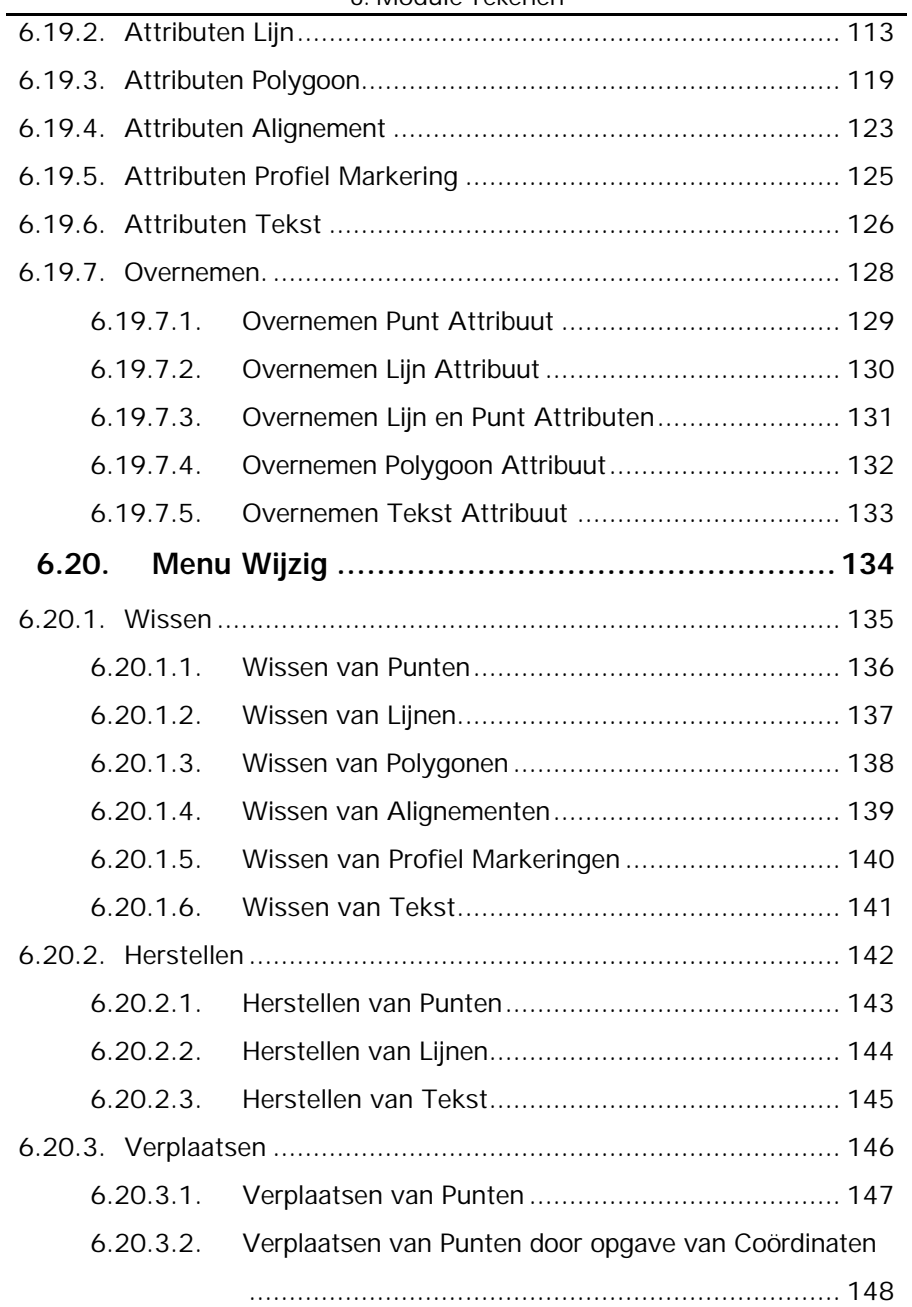

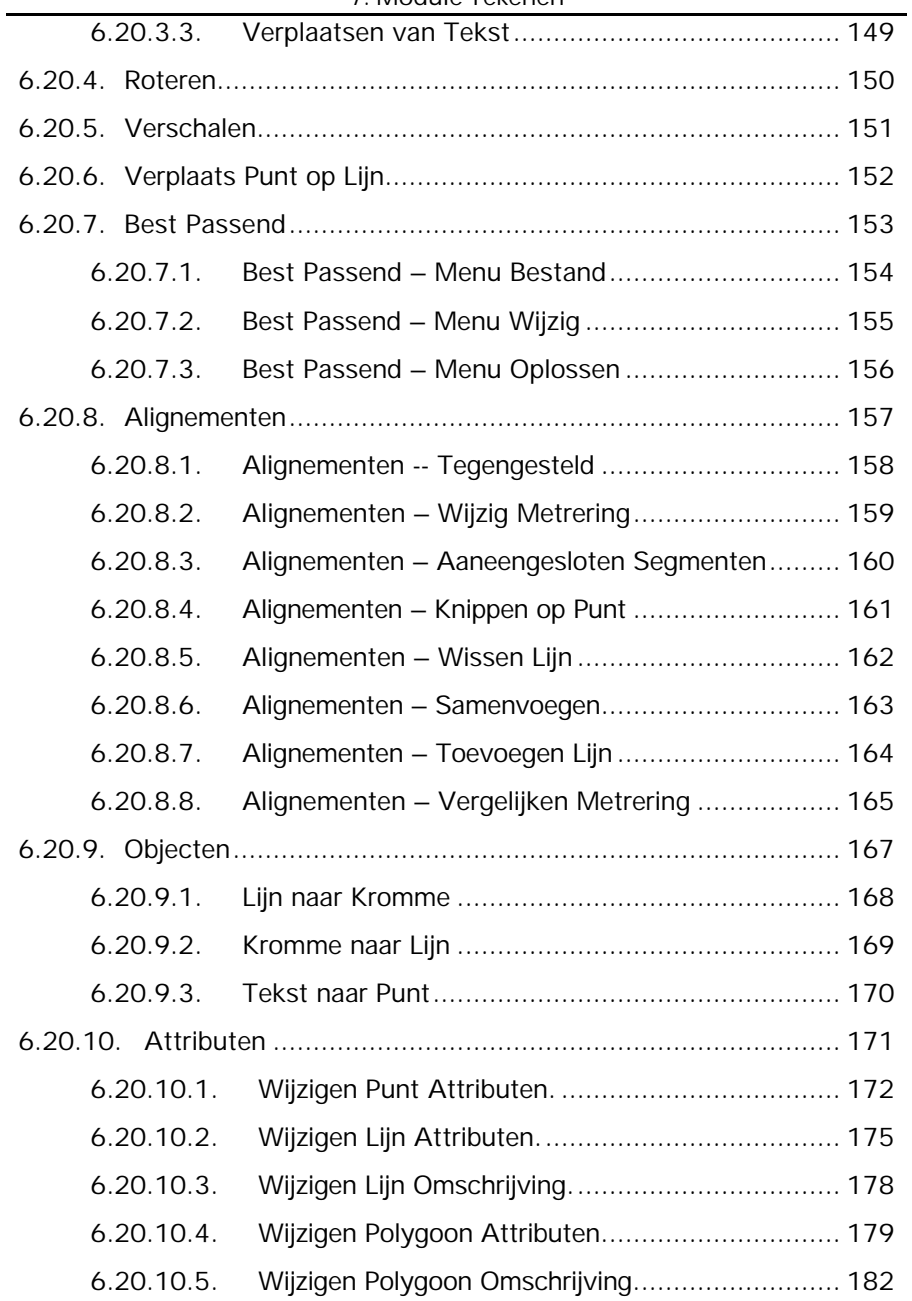

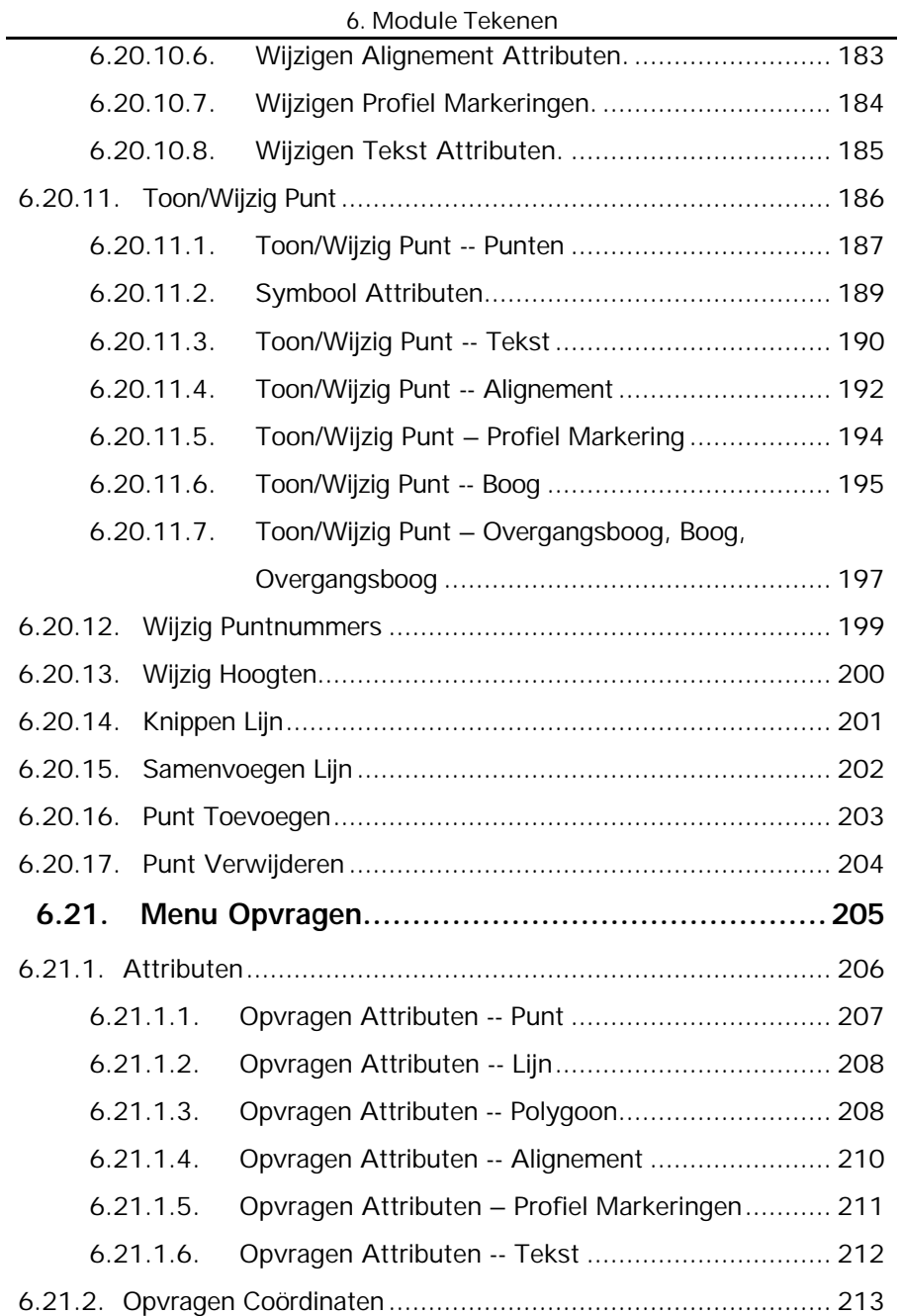

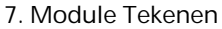

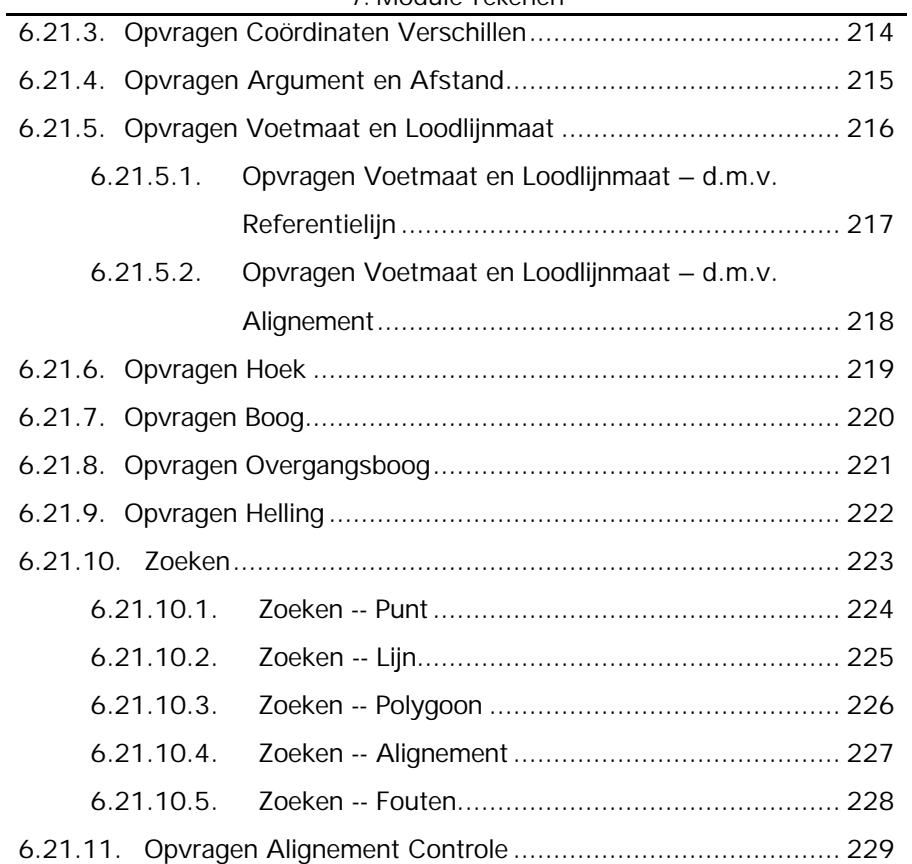

# **6. Module Tekenen**

# **6.1. Inleiding**

Hoofdzaken van de module **Tekenen** zijn het tekenen van nieuwe onderdelen in het bestand met de aanwezige attributen en het wijzigen van tekeningen. Om de module te activeren gaat u naar menu **Module** en klikt vervolgens op **Tekenen**.

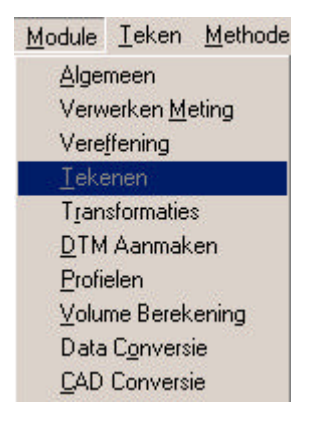

# **6.2. Icoonomschrijving**

In LisCAD SEE kunt u de commando's activeren door middel van het aanklikken van iconen. De iconen voor de Module Algemeen moeten worden geconfigureerd in de werkbalk. U kiest hiervoor **Module Algemeen: Configureren Werkbalken.** Het volgende dialoogscherm komt hierbij in beeld:

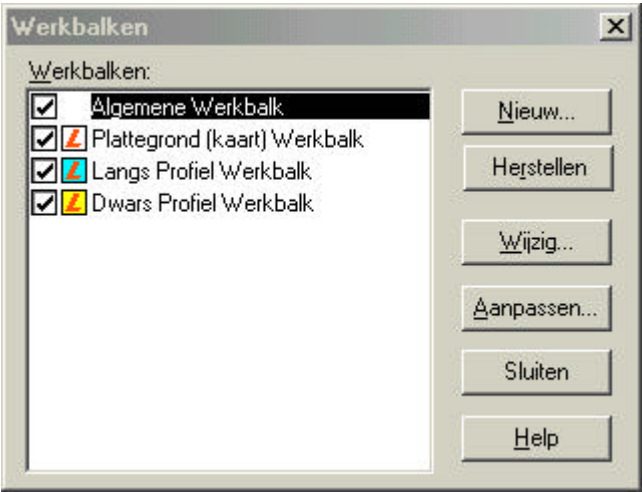

in dit dialoog kunt u de bestaande werkbalken aanpassen en u kunt nieuwe werkbalken maken. Hieronder volgt een beschrijving van de mogelijkheden:

#### **6.2.1.Nieuw**

Zodra u op de knop Nieuw geklikt heeft verschijnt het volgende dialoog:

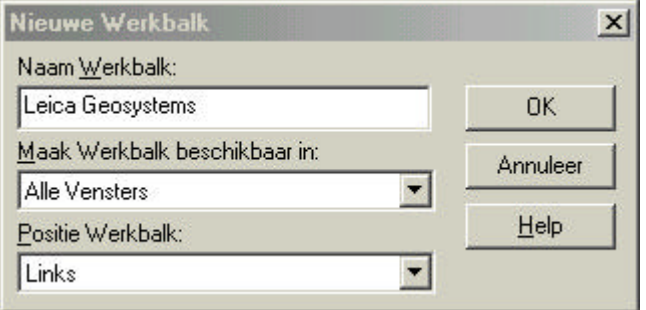

In dit dialoog vult u de naam in voor uw werkbalk, u kunt aangeven in welk onderdeel van LisCAD SEE 5.0 u deze beschikbaar wilt hebben en u kunt aangeven op welke positie de werkbalk geplaatst dient te worden.

# **6.2.2.Herstellen**

Met deze functie kunt u een gewijzigde werkbalk weer terugbrengen naar zijn standaard instelling.

#### **6.2.3. Wijzig**

Hiermee kunt u de positie wijzigen van een werkbalk.

#### **6.2.4.Aanpassen**

Met deze optie kunt u een werkbalk of werkbalken aanpassen. U kunt iconen toevoegen of verwijderen.

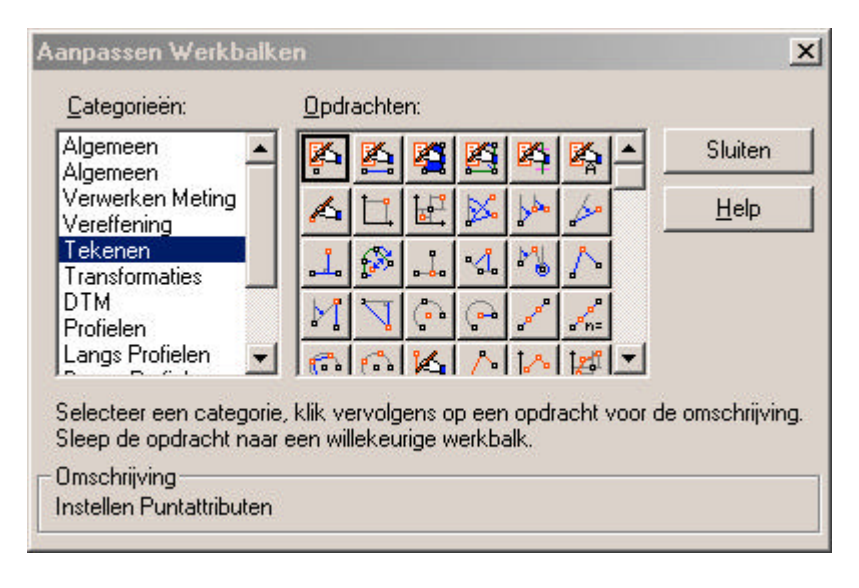

# **6.3. Tekenen van Punten (Menu Teken)**

In het menu **Teken** zijn de volgende keuzemogelijkheden te onderscheiden:

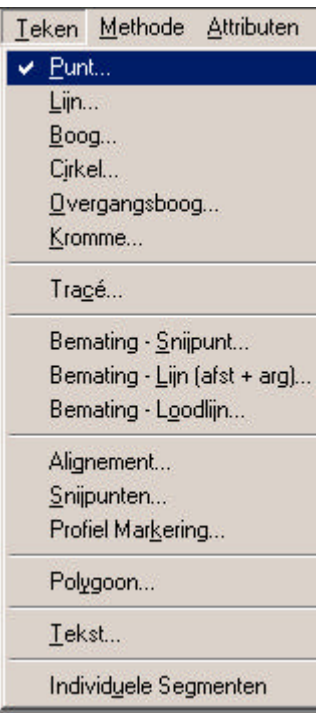

De keuzen worden gebruikt om het soort object, dat wordt getekend in te stellen. Aan het √-teken kan u zien welk object geactiveerd is (hier is dat Punt). Het bijbehorende figuur verschilt per object en methode. Tevens hangt het samen met de instellingen van het systeem (Module Algemeen → Configureren). Voor goede resultaten, dient u er zeker van te zijn, dat u de eenheden zodanig heeft geconfigureerd, dat de gegevens kunnen worden opgegeven. Instellingen van het systeem kunt u vinden in de Informatiebalk. Als deze niet juist zijn ingesteld, wijzig dan de instellingen.

**Opmerking:** Alleen bij punten kan een hoogte worden opgegeven.

Het menu **Methode** bevat in samenhang met het tekenen van punten de volgende opties:

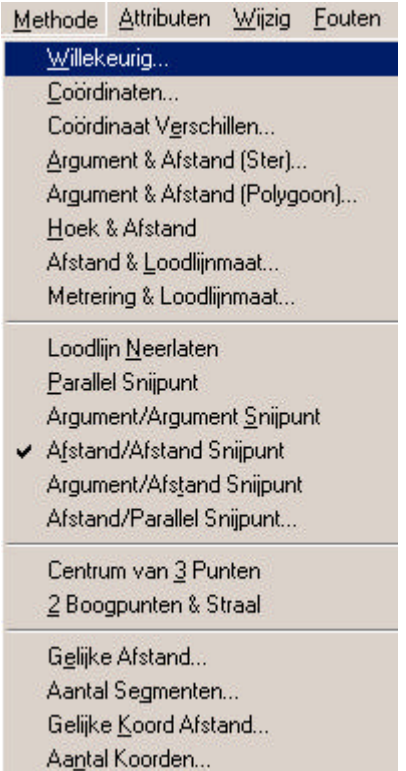

#### **6.3.1.Teken een Willekeurig Punt**

Tekenen van een willekeurig punt door gebruik te maken van de muis. Klik op Teken → punt. Ga vervolgens naar **Methode** en klik op **Willekeurig**. Het volgende figuur wordt getoond:

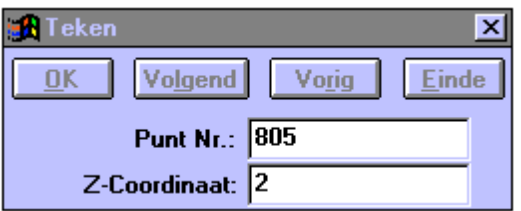

Geef bij **Punt Nr.** het nummer op van het nieuwe punt.

Geef bij de **Z-coördinaat** de hoogte van het nieuwe punt op.

Bevestig met **OK.**

Klik **Volgend** voor het aanmaken van een volgend punt.

Klik **Vorig** voor het opgeven van het vorige puntnummer aan een nieuw nummer.

**Einde** kan niet worden gebruikt, klik op het kruisje om af te sluiten.

**Opmerking:** Bij een nieuwe tekening met een stereografische projectie is deze optie niet actief als er nog geen punten getekend zijn. Pas na minimaal twee punten wordt deze optie actief.

#### **6.3.2.Teken een punt d.m.v. het opgeven van Coördinaten**

Teken een nieuw punt door het opgeven van coördinaten. Klik op Teken → punt. Ga naar **Methode** en klik op **Coördinaten**. Het volgende figuur wordt getoond:

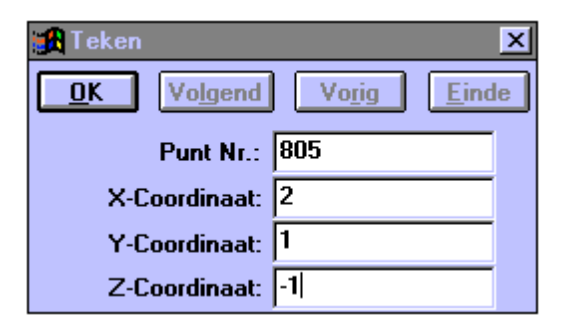

Geef bij **Punt Nr.** het nummer op van het nieuwe punt.

Geef bij de **X-, Y- en Z-coördinaten** de coördinaten op van het nieuwe punt op.

Bevestig met **OK**.

Klik **Volgend** voor het aanmaken van een volgend punt.

Klik **Vorig** voor het opgeven van een puntnummer één groter dan het hoogste puntnummer in het bestand.

# **6.3.3. Teken een punt d.m.v. het opgeven van Coördinaat Verschillen**

Klik op Teken → punt. Ga naar **Methode** en klik op **Coördinaat Verschillen**. Het volgende figuur wordt getoond:

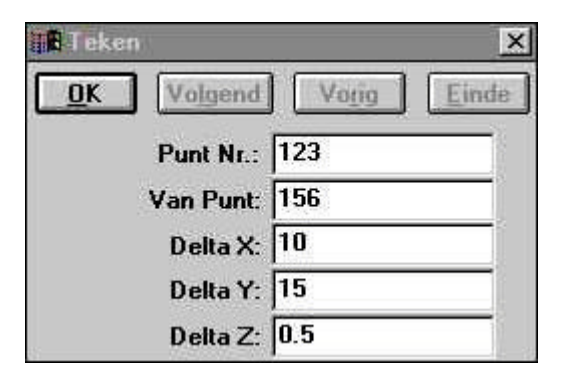

Geef bij **Punt Nr.** het nummer op van het nieuwe punt.

**Van Punt** is het puntnummer waar vanuit de coördinaatverschillen worden uitgezet.

Geef bij de **Delta X, Delta Y** en **Delta Z** de coördinaatverschillen op tussen het puntnummer en het nieuwe punt.

Bevestig met **OK.**

Klik **Volgend** voor het aanmaken van een volgend punt.

Klik **Vorig** voor het opgeven van een puntnummer één groter dan het hoogste puntnummer in het bestand.

#### **6.3.4.Teken een punt d.m.v. het opgeven van Argument en Afstand (ster)**

Klik op Teken → punt. Ga naar **Methode** en klik op **Argument en Afstand (ster).** Het volgende figuur wordt getoond:

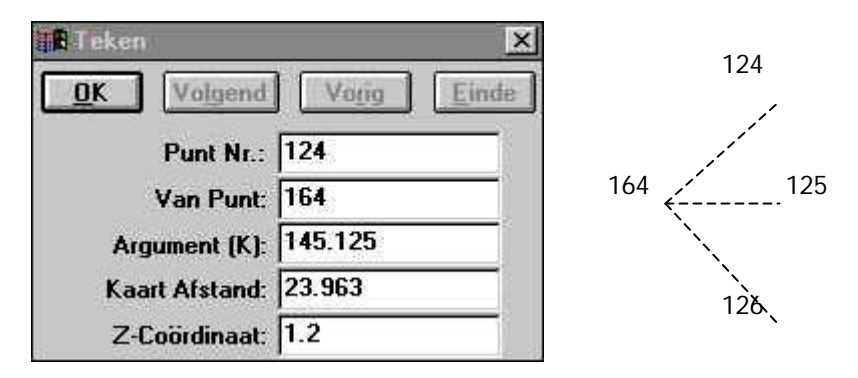

Geef bij **Punt Nr.** het nummer op van het nieuwe punt.

**Van Punt** is het puntnummer waar vanuit het argument en afstand worden uitgezet.

Geef bij de **Z-coördinaat** de hoogte van het nieuwe punt op.

Bevestig met **OK**.

Klik **Volgend** voor het aanmaken van een volgend punt.

Klik **Vorig** voor het opgeven van een puntnummer één groter dan het hoogste puntnummer in het bestand.

**Einde** kan niet worden gebruikt, klik op het kruisje om af te sluiten.

In dit commando blijft het puntnummer, dat is ingevuld bij **Van Punt** altijd gelijk.

#### **6.3.5. Teken een punt d.m.v. het opgeven van Argument en Afstand (Polygoon)**

Klik op Teken → punt. Ga naar **Methode** en klik op **Argument en Afstand (Polygoon***).* Het volgende figuur wordt getoond:

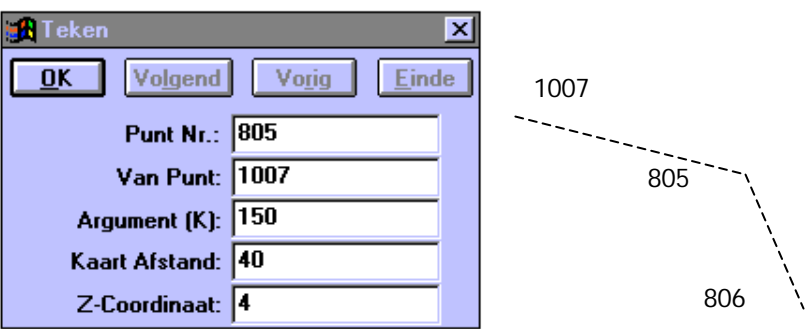

Geef bij **Punt Nr.** het nummer op van het nieuwe punt.

**Van Punt** is het puntnummer waar vanuit het argument en de afstand worden uitgezet.

Geef bij de **Z-coördinaat** de hoogte van het nieuwe punt op.

Bevestig met **OK.**

Klik **Volgend** voor het aanmaken van een volgend punt.

Klik **Vorig** voor het opgeven van een puntnummer één groter dan het hoogste puntnummer in het bestand.

**Einde** kan niet worden gebruikt, klik op het kruisje om af te sluiten.

In dit commando zal het puntnummer, dat is ingevuld bij **Van Punt** steeds worden vervangen door het punt dat is getekend met dit commando.

# **6.3.6.Teken een punt d.m.v. het opgeven van Hoek en Afstand**

Klik op Teken → punt. Ga naar **Methode** en klik op **Hoek en Afstand.** Het volgende figuur wordt getoond:

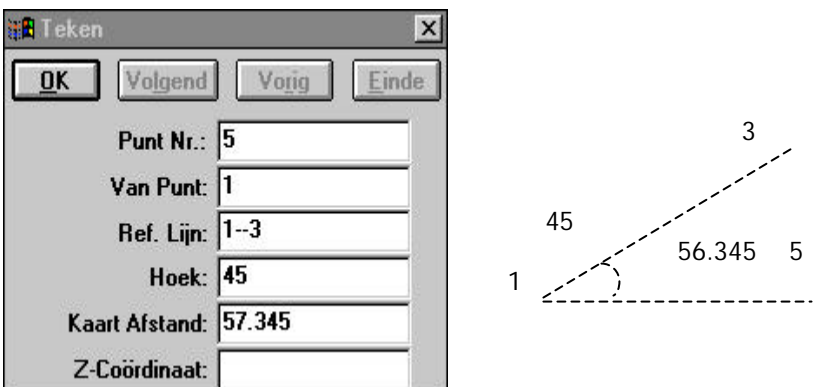

Geef bij **Punt Nr.** het nummer op van het nieuwe punt.

**Van Punt** is het puntnummer waar vanuit de Hoek en Kaart Afstand worden uitgezet.

Geef bij de **Z-coördinaat** de hoogte van het nieuwe punt op.

Bevestig met **OK.**

Klik **Volgend** voor het aanmaken van een volgend punt.

Klik **Vorig** voor het opgeven van een puntnummer één groter dan het hoogste puntnummer in het bestand.

#### **6.3.7.Teken een punt d.m.v. het opgeven van een Afstand en Loodlijnmaat**

Klik op Teken → punt. Ga naar **Methode** en klik op **Afstand en Loodlijnmaat.** Het volgende figuur wordt getoond:

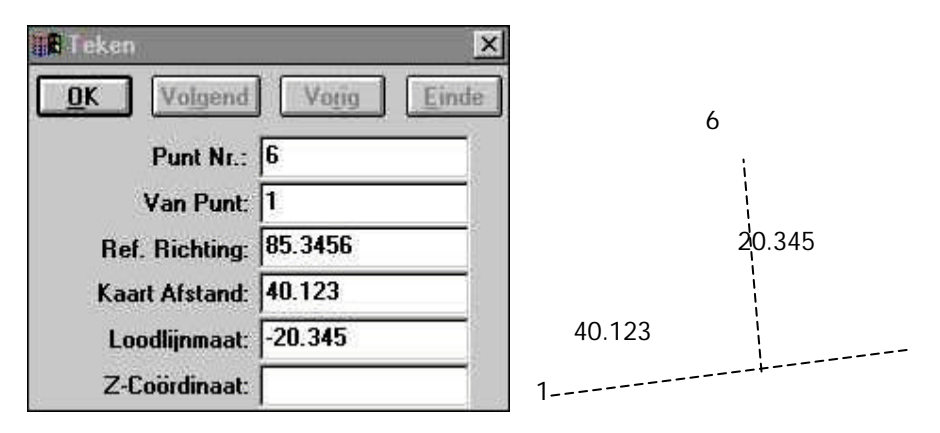

Geef bij **Punt Nr.** het nummer op van het nieuwe punt.

**Van Punt** is het puntnummer waar vanuit Afstand- en loodlijnmaat worden uitgezet.

Geef bij de **Z-coördinaat** de hoogte van het nieuwe punt op.

Bevestig met **OK.**

Klik **Volgend** voor het aanmaken van een volgend punt.

Klik **Vorig** voor het opgeven van een puntnummer één groter dan het hoogste puntnummer in het bestand.

#### **6.3.8.Teken een punt d.m.v. het opgeven van een Metrering en Loodlijnmaat**

Klik op Teken → punt. Ga naar **Methode** en klik op **Metrering en Loodlijnmaat.** Het volgende figuur wordt getoond:

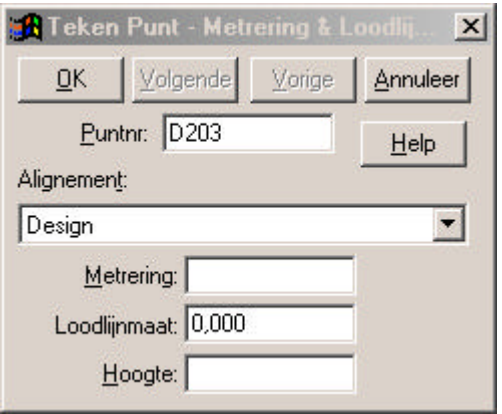

Geef bij **Punt Nr.** het nummer op van het nieuwe punt.

Kies bij **Alignement** het alignement t.o.v. waarvan het punt getekend dient te worden.

Bij **Metrering** geeft u op bij welke metrering het punt parallel dient te komen.

Bij **Loodlijnmaat** wordt de afstand van het punt t.o.v. de metrering opgegeven.

Bij **Hoogte** kan een hoogte van het punt worden opgegeven

Bevestig met **OK.**

Klik **Volgend** voor het aanmaken van een volgend punt.

Klik **Vorig** voor het opgeven van een puntnummer één groter dan het hoogste puntnummer in het bestand.

Klik op het kruisje om af te sluiten.

# **6.3.9.Teken een punt d.m.v. het Neerlaten van een Loodlijn**

Klik op Teken → punt. Ga naar **Methode** en klik op **Neerlaten Loodlijn.** Het volgende figuur wordt getoond:

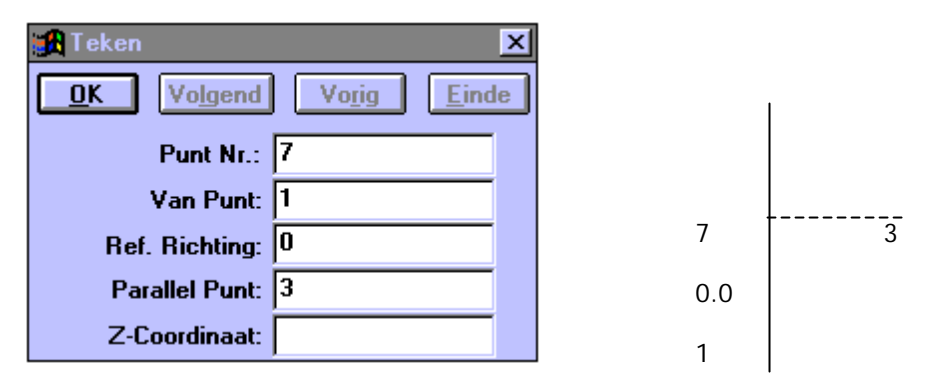

Geef bij **Punt Nr.** het nummer op van het nieuwe punt.

**Van Punt** is het puntnummer waar vanuit de het nieuwe punt wordt uitgezet.

Geef bij de **Z-coördinaat** de hoogte van het nieuwe punt op.

Bevestig met **OK**.

Klik **Volgend** voor het aanmaken van een volgend punt.

Klik **Vorig** voor het opgeven van een puntnummer één groter dan het hoogste puntnummer in het bestand.

#### **6.3.10. Teken een punt d.m.v. Parallel Snijpunt**

Klik op Teken → punt. Ga naar **Methode** en klik op **Parallel Snijpunt.** Het volgende figuur wordt getoond:

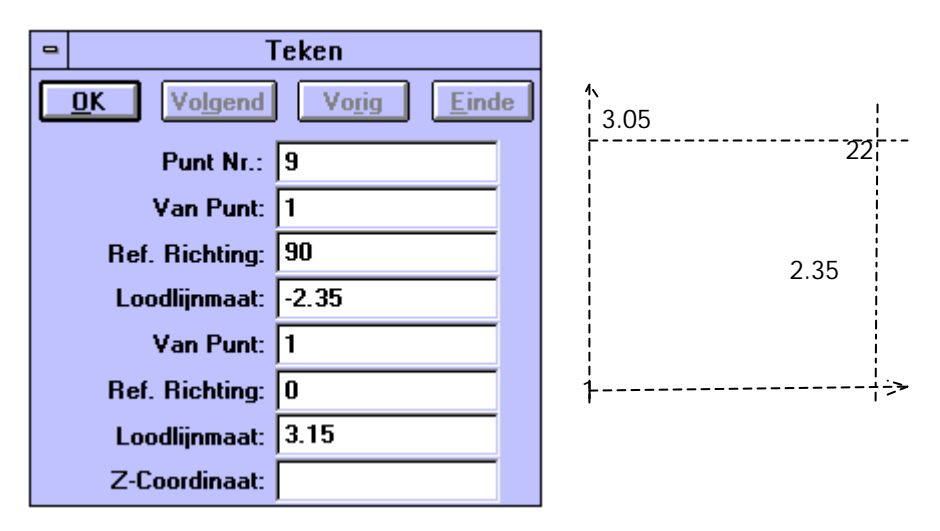

Geef bij **Punt Nr.** het nummer op van het nieuwe punt.

**Van Punt** is het puntnummer waar vanuit het nieuwe punt wordt uitgezet.

Geef bij de **Z-coördinaat** de hoogte van het nieuwe punt op.

Bevestig met **OK.**

Klik **Volgend** voor het aanmaken van een volgend punt.

Klik **Vorig** voor het opgeven van een puntnummer één groter dan het hoogste puntnummer in het bestand.

# **6.3.11. Teken een punt door opgave van Argument/Argument Snijpunt**

Klik op Teken → Punt. Ga naar **Methode** en klik op **Argument/Argument Snijpunt***.* Het volgende figuur wordt getoond:

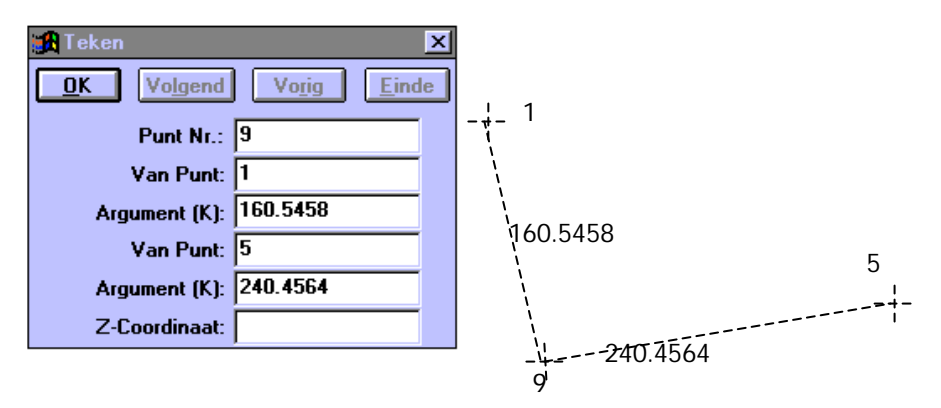

Geef bij **Punt Nr.** het nummer op van het nieuwe punt.

**Van Punt** is het puntnummer waar vanuit het nieuwe punt wordt uitgezet.

Geef bij de **Z-coördinaat** de hoogte van het nieuwe punt op.

Bevestig met **OK.**

Klik **Volgend** voor het aanmaken van een volgend punt.

Klik **Vorig** voor het opgeven van een puntnummer één groter dan het hoogste puntnummer in het bestand.

# **6.3.12. Teken een punt door opgave van Afstand/Afstand Snijpunt**

Klik op Teken → punt. Ga naar **Methode** en klik op **Afstand/Afstand Snijpunt***.* Het volgende figuur komt in beeld.

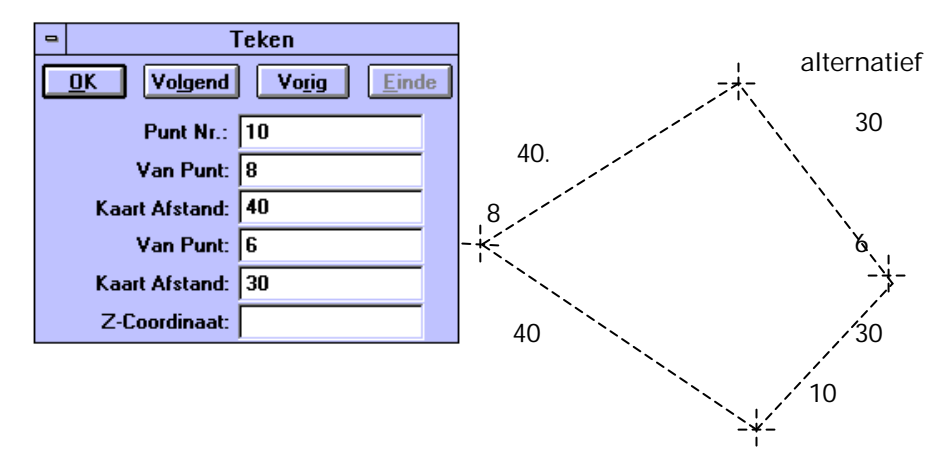

Geef bij **Punt Nr.** het nummer op van het nieuwe punt. **Van Punt** is het puntnummer waar vanuit het nieuwe punt wordt uitgezet. Geef bij de **Z-coördinaat** de hoogte van het nieuwe punt op. Bevestig met **OK.** Klik **Volgend** voor het aanmaken van een volgend punt. Klik **Vorig** voor het opgeven van een puntnummer één groter dan het hoogste puntnummer in het bestand. **Einde** kan niet worden gebruikt, klik op het kruisje om af te sluiten. Bij deze methode zijn twee oplossingen mogelijk.

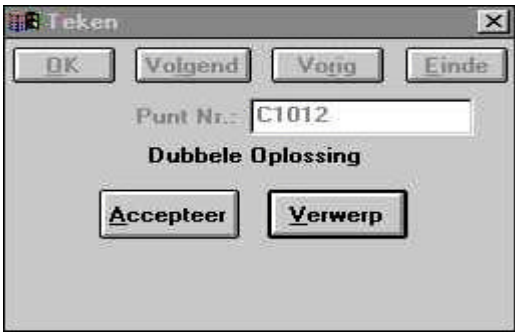

# **6.3.13. Teken een punt door opgave van Argument/Afstand Snijpunt**

Klik op Teken → punt. Ga naar **Methode** en klik op **Argument/Afstand Snijpunt.** Het volgende figuur komt in beeld:

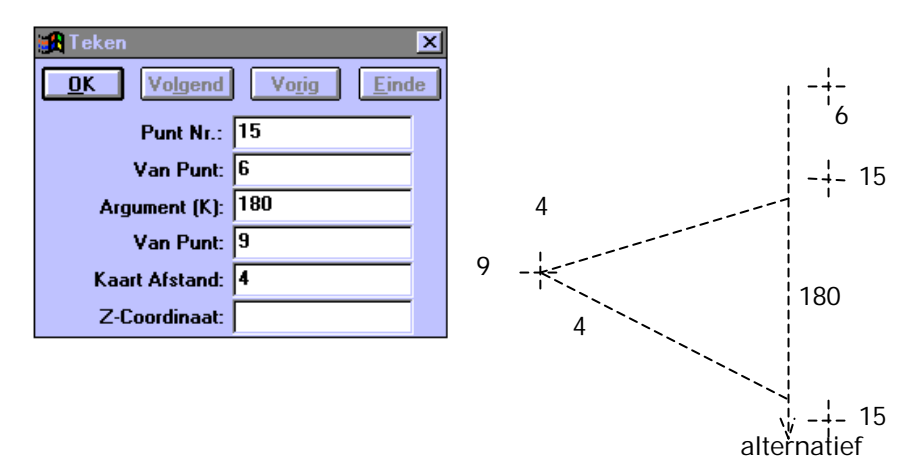

Geef bij **Punt Nr.** het nummer

op van het nieuwe punt. **Van Punt** is het puntnummer waar vanuit het nieuwe punt wordt uitgezet. Geef bij **Kaart Argument** de hoek op. Bij **Kaart afstand** de afstand. Geef bij de **Z-coördinaat** de hoogte van het nieuwe punt op. Bevestig met **OK.** Klik **Volgend** voor het aanmaken van een volgend punt. Klik **Vorig** voor het opgeven van een puntnummer één groter dan het hoogste puntnummer in het bestand. **Einde** kan niet worden gebruikt, klik op het kruisje om af te sluiten.

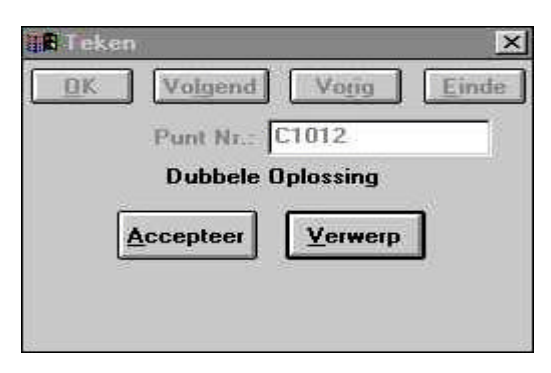

# **6.3.14. Teken een punt door opgave van Afstand/Parallel Snijpunt**

Klik op Teken → punt. Ga naar **Methode** en klik op **Afstand/Parallel Snijpunt**. Het volgende figuur komt in beeld.

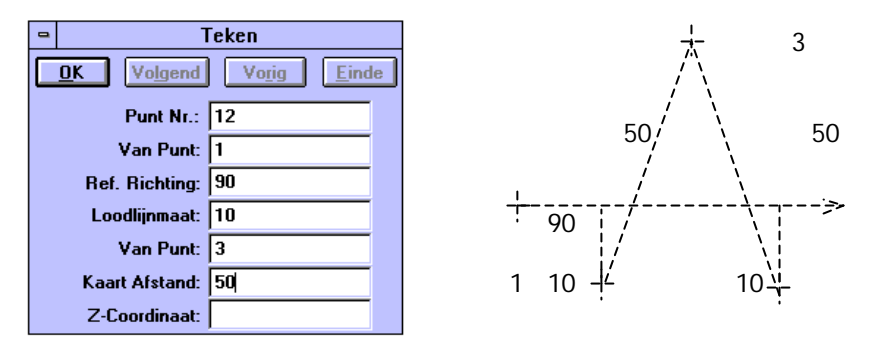

Geef bij **Punt Nr***.* het nummer op van het nieuwe punt. **Van Punt** is het puntnummer waar vanuit het nieuwe punt wordt uitgezet. Geef bij de **Z-coördinaat** de hoogte van het nieuwe punt op. Bevestig met **OK.** Klik **Volgend** voor het aanmaken van een volgend punt. Klik **Vorig** voor het opgeven van een puntnummer één groter dan het hoogste puntnummer in het bestand. **Einde** kan niet worden gebruikt, klik op het kruisje om af te sluiten.

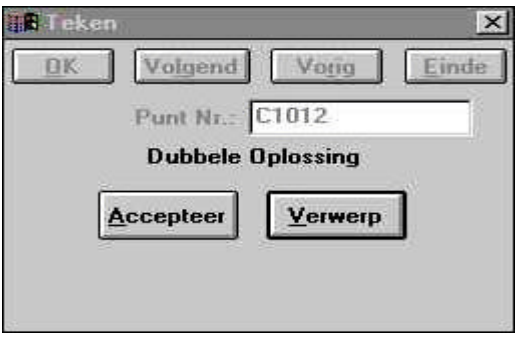

#### **6.3.15. Teken een punt door opgave van Centrum van drie punten**

Klik op Teken → punt. Ga naar **Methode** en klik op **Centrum van drie punten**. Het volgende figuur komt in beeld.

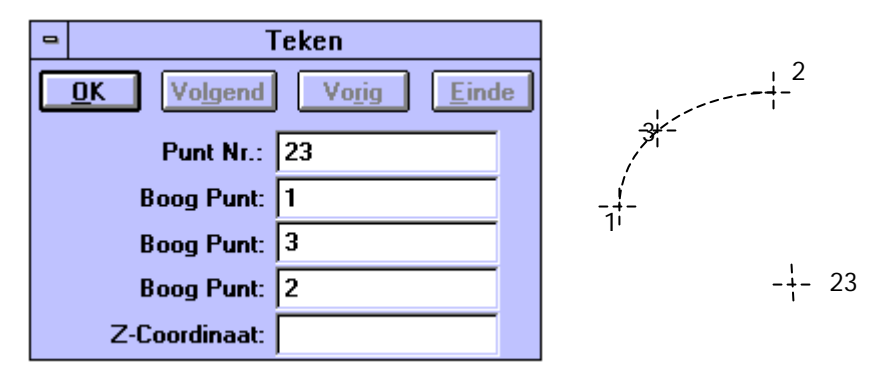

Geef bij **Punt Nr.** het nummer op van het nieuwe punt. Geef de drie punten op waarvan het centrum moet vallen in het opgegeven puntnummer.

Geef bij de **Z-coördinaat** de hoogte van het nieuwe punt op.

Bevestig met **OK.**

Klik **Volgend** voor het aanmaken van een volgend punt.

Klik **Vorig** voor het opgeven van een puntnummer één groter dan het hoogste puntnummer in het bestand.

# **6.3.16. Teken een punt door opgave van 2 Boogpunten en Straal**

Klik op Teken → punt. Ga naar **Methode** en klik op **2 Boogpunten en Straal** . Het volgende figuur komt in beeld:

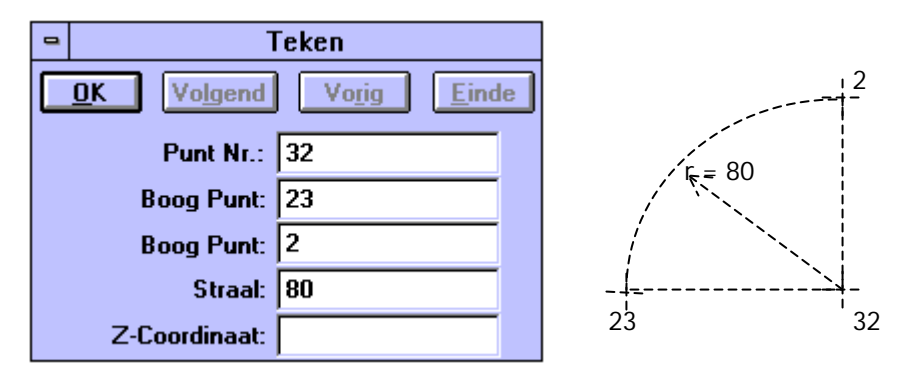

Geef bij **Punt Nr.** het nummer op van het nieuwe punt. Geef de twee boogpunten en straal op waarvan het centrum moet vallen in het opgegeven puntnummer. Geef bij de **Z-coördinaat** de hoogte van het nieuwe punt op. Bevestig met **OK.** Klik **Volgend** voor het aanmaken van een volgend punt. Klik **Vorig** voor het opgeven van een puntnummer één groter dan het hoogste puntnummer in het bestand. **Einde** kan niet worden gebruikt, klik op het kruisje om af te sluiten.

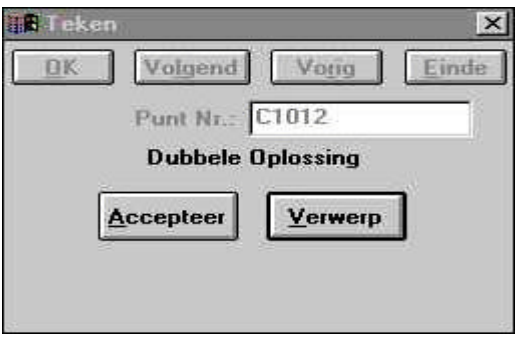

# **6.3.17. Teken een punt door opgave van Gelijke Afstand**

Klik op Teken → punt. Ga naar **Methode** en klik op **Gelijke Afstand**. Het volgende figuur komt in beeld:

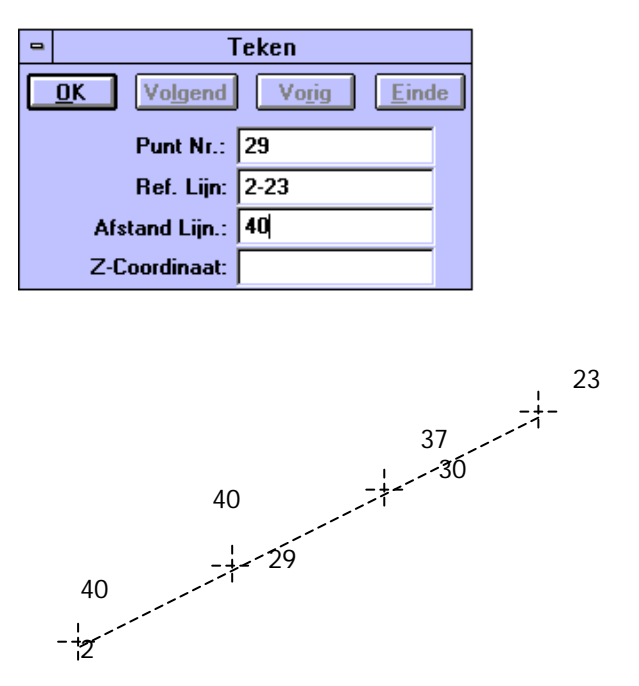

Geef bij **Punt**

**Nr.** het nummer op van het nieuwe punt. Geef een referentielijn op tussen twee punten. Geef de afstand op voor de punten, die tussen de punten van de referentielijn moeten worden geplaatst. U kunt ook de referentielijn aanklikken met de muis. Geef bij de **Z-coördinaat** de hoogte van het nieuwe punt op. Bevestig met **OK.** Klik **Volgend** voor het aanmaken van een volgend punt. Klik **Vorig** voor het opgeven van een puntnummer één groter dan het hoogste puntnummer in het bestand. **Einde** kan niet worden gebruikt, klik op het kruisje om af te sluiten.

# **6.3.18. Teken een punt door opgave van Aantal Segmenten**

Klik op Teken →punt. Ga naar **Methode** en klik op **Aantal Segmenten.** Het volgende figuur komt in beeld:

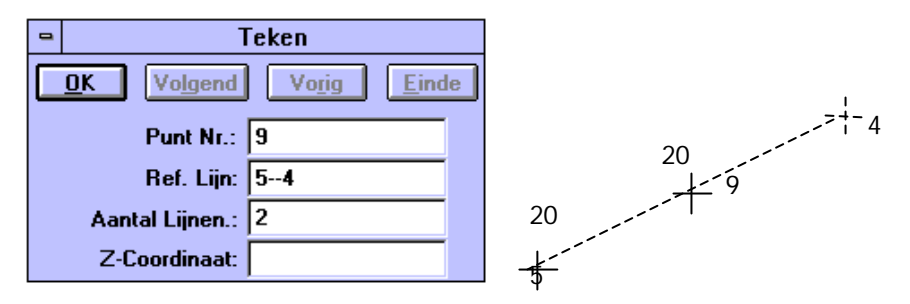

Geef bij **Punt Nr.** het nummer op van het nieuwe punt.

Geef een referentielijn op tussen twee punten. Geef het aantal punten op, die tussen de punten van de referentielijn moeten worden geplaatst (de lijnen tussen de nieuwe punten zijn gelijk). U kunt ook de referentielijn aanklikken met de muis.

Geef bij de **Z-coördinaat** de hoogte van het nieuwe punt op. Bevestig met **OK.**

Klik **Volgend** voor het aanmaken van een volgend punt.

Klik **Vorig** voor het opgeven van een puntnummer één groter dan het hoogste puntnummer in het bestand.

# **6.3.19. Teken een punt door opgave van Gelijke Koord Afstand**

Klik op Teken → punt. Ga naar **Methode** en klik op **Gelijke Koord Afstand**. Het volgende figuur komt in beeld.

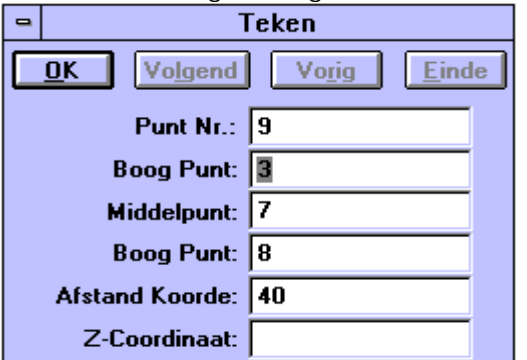

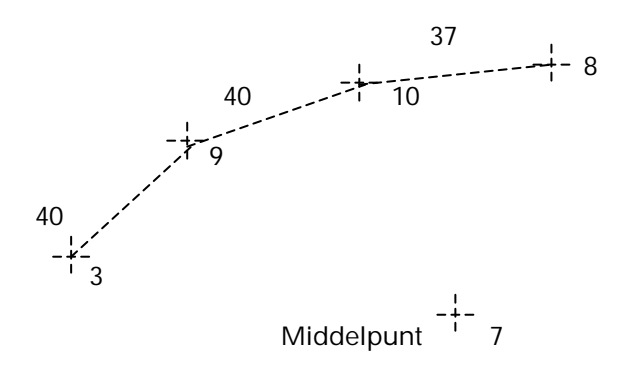

Geef bij **Punt Nr.** het nummer op van het nieuwe punt. Geef twee boogpunten en een middelpunt op. Geef de afstand van de koorde op. Geef bij de **Z-coördinaat** de hoogte van het nieuwe punt op. Bevestig met **OK.** Klik **Volgend** voor het aanmaken van een volgend punt. Klik **Vorig** voor het opgeven van een puntnummer één groter dan het hoogste puntnummer in het bestand. **Einde** kan niet worden gebruikt, klik op het kruisje om af te sluiten.

# **6.3.20. Teken een punt door opgave van Aantal Koorden**

Klik op Teken → punt. Ga naar **Methode** en klik op **Aantal Koorden.** Het volgende figuur komt in beeld:

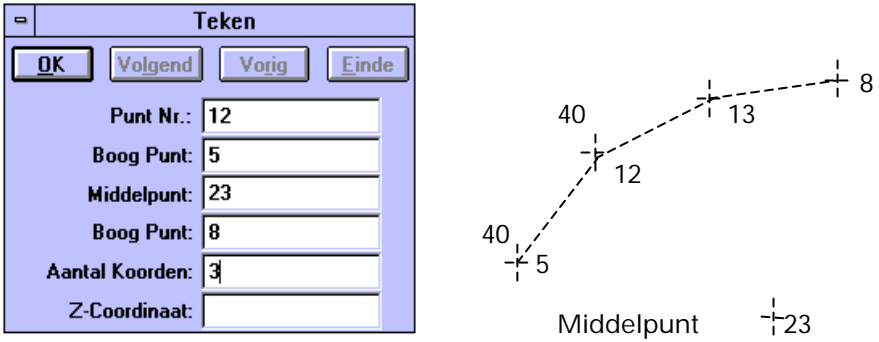

Geef bij **Punt Nr.** het nummer op

van het nieuwe punt. Geef twee boogpunten en een middelpunt op. Geef de afstand van de koorde op.

Geef bij de **Z-coördinaat** de hoogte van het nieuwe punt op. Bevestig met **OK.**

Klik **Volgend** voor het aanmaken van een volgend punt.

Klik **Vorig** voor het opgeven van een puntnummer één groter dan het hoogste puntnummer in het bestand.

**Einde** kan niet worden gebruikt, klik op het kruisje om af te sluiten.

**Opmerking:** Hou bij het invoeren van de boogpunten rekening met de volgorde. Dit i.v.m. de instelling van de **richting van de boog** bij de lijncode instellingen.
# **6.4. Tekenen van Lijnen (Menu Teken)**

Het menu **Methode** bevat in samenhang met het tekenen van lijnen de volgende opties:

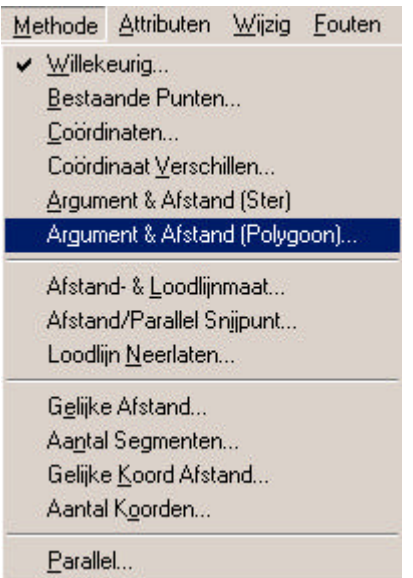

Een lijn kan uit meerdere lijnstukken zijn opgebouwd.

**Opmerking***:* Als één van deze methodes wordt gekozen, zal het punt dat wordt gecreëerd het beginpunt van de lijn zijn. Een lijn blijft actief totdat op **EINDE** wordt geklikt. Om met verschillende methodes één lijn te creëren, kunt u tussentijds gewoon een andere methode selecteren.

### **6.4.1.Tekenen van Willekeurige Lijnen**

Hiermee worden lijnen en nieuwe punten getekend met behulp van de muis. Klik Teken → lijn. Ga naar **Methode** en klik op **Willekeurig**. Het volgende dialoogscherm wordt getoond. De lijn, die wordt getekend krijgt het huidige lijnattribuut mee. Dit geldt ook voor de punten. Door te klikken op de rechter muisknop als u bij een bestaand punt staat, kunt u gebruik maken van dit punt en u moet dit bevestigen met de linker muisknop.

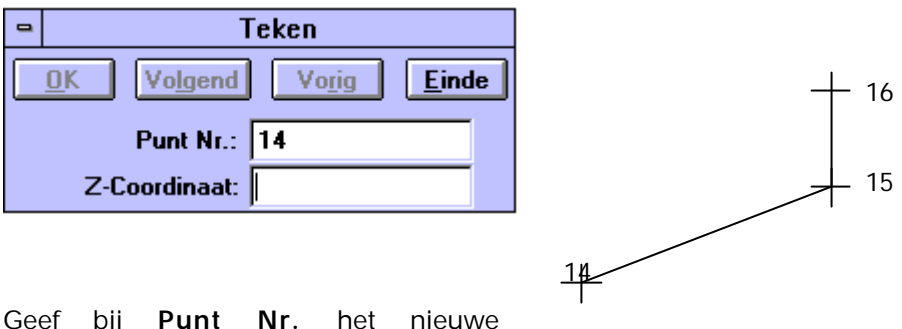

puntnummer op.

Bij **Z-coördinaat** kunt u de hoogte van het nieuwe punt opgeven.

Bevestig met **OK.**

**Volgend** wordt gebruikt om het volgende punt aan te maken.

**Vorig** voor het opgeven van een puntnummer één groter dan het hoogste puntnummer in het bestand.

**Einde** wordt gebruikt om te stoppen met het tekenen van de huidige lijn. Klik op het kruisje om af te sluiten.

**Opmerking:** Bij een nieuwe tekening met een stereografische projectie is deze optie niet actief als er nog geen punten getekend zijn. Pas na minimaal twee punten wordt deze optie actief.

### **6.4.2.Tekenen van lijnen tussen Bestaande punten**

Hiermee worden lijnen tussen bestaande punten getekend met behulp van de muis. Klik Teken → lijn. Ga naar **Methode** en klik op **Bestaande Punten***.* Het volgende dialoogscherm wordt getoond. Door te klikken op de rechter muisknop als u bij een bestaand punt staat, kunt u gebruik maken van dit punt en moet u dit bevestigen met de linker muisknop.

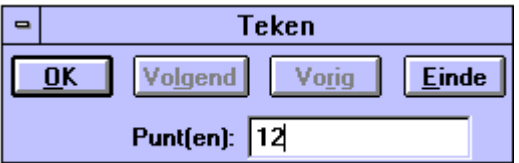

Geef bij **Punt(en)** het bestaande puntnummer op of gebruik de muis en klik op het gewenste punt.

Bevestig met **OK.**

**Volgend** wordt gebruikt om het volgende punt aan te maken.

**Vorig** voor het opgeven van een puntnummer één groter dan het hoogste puntnummer in het bestand.

# **6.4.3.Tekenen van lijnen door opgave van Coördinaten**

Hiermee worden lijnen en nieuwe punten getekend met behulp van de muis. Klik Teken → lijn. Ga naar **Methode** en klik op **Coördinaten**. Het volgende dialoogscherm wordt getoond:

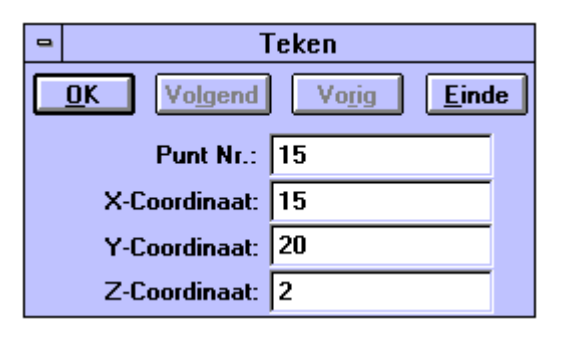

Geef bij **Punt Nr.** het nieuwe puntnummer op.

Geef de **X- en Y-Coördinaten** op.

Bij de **Z-coördinaat** kunt u de hoogte van het nieuwe punt opgeven.

Bevestig met **OK.**

**Volgend** wordt gebruikt om het volgende punt aan te maken.

**Vorig** voor het opgeven van een puntnummer één groter dan het hoogste puntnummer in het bestand.

# **6.4.4.Tekenen van lijnen door opgave van Coördinaat Verschillen**

Hiermee worden lijnen en nieuwe punten getekend met behulp van de muis. Klik Teken → lijn. Ga naar **Methode** en klik op **Coördinaten Verschillen**. Het volgende dialoogscherm wordt getoond:

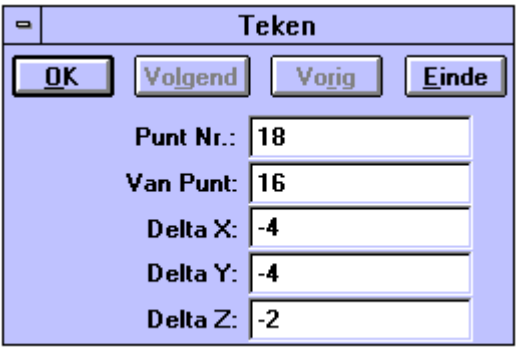

Geef bij **Punt Nr.** het nieuwe puntnummer op.

**Van Punt** is het punt waar vanuit de coördinaatverschillen worden uitgezet. Opgave bij **Van Punt** kan op twee manieren: intypen of met muis aanklikken.

Geef de Coördinaatverschillen op **bij Delta X, Delta Y** en **Delta Z** tussen puntnummer en het bestaande punt.

Bevestig met **OK.**

**Volgend** wordt gebruikt om het volgende punt aan te maken.

**Vorig** voor het opgeven van een puntnummer één groter dan het hoogste puntnummer in het bestand.

## **6.4.5.Tekenen van lijnen door opgave van Argument en Afstand (ster)**

Hiermee worden lijnen en nieuwe punten getekend met behulp van de muis. Klik Teken →lijn. Ga naar **Methode** en klik op **Argument en Afstand (ster).** Het volgende dialoogscherm wordt getoond:

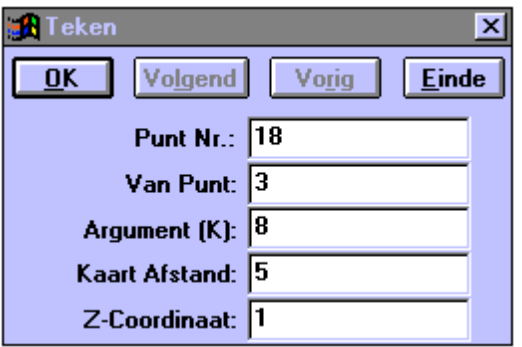

Geef bij **Punt Nr.** het nieuwe puntnummer op.

**Van Punt** is het punt waar vanuit Kaart Argument en Kaart Afstand worden uitgezet. Opgave bij Van Punt kan op twee manieren: intypen of met muis aanklikken.

Geef **Kaart Argument** en **Kaart Afstand** tussen puntnummer en het bestaande punt. Bevestig met **OK**.

Geef bij **Z-coördinaat** de hoogte op van het nieuwe punt.

**Volgend** wordt gebruikt om het volgende punt aan te maken.

**Vorig** voor het opgeven van een puntnummer één groter dan het hoogste puntnummer in het bestand.

**Einde** wordt gebruikt om te stoppen met het tekenen van de huidige lijn. Klik op het kruisje om af te sluiten.

In dit commando blijft het puntnummer, dat is ingevuld bij **Van Punt** altijd gelijk.

### **6.4.6.Tekenen van lijnen door opgave van Argument en Afstand (polygoon)**

Hiermee worden lijnen en nieuwe punten getekend met behulp van de muis. Klik Teken → lijn. Ga naar **Methode** en klik op **Argument en Afstand (polygoon).** Het volgende dialoogscherm wordt getoond:

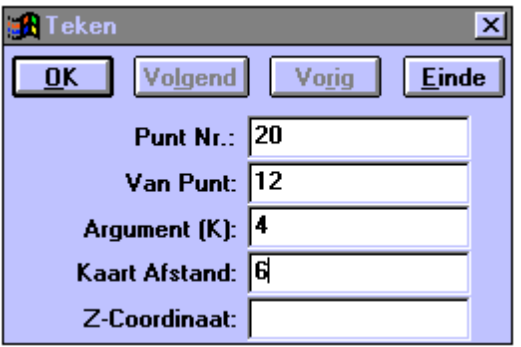

Geef bij **Punt Nr.** het nieuwe puntnummer op.

**Van Punt** is het punt waar vanuit Kaart Argument en Kaart Afstand worden uitgezet. Opgave bij Van Punt kan op twee manieren: intypen of met muis aan aanklikken.

Geef **Kaart Argument** en **Kaart Afstand** tussen puntnummer en het bestaande punt.

Geef bij **Z-coördinaat** de hoogte op van het nieuwe punt. Bevestig met **OK.**

**Volgend** wordt gebruikt om het volgende punt aan te maken.

**Vorig** voor het opgeven van een puntnummer één groter dan het hoogste puntnummer in het bestand.

**Einde** wordt gebruikt om te stoppen met het tekenen van de huidige lijn. Klik op het kruisje om af te sluiten.

In dit commando zal het puntnummer, dat is ingevuld bij **Van Punt** steeds worden vervangen door het punt dat is getekend met dit commando.

# **6.4.7.Tekenen van lijnen door opgave van Afstand en loodlijnmaat**

Hiermee worden lijnen en nieuwe punten getekend met behulp van de muis. Klik Teken → lijn. Ga naar **Methode** en klik op **Afstand en loodlijnmaat**. Het volgende dialoogscherm wordt getoond:

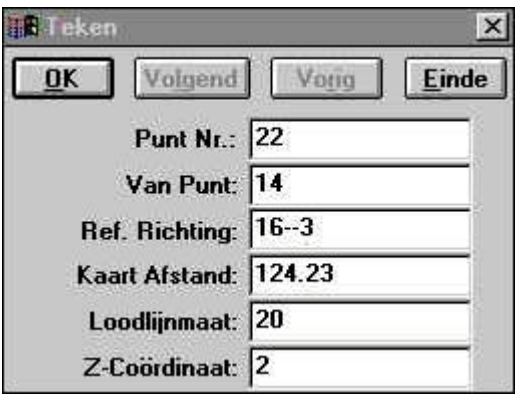

Geef bij **Punt Nr.** het nieuwe puntnummer op.

**Van Punt** is het punt waar vanuit de lijn wordt uitgezet. Opgave bij Van Punt kan op twee manieren: intypen of met muis aanklikken.

Geef **Referentie Richting, Afstand** en **Loodlijnmaat** op (intypen of aanklikken).

Geef bij **Z-coördinaat** de hoogte op van het nieuwe punt.

Bevestig met **OK.**

**Volgend** wordt gebruikt om het volgende punt aan te maken.

**Vorig** voor het opgeven van een puntnummer één groter dan het hoogste puntnummer in het bestand.

# **6.4.8.Tekenen van lijnen door opgave van Afstand/Parallel Snijpunt**

Hiermee worden lijnen en nieuwe punten getekend met behulp van de muis. Klik Teken → lijn. Ga naar **Methode** en klik op **Afstand/Parallel Snijpunt**. Het volgende dialoogscherm wordt getoond:

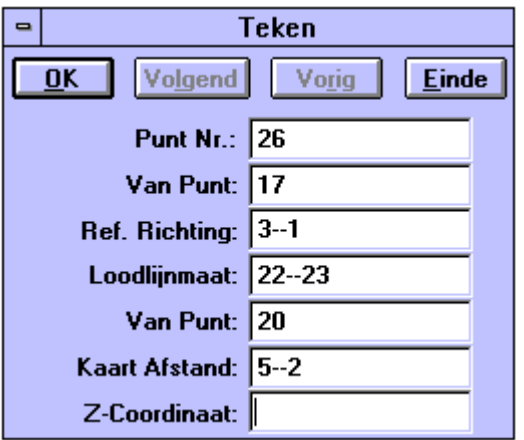

Geef bij **Punt Nr***.* het nieuwe puntnummer op.

**Van Punt** is het punt waar vanuit de lijn wordt uitgezet. Opgave bij Van Punt kan op twee manieren: intypen of met muis aan aanklikken.

Geef **Referentie Richting, Loodlijnmaat** en **Kaart Afstand** op (intypen of aanklikken).

Geef bij **Z-coördinaat** de hoogte op van het nieuwe punt.

Bevestig met **OK.**

**Volgend** wordt gebruikt om het volgende punt aan te maken.

**Vorig** voor het opgeven van een puntnummer één groter dan het hoogste puntnummer in het bestand.

# **6.4.9.Tekenen van lijnen met behulp van Loodlijn Neerlaten**

Hiermee worden lijnen en nieuwe punten getekend met behulp van de muis. Klik Teken → lijn. Ga naar **Methode** en klik op **Loodlijn Neerlaten.** Het volgende dialoogscherm wordt getoond:

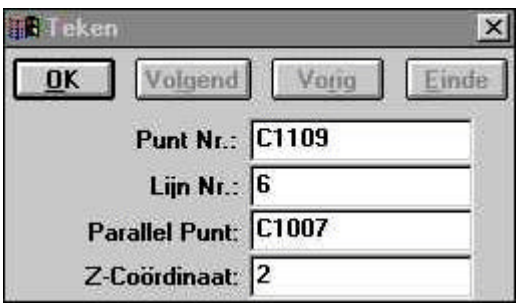

Geef bij **Punt Nr.** het nieuwe puntnummer op.

Bij **Lijn Nr.** wordt de lijn opgegeven t.o. waarvan de loodlijn dient te worden neergelaten.

Bij **Parallel Punt** wordt het punt opgegeven waaruit de loodlijn wordt neergelaten.

Geef bij **Z-coördinaat** de hoogte op van het nieuwe punt.

Bevestig met **OK.**

Volgend wordt gebruikt om het volgende punt aan te maken.

**Vorig** voor het opgeven van een puntnummer één groter dan het hoogste puntnummer in het bestand.

# **6.4.10. Tekenen van lijnen met behulp van Gelijke Afstand**

Hiermee worden lijnen en nieuwe punten getekend met behulp van de muis. Klik Teken → lijn. Ga naar **Methode** en klik op **Gelijke Afstand.** Het volgende dialoogscherm wordt getoond:

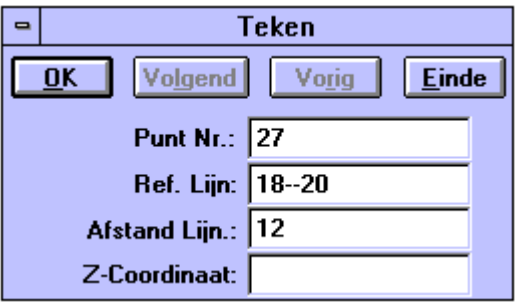

Geef bij **Punt Nr.** het nieuwe puntnummer op.

Geef **Referentie Richting** en **Afstand Lijn** op (intypen of aanklikken).

Geef bij **Z-coördinaat** de hoogte op van het nieuwe punt.

Bevestig met **OK.**

**Volgend** wordt gebruikt om het volgende punt aan te maken.

**Vorig** voor het opgeven van een puntnummer één groter dan het hoogste puntnummer in het bestand.

# **6.4.11. Tekenen van lijnen met behulp van Aantal Segmenten**

Hiermee worden lijnen en nieuwe punten getekend met behulp van de muis. Klik Teken → lijn. Ga naar **Methode** en klik op **Aantal Segmenten.** Het volgende dialoogscherm wordt getoond:

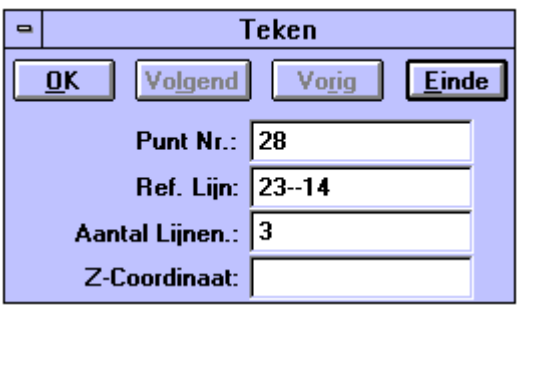

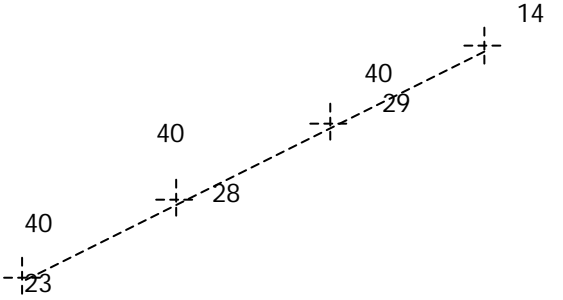

Geef bij **Punt**

**Nr.** het nieuwe puntnummer op.

# Geef **Referentie Richting** en **Aantal Lijnen** op.

Geef bij **Z-coördinaat** de hoogte op van het nieuwe punt. Bevestig met **OK.**

**Volgend** wordt gebruikt om het volgende punt aan te maken.

**Vorig** voor het opgeven van een puntnummer één groter dan het hoogste puntnummer in het bestand.

# **6.4.12. Tekenen van lijnen met behulp van Gelijke Koord Afstand**

Hiermee worden lijnen en nieuwe punten getekend met behulp van de muis. Klik Teken → Lijn. Ga naar **Methode** en klik op **Gelijke Koord Afstand**. Het volgende dialoogscherm wordt getoond.

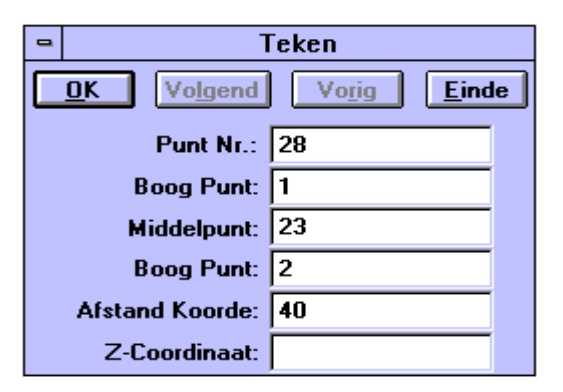

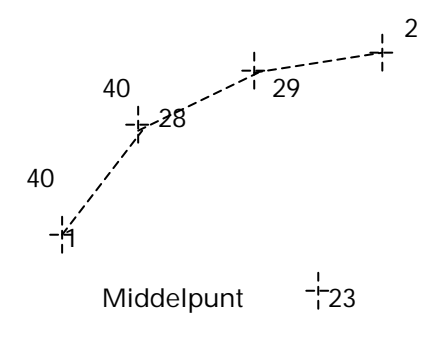

Geef bij **Punt Nr.** het nieuwe puntnummer op. Geef **Boogpunten**, **Middelpunt** en **Afstand Koorde** op. Geef bij **Z-coördinaat** de hoogte op van het nieuwe punt. Bevestig met **OK**. **Volgend** wordt gebruikt om het volgende punt aan te maken. **Vorig** voor het opgeven van een puntnummer één groter dan het hoogste puntnummer in het bestand. **Einde** wordt gebruikt om te stoppen met het tekenen van de huidige lijn. Klik op het kruisje om af te sluiten.

# **6.4.13. Tekenen van lijnen met behulp van Aantal Koorden**

Hiermee worden lijnen en nieuwe punten getekend met behulp van de muis. Klik Teken → Lijn. Ga naar **Methode** en klik op **Aantal Koorden.** Het volgende dialoogscherm wordt getoond:

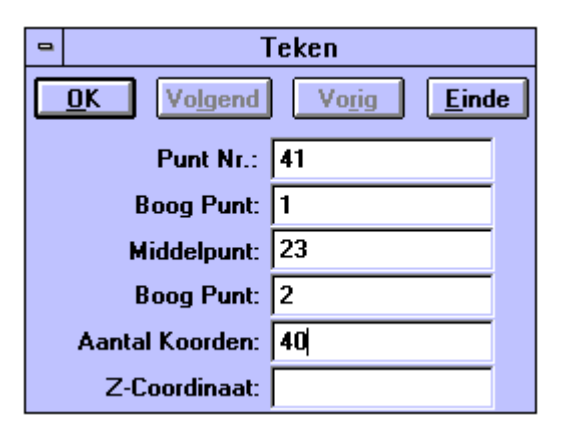

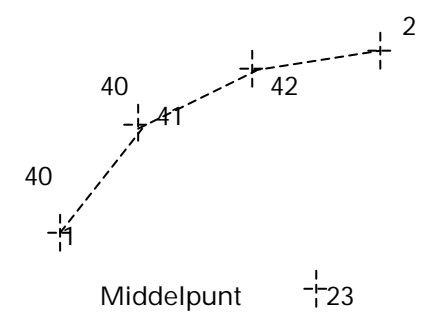

Geef bij **Punt Nr.** het nieuwe puntnummer op. Geef **Boogpunten, Middelpunt** en **Aantal Koorden** op. Geef bij **Z-coördinaat** de hoogte op van het nieuwe punt. Bevestig met **OK. Volgend** wordt gebruikt om het volgende punt aan te maken. **Vorig** voor het opgeven van een puntnummer één groter dan het hoogste puntnummer in het bestand. **Einde** wordt gebruikt om te stoppen met het tekenen van de huidige lijn. Klik op het kruisje om af te sluiten.

# **6.4.14. Tekenen van lijnen met behulp van Methode Parallel**

Hiermee worden lijnen en nieuwe punten getekend met behulp van de muis. Klik Teken → lijn. Ga naar **Methode** en klik op **Parallel** . Het volgende dialoogscherm wordt getoond:

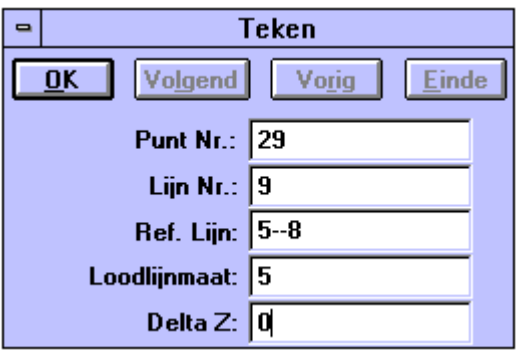

Geef bij **Punt Nr.** het nieuwe puntnummer op.

Geef het **Lijnnummer** op.

Geef **Referentie Lijn** en **Loodlijnmaat** op (intypen of aanklikken).

Geef bij **Z-coördinaat** de hoogte op van het nieuwe punt.

Bevestig met **OK.**

**Volgend** wordt gebruikt om het volgende punt aan te maken.

**Vorig** voor het opgeven van een puntnummer één groter dan het hoogste puntnummer in het bestand.

# **6.5. Tekenen van Bogen (Menu Teken)**

Het menu **Methode** bevat in samenhang met het tekenen van bogen de volgende opties:

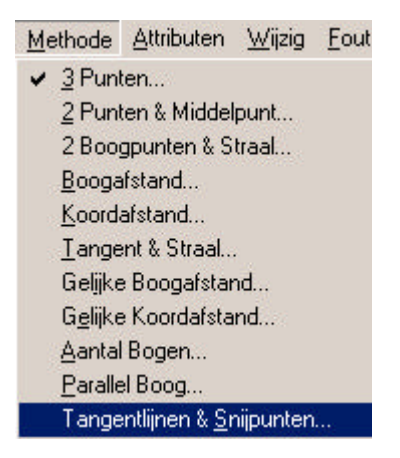

#### **6.5.1.Tekenen van een boog d.m.v. 3 Punten**

Hiermee worden een boog en het bijbehorende middelpunt getekend met behulp van de muis. Klik Teken → boog. Ga naar **Methode** en klik op **3 Punten.** Het volgende dialoogscherm wordt getoond. De boog, die wordt getekend krijgt het huidige lijnattribuut mee. Door te klikken op de rechter muisknop als u bij een bestaand punt staat, kunt u gebruik maken van dit punt en moet u dit bevestigen met de linker muisknop.

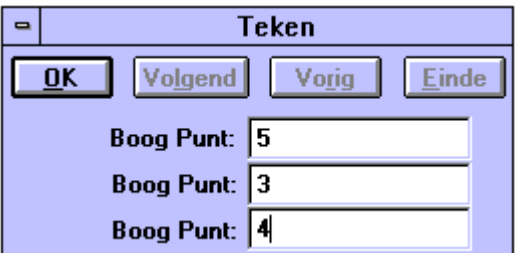

Vul de 3 boogpunten in of gebruik de muis. Bevestig met **OK.**

**Volgend** wordt gebruikt om het volgende punt aan te maken.

**Vorig** voor het opgeven van een puntnummer één groter dan het hoogste puntnummer in het bestand.

**Einde** kan niet worden gebruikt. Klik op het kruisje om af te sluiten.

**Opmerking:** De volgorde van het aanklikken van de punten bepaalt de richting van de boog. Het middelste invoerveld is ten allen tijden het tweede punt op de boog.

#### **6.5.2.Tekenen van een boog d.m.v. 2 Punten en Middelpunt**

Hiermee wordt een boog getekend met behulp van de muis. Klik Teken → boog. Ga naar **Methode** en klik op **2 Punten en Middelpunt.** Het volgende dialoogscherm wordt getoond. De boog, die wordt getekend krijgt het huidige lijnattribuut mee. Door te klikken op de rechter muisknop als u bij een bestaand punt staat, kunt u gebruik maken van dit punt en moet u dit bevestigen met de linker muisknop.

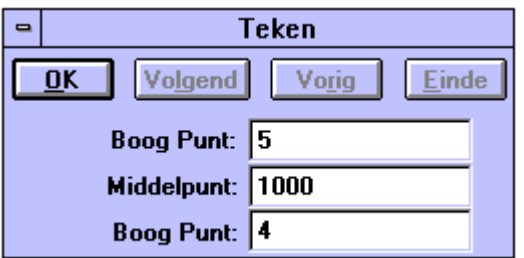

Vul de 2 boogpunten en het middelpunt in of gebruik de muis.

Bevestig met **OK.**

**Volgend** wordt gebruikt om het volgende punt aan te maken.

**Vorig** voor het opgeven van een puntnummer één groter dan het hoogste puntnummer in het bestand.

# **6.5.3.Tekenen van een boog d.m.v. 2 Boogpunten en Straal**

Hiermee wordt een boog getekend met behulp van de muis. Klik Teken → boog. Ga naar **Methode** en klik op **2 Boogpunten en Straal.** Het volgende dialoogscherm wordt getoond. Door te klikken op de rechter muisknop als u bij een bestaand punt staat kunt u gebruik maken van dit punt en moet u dit bevestigen met de linker muisknop.

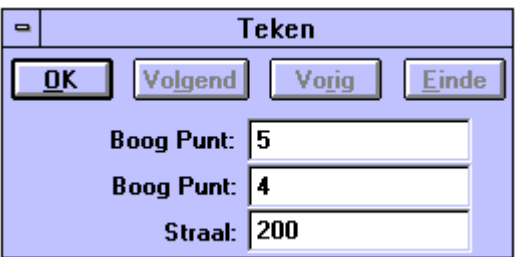

Vul de 2 boogpunten en straal in of gebruik de muis.

Bevestig met **OK.**

**Volgend** wordt gebruikt om het volgende punt aan te maken.

**Vorig** voor het opgeven van een puntnummer één groter dan het hoogste puntnummer in het bestand.

# **6.5.4.Tekenen van een boog d.m.v. Boogafstand**

Hiermee worden bogen en punten getekend met behulp van de muis. Klik Teken → boog. Ga naar **Methode** en klik op **Boogafstand***.* Het volgende dialoogscherm wordt getoond. Door te klikken op de rechter muisknop als u bij een bestaand punt staat, kunt u gebruik maken van dit punt en moet u dit bevestigen met de linker muisknop.

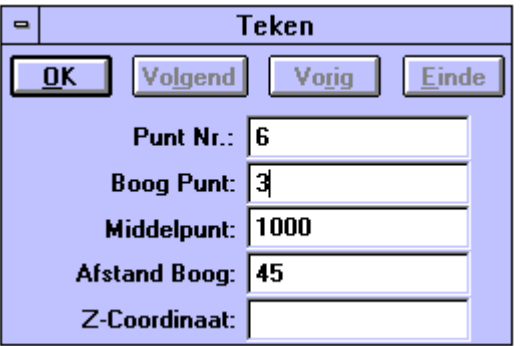

Vul het **Boog Punt** en **Middelpunt** in of gebruik de muis.

Geef ook de **Afstand Boog** op.

Geef bij **Z-coördinaat** de hoogte van het nieuwe punt op.

Bevestig met **OK.**

**Volgend** wordt gebruikt om het volgende punt aan te maken.

**Vorig** voor het opgeven van een puntnummer één groter dan het hoogste puntnummer in het bestand.

# **6.5.5.Tekenen van een boog d.m.v. Koordafstand**

Hiermee worden bogen en punten getekend met behulp van de muis. Klik Teken → boog. Ga naar **Methode** en klik op **Koordafstand**. Het volgende dialoogscherm wordt getoond. Door te klikken op de rechter muisknop als u bij een bestaand punt staat, kunt gebruik maken van dit punt en moet u dit bevestigen met de linker muisknop.

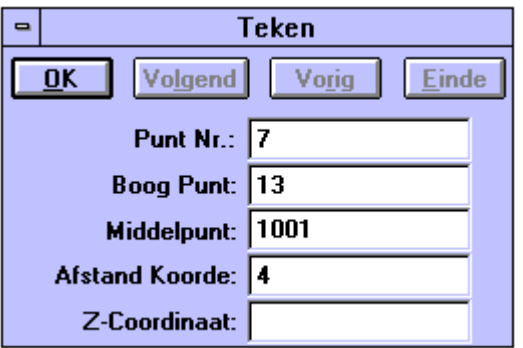

Vul het **Boog Punt** en **Middelpunt** in of gebruik de muis.

Geef ook de **Afstand Koorde** op.

Geef bij **Z-coördinaat** de hoogte van het nieuwe punt op.

Bevestig met **OK.**

**Volgend** wordt gebruikt om het volgende punt aan te maken.

**Vorig** voor het opgeven van een puntnummer één groter dan het hoogste puntnummer in het bestand.

# **6.5.6.Tekenen van een boog met behulp van Tangent en Straal**

Hiermee worden bogen en punten getekend met behulp van de muis. Klik Teken → boog. Ga naar **Methode** en klik op **Tangent en Straal** *.* Het volgende dialoogscherm wordt getoond. Door te klikken op de rechter muisknop als u bij een bestaand punt staat, kunt u gebruik maken van dit punt en moet u dit bevestigen met de linker muisknop. Ook kunt u **Referentielijnen** aanklikken met de muis.

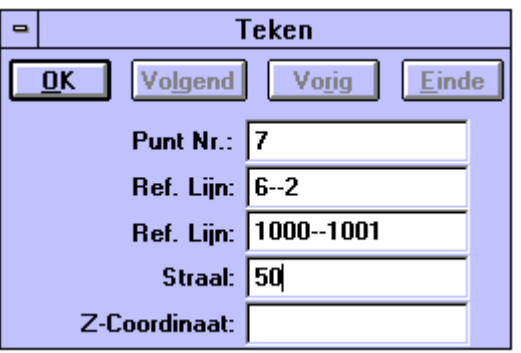

Bij **Punt Nr.** wordt het nieuwe puntnummer ingevuld.

Geef twee **Referentielijnen** en de **Straal** op die u wenst.

Geef bij **Z-coördinaat** de hoogte van het nieuwe punt op.

Bevestig met **OK.**

**Volgend** wordt gebruikt om het volgende punt aan te maken.

**Vorig** voor het opgeven van een puntnummer één groter dan het hoogste puntnummer in het bestand.

### **6.5.7.Tekenen van een boog met behulp van Gelijke Boogafstand**

Hiermee worden bogen en punten getekend met behulp van de muis. Klik Teken → boog. Ga naar **Methode** en klik op **Gelijke Boogafstand.** Het volgende dialoogscherm wordt getoond. Door te klikken op de rechter muisknop als u bij een bestaand punt staat, kunt u gebruik maken van dit punt en moet u dit bevestigen met de linker muisknop.

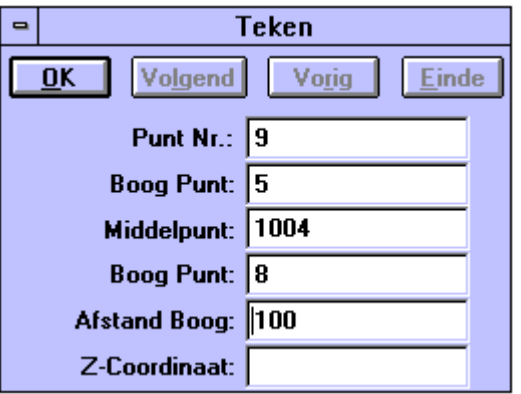

Bij **Punt Nr.** wordt het nieuwe puntnummer ingevuld.

Geef twee **boogpunten** en het **middelpunt** op.

Vul de **Afstand Boog** in.

Geef bij **Z-coördinaat** de hoogte van het nieuwe punt(en) op.

Bevestig met **OK.**

**Volgend** wordt gebruikt om het volgende punt aan te maken.

**Vorig** voor het opgeven van een puntnummer één groter dan het hoogste puntnummer in het bestand.

## **6.5.8.Tekenen van een boog met behulp van Gelijke Koordafstand**

Hiermee worden bogen en punten getekend met behulp van de muis. Klik Teken → boog. Ga naar **Methode** en klik op **Gelijke Koordafstand**. Het volgende dialoogscherm wordt getoond. Door te klikken op de rechter muisknop als u bij een bestaand punt staat kunt u gebruik maken van dit punt en moet u dit bevestigen met de linker muisknop.

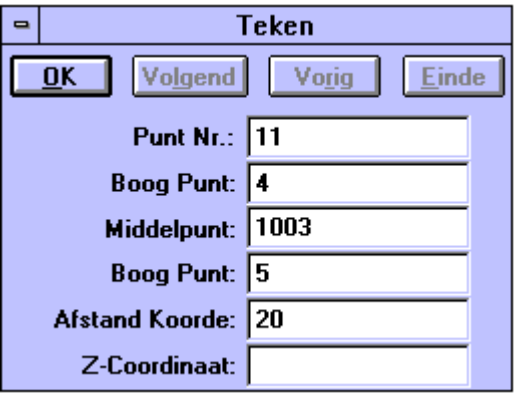

Bij **Punt Nr.** wordt het nieuwe puntnummer ingevuld.

Geef twee **Boogpunten** en het **Middelpunt** op.

Vul **Afstand Koorde** in.

Geef bij **Z-coördinaat** de hoogte van het nieuwe punt(en) op.

Bevestig met **OK***.*

**Volgend** wordt gebruikt om het volgende punt aan te maken.

**Vorig** voor het opgeven van een puntnummer één groter dan het hoogste puntnummer in het bestand.

### **6.5.9.Tekenen van een boog met behulp van Aantal Bogen**

Hiermee worden bogen en punten getekend met behulp van de muis. Klik Teken → Boog. Ga naar **Methode** en klik op **Aantal Bogen.** Het volgende dialoogscherm wordt getoond. Door te klikken op de rechter muisknop als u bij een bestaand punt staat kunt u gebruik maken van dit punt en moet u dit bevestigen met de linker muisknop.

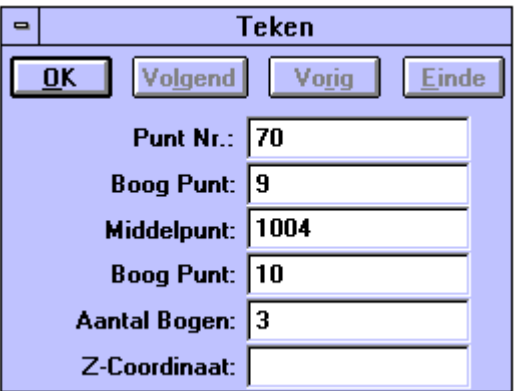

Bij **Punt Nr***.* wordt het nieuwe puntnummer ingevuld.

Geef twee **Boogpunten** en het **Middelpunt** op.

Vul **Aantal Bogen** in.

Geef bij **Z-coördinaat** de hoogte van het nieuwe punt(en) op.

Bevestig met **OK.**

**Volgend** wordt gebruikt om het volgende punt aan te maken.

**Vorig** voor het opgeven van een puntnummer één groter dan het hoogste puntnummer in het bestand.

# **6.5.10. Tekenen van een boog m.b.v. Methode Parallel Boog**

Hiermee worden bogen en punten getekend met behulp van de muis. Klik Teken → Boog. Ga naar **Methode** en klik op **Parallel Boog**. Het volgende dialoogscherm wordt getoond. Door te klikken op de rechter muisknop als u bij een bestaand punt staat, kunt u gebruik maken van dit punt en moet u dit bevestigen met de linker muisknop.

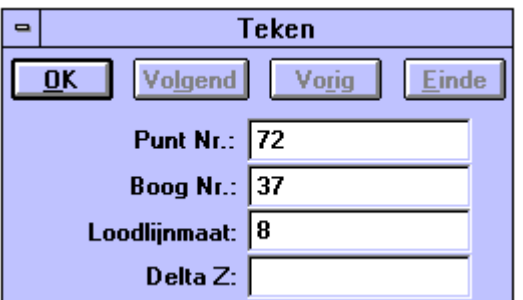

Bij **Punt Nr.** wordt het nieuwe puntnummer ingevuld.

Geef het **Boognummer** en de **Loodlijnmaat** op.

Geef bij **Delta Z** het hoogteverschil op van de nieuwe boog.

Bevestig met **OK.**

**Volgend** wordt gebruikt om het volgende punt aan te maken.

**Vorig** voor het opgeven van een puntnummer één groter dan het hoogste puntnummer in het bestand.

# **6.5.11. Tekenen van een boog m.b.v. Tangentlijnen en Snijpunten**

Hiermee worden bogen en punten getekend met behulp van de muis. Klik Teken → Boog. Ga naar **Methode** en klik op **Tangent-lijnen en Snijpunten**. Het volgende dialoogscherm wordt getoond. Door te klikken op de rechter muisknop als u bij een bestaand punt staat, kunt u gebruik maken van dit punt en moet u dit bevestigen met de linker muisknop.

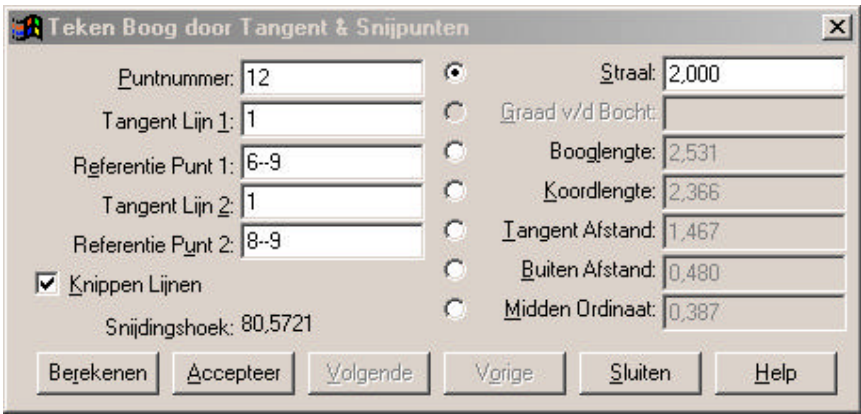

Bij **Puntnummer** wordt het nieuwe puntnummer ingevoerd.

Bij **Tangentlijn 1 en 2** selecteert u de lijnen t.o. waarvan de boog getekend wordt.

Bij **Referentie Punten 1 en 2** geeft u punten op die in de lijn liggen.

**Knippen Lijnen** wordt gebruikt om de tangentlijnen te verlengen of in te korten, zodat ze aansluiten aan het beginpunt en het eindpunt van de boog.

Het **Berekenen** van de boog wordt gedaan nadat één van de volgende opties is ingevoerd: Straal; Graad v.d Bocht; Booglengte; Koordlengte; Tangentafstand; Buitenafstand; Midden Ordinaat. In deze dialoog is een straal van 2 meter ingevoerd, alle andere waardes worden na de berekening getoond. Als de getoonde gegevens en de boog juist zijn dan wordt deze bevestigd met **Accepteer**.

Klik op het kruisje of op **Sluiten** om af te sluiten.

# **6.6. Tekenen van Cirkels (Menu Teken)**

Het menu **Methode** bevat in samenhang met het tekenen van cirkels de volgende opties:

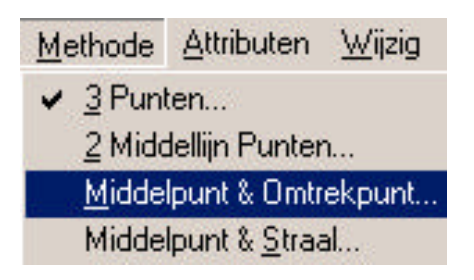

#### **6.6.1.Tekenen van een cirkel d.m.v. 3 Omtrekpunten**

Hiermee worden een cirkel en het bijbehorende middelpunt getekend met behulp van de muis. Klik Teken → Cirkel. Ga naar **Methode** en klik op **3 Omtrekpunten.** Het volgende dialoogscherm wordt getoond. De boog, die getekend wordt, krijgt het huidige lijnattribuut mee. Door te klikken op de rechter muisknop als u bij een bestaand punt staat kunt u gebruik maken van dit punt en moet u dit bevestigen met de linker muisknop.

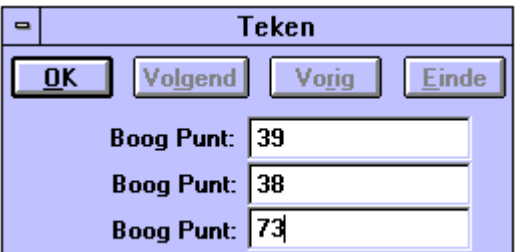

Vul de **3 boogpunten** in of gebruik de muis.

Bevestig met **OK.**

**Volgend** wordt gebruikt om het volgende punt aan te maken.

**Vorig** voor het opgeven van een puntnummer één groter dan het hoogste puntnummer in het bestand.

#### **6.6.2.Tekenen van een cirkel d.m.v. 2 Middellijn Punten**

Hiermee wordt een cirkel getekend met behulp van de muis. Klik Teken → Cirkel. Ga naar **Methode** en klik op **2 Middellijn Punten.** Het volgende dialoogscherm wordt getoond. De boog, die wordt getekend krijgt het huidige lijnattribuut mee. Door te klikken op de rechter muisknop als u bij een bestaand punt staat, kunt u gebruik maken van dit punt en moet u dit bevestigen met de linker muisknop.

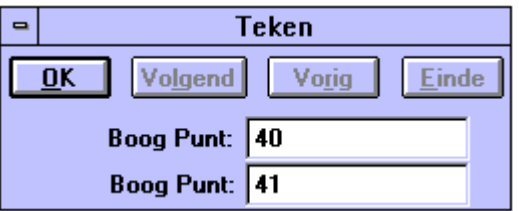

Vul de **2 boogpunten** in of gebruik de muis.

Bevestig met **OK.**

**Volgend** wordt gebruikt om het volgende punt aan te maken.

**Vorig** voor het opgeven van een puntnummer één groter dan het hoogste puntnummer in het bestand.

### **6.6.3.Tekenen van een cirkel d.m.v. Middelpunt en Omtrekpunt**

Hiermee wordt een cirkel getekend met behulp van de muis. Klik Teken → Cirkel. Ga naar **Methode** en klik op **Middelpunt en Omtrekpunt**. Het volgende dialoogscherm wordt getoond. Door te klikken op de rechter muisknop als u bij een bestaand punt staat kunt u gebruik maken van dit punt en moet u dit bevestigen met de linker muisknop.

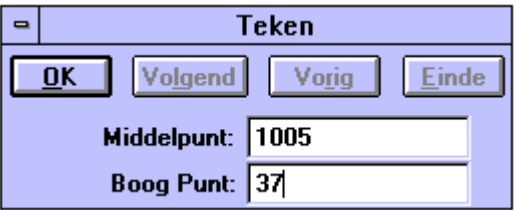

Vul **Middelpunt en Boogpunt** in of gebruik de muis.

Bevestig met **OK.**

**Volgend** wordt gebruikt om het volgende punt aan te maken.

**Vorig** voor het opgeven van een puntnummer één groter dan het hoogste puntnummer in het bestand.

### **6.6.4.Tekenen van een cirkel d.m.v. Middelpunt en Straal**

Hiermee worden cirkels en punten getekend met behulp van de muis. Klik Teken → Cirkel. Ga naar **Methode** en klik op **Middelpunt en Straal.** Het volgende dialoogscherm wordt getoond. Door te klikken op de rechter muisknop als u bij een bestaand punt staat kunt u gebruik maken van dit punt en moet u dit bevestigen met de linker muisknop.

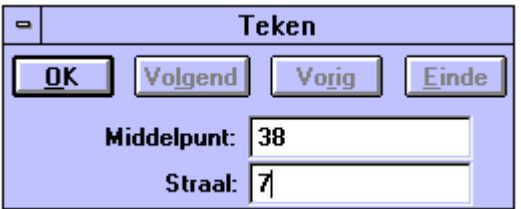

Vul het **middelpunt en straal** in of gebruik de muis.

Bevestig met **OK.**

**Volgend** wordt gebruikt om het volgende punt aan te maken.

**Vorig** voor het opgeven van een puntnummer één groter dan het hoogste puntnummer in het bestand.

# **6.7. Tekenen van Overgangsbogen (Menu Teken)**

Het menu **Methode** bevat in samenhang met het tekenen van overgangsbogen de volgende opties:

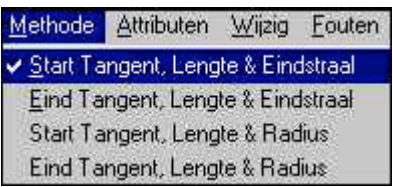

### **6.7.1. Tekenen van Overgangsbogen d.m.v. Start Tangent, Lengte en Eindstraal**

Hiermee worden overgangsbogen en nieuwe punten getekend met behulp van de muis. Klik Teken → Overgangsbogen. Ga naar **Methode** en klik op **Start Tangent, Lengte en Eindstraal.** Het volgende dialoogscherm wordt getoond. De overgangsboog, die wordt getekend krijgt het huidige lijnattribuut mee. Dit geldt ook voor de punten. Door te klikken op de rechter muisknop als u bij een bestaand punt staat kunt u gebruik maken van dit punt en moet u dit bevestigen met de linker muisknop.

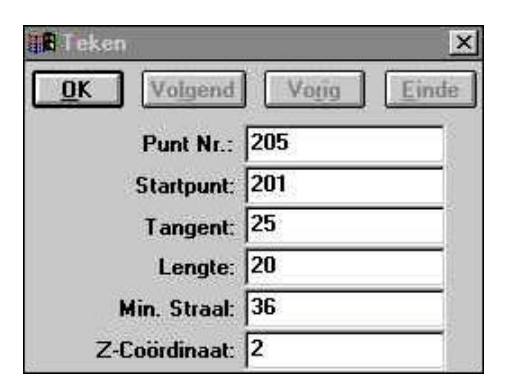

Geef bij **Punt Nr.** het nieuwe puntnummer op.

Bij **Startpunt** wordt het punt ingevuld waar de overgangsboog dient te beginnen.

Bij **Tangent** wordt de tangentafstand ingevuld vanaf het startpunt.

Bij **Lengte** wordt de lengte van de overgangsboog ingevuld.

Bij **Min. Straal** wordt de straal van de overgangsboog, bij het eindpunt, ingevuld.

Bevestig met **OK.**

**Volgend** wordt gebruikt om het volgende punt aan te maken.

**Vorig** voor het opgeven van een puntnummer één groter dan het hoogste puntnummer in het bestand.

### **6.7.2. Tekenen van Overgangsbogen d.m.v. Eind Tangent, Lengte en Eindstraal**

Hiermee worden overgangsbogen en nieuwe punten getekend met behulp van de muis. Klik Teken → Overgangsbogen. Ga naar **Methode** en klik op **Eind Tangent, Lengte en Eindstraal.** Het volgende dialoogscherm wordt getoond. De overgangsboog, die wordt getekend krijgt het huidige lijnattribuut mee. Dit geldt ook voor de punten. Door te klikken op de rechter muisknop als u bij een bestaand punt staat kunt u gebruik maken van dit punt en moet u dit bevestigen met de linker muisknop.

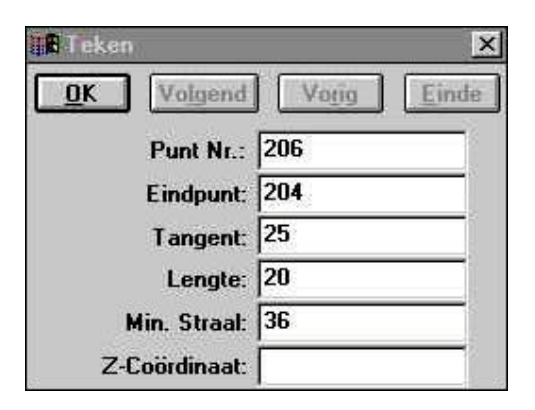

Geef bij **Punt Nr.** het nieuwe puntnummer op.

Bij **Eindpunt** wordt het punt ingevuld waar de overgangsboog dient te eindigen.

Bij **Tangent** wordt de tangentafstand ingevuld tot het eindpunt.

Bij **Lengte** wordt de lengte van de overgangsboog ingevuld.

Bij **Min. Straal** wordt de straal van de overgangsboog, bij het eindpunt, ingevuld.

Bevestig met **OK.**

**Volgend** wordt gebruikt om het volgende punt aan te maken.

**Vorig** voor het opgeven van een puntnummer één groter dan het hoogste puntnummer in het bestand.

#### **6.7.3.Tekenen van Overgangsbogen d.m.v. Start Tangent, Lengte en Radius**

Hiermee worden overgangsbogen en nieuwe punten getekend met behulp van de muis. Klik Teken → Overgangsbogen. Ga naar **Methode** en klik op **Start Tangent, Lengte en Radius.** Het volgende dialoogscherm wordt getoond. De overgangsboog, die wordt getekend krijgt het huidige lijnattribuut mee. Dit geldt ook voor de punten. Door te klikken op de rechter muisknop als u bij een bestaand punt staat kunt u gebruik maken van dit punt en moet u dit bevestigen met de linker muisknop.

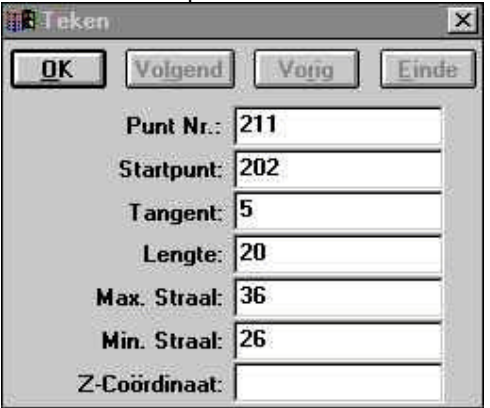

Geef bij **Punt Nr.** het nieuwe puntnummer op.

Bij **Startpunt** wordt het punt ingevuld waar de overgangsboog dient te eindigen.

Bij **Tangent** wordt de tangentafstand ingevuld vanaf het startpunt.

Bij **Lengte** wordt de lengte van de overgangsboog ingevuld.

Bij **Max. Straal** wordt de straal van de overgangsboog, bij het startpunt, ingevuld.

Bij **Min. Straal** wordt de straal van de overgangsboog, bij het eindpunt, ingevuld.

Bevestig met **OK.**

**Volgend** wordt gebruikt om het volgende punt aan te maken.

**Vorig** voor het opgeven van een puntnummer één groter dan het hoogste puntnummer in het bestand.
#### **6.7.4. Tekenen van Overgangsbogen d.m.v. Eind Tangent, Lengte en Radius**

Hiermee worden overgangsbogen en nieuwe punten getekend met behulp van de muis. Klik Teken *®* Overgangsbogen. Ga naar **Methode** en klik op **Eind Tangent, Lengte en Radius.** Het volgende dialoogscherm wordt getoond. De overgangsboog, die wordt getekend krijgt het huidige lijnattribuut mee. Dit geldt ook voor de punten. Door te klikken op de rechter muisknop als u bij een bestaand punt staat kunt u gebruik maken van dit punt en moet u dit bevestigen met de linker muisknop.

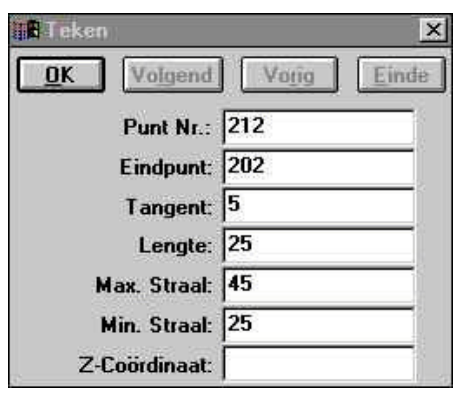

Geef bij **Punt Nr***.* het nieuwe puntnummer op.

Bij **Eindpunt** wordt het punt ingevuld waar de overgangsboog dient te eindigen.

Bij **Tangent** wordt de tangentafstand ingevuld tot het eindpunt.

Bij **Lengte** wordt de lengte van de overgangsboog ingevuld.

Bij **Max. Straal** wordt de straal van de overgangsboog, bij het startpunt, ingevuld.

Bij **Min. Straal** wordt de straal van de overgangsboog, bij het eindpunt, ingevuld.

Bevestig met **OK.**

**Volgend** wordt gebruikt om het volgende punt aan te maken.

**Vorig** voor het opgeven van een puntnummer één groter dan het hoogste puntnummer in het bestand.

**Einde** kan niet worden gebruikt. Klik op het kruisje om af te sluiten.

## **6.8. Tekenen van Krommen (Menu Teken)**

Het menu **Methode** bevat in samenhang met het tekenen van krommen de volgende opties:

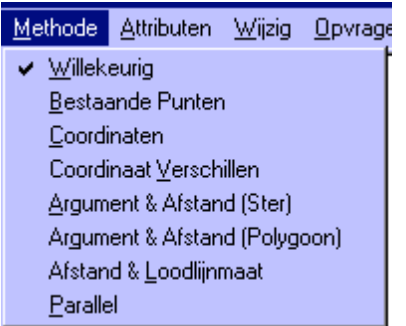

#### **6.8.1.Tekenen van Willekeurige Krommen**

Hiermee worden krommen en nieuwe punten getekend met behulp van de muis. Klik Teken → Kromme. Ga naar **Methode** en klik op **Willekeurig**. Het volgende dialoogscherm wordt getoond. De kromme, die wordt getekend krijgt het huidige lijnattribuut mee. Dit geldt ook voor de punten. Door te klikken op de rechter muisknop als u bij een bestaand punt staat kunt u gebruik maken van dit punt en moet u dit bevestigen met de linker muisknop.

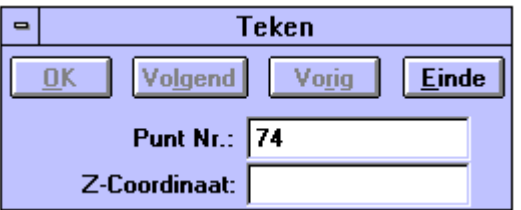

Geef bij **Punt Nr.** het nieuwe puntnummer op.

Bij **Z-coördinaat** kunt u de hoogte van het nieuwe punt opgeven.

Bevestig met **OK.**

**Volgend** wordt gebruikt om het volgende punt aan te maken.

**Vorig** voor het opgeven van een puntnummer één groter dan het hoogste puntnummer in het bestand.

**Einde** wordt gebruikt om te stoppen met het tekenen van de huidige kromme. Klik op het kruisje om af te sluiten.

**Opmerking:** Bij een nieuwe tekening met een stereografische projectie is deze optie niet actief als er nog geen punten getekend zijn. Pas na minimaal twee punten wordt deze optie actief.

### **6.8.2.Tekenen van krommen tussen Bestaande Punten**

Hiermee worden krommen tussen bestaande punten getekend met behulp van de muis. Klik Teken → Krommen. Ga naar **Methode** en klik op **Bestaande Punten.** Het volgende dialoogscherm wordt getoond. Door te klikken op de rechter muisknop als u bij een bestaand punt staat kunt u gebruik maken van dit punt en moet u dit bevestigen met de linker muisknop.

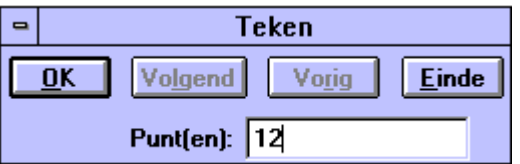

Geef bij **Punt(en)** het bestaande puntnummer op of gebruik de muis.

Bevestig met **OK.**

**Volgend** wordt gebruikt om het volgende punt aan te maken.

**Vorig** voor het opgeven van een puntnummer één groter dan het hoogste puntnummer in het bestand.

### **6.8.3.Tekenen van krommen door opgave van Coördinaten**

Hiermee worden krommen en nieuwe punten getekend met behulp van de muis. Klik Teken → Kromme. Ga naar **Methode** en klik op **Coördinaten**. Het volgende dialoogscherm wordt getoond.

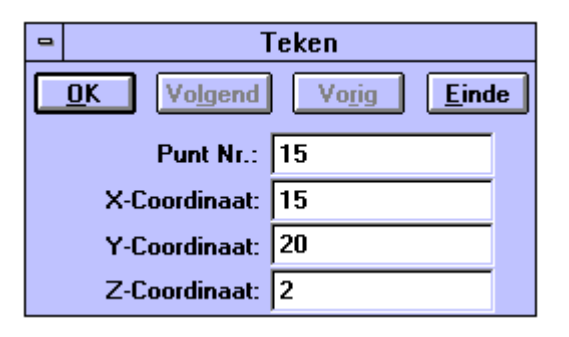

Geef bij **Punt Nr.** het nieuwe puntnummer op.

Geef de **X- en Y-Coördinaten op.**

Bij de **Z-coördinaat** kunt u de hoogte van het nieuwe punt opgeven.

Bevestig met **OK.**

**Volgend** wordt gebruikt om het volgende punt aan te maken.

**Vorig** voor het opgeven van een puntnummer één groter dan het hoogste puntnummer in het bestand.

### **6.8.4.Tekenen van krommen door opgave van Coördinaat Verschillen**

Hiermee worden krommen en nieuwe punten getekend met behulp van de muis. Klik Teken → Kromme. Ga naar **Methode** en klik op **Coördinaat Verschillen.** Het volgende dialoogscherm wordt getoond.

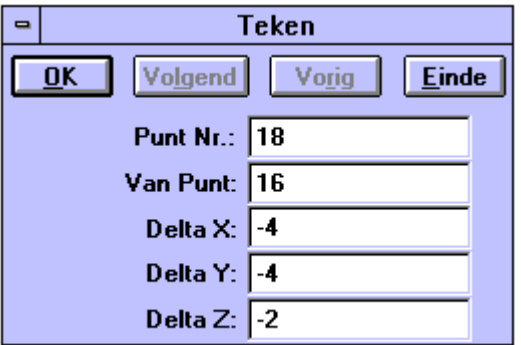

Geef bij **Punt Nr.** het nieuwe puntnummer op.

**Van Punt** is het punt waar vanuit de coördinaatverschillen worden uitgezet. Opgave bij **Van Punt** kan op twee manieren: intypen of met muis aan aanklikken.

Geef de coördinaatverschillen op bij **Delta X, Delta Y** en **Delta Z** tussen Puntnummer en het bestaande punt.

Bevestig met **OK.**

**Volgend** wordt gebruikt om het volgende punt aan te maken.

**Vorig** voor het opgeven van een puntnummer één groter dan het hoogste puntnummer in het bestand.

### **6.8.5.Tekenen van krommen door opgave van Argument en Afstand (ster)**

Hiermee worden krommen en nieuwe punten getekend met behulp van de muis. Klik Teken → Kromme. Ga naar **Methode** en klik op **Argument en Afstand (ster).** Het volgende dialoogscherm wordt getoond.

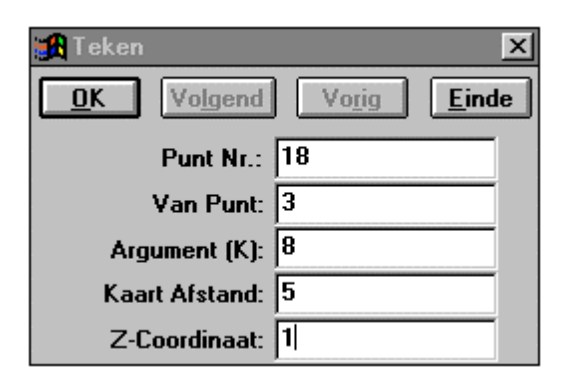

Geef bij **Punt Nr.** het nieuwe puntnummer op.

**Van Punt** is het punt waar vanuit Kaart Argument en Kaart Afstand worden uitgezet. Opgave bij Van Punt kan op twee manieren: intypen of met muis aan aanklikken.

Geef **Kaart Argument** en **Kaart Afstand** tussen puntnummer en het bestaande punt.

Bevestig met **OK.**

Geef bij **Z-coördinaat** de hoogte op van het nieuwe punt.

**Volgend** wordt gebruikt om het volgende punt aan te maken.

**Vorig** voor het opgeven van een puntnummer één groter dan het hoogste puntnummer in het bestand.

**Einde** wordt gebruikt om te stoppen met het tekenen van de huidige kromme. Klik op het kruisje om af te sluiten.

In dit commando blijft het puntnummer, dat is ingevuld bij **Van Punt** altijd gelijk.

### **6.8.6. Tekenen van krommen door opgave van Argument en Afstand (polygoon)**

Hiermee worden krommen en nieuwe punten getekend met behulp van de muis. Klik Teken → kromme. Ga naar **Methode** en klik op **Argument en Afstand (polygoon).** Het volgende dialoogscherm wordt getoond.

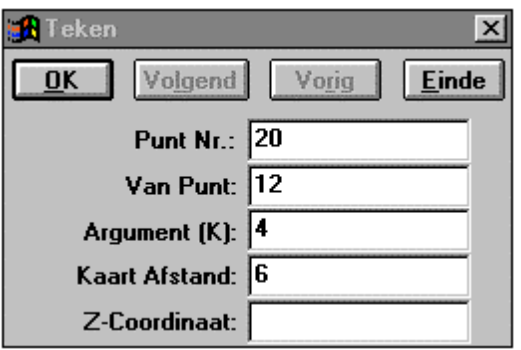

Geef bij **Punt Nr.** het nieuwe puntnummer op.

**Van Punt** is het punt waar vanuit Kaart Argument en Kaart Afstand worden uitgezet. Opgave bij Van Punt kan op twee manieren: intypen of met muis aan aanklikken.

Geef **Kaart Argument** en **Kaart Afstand** tussen puntnummer en het bestaande punt.

Geef bij **Z-coördinaat** de hoogte op van het nieuwe punt.

Bevestig met **OK.**

**Volgend** wordt gebruikt om het volgende punt aan te maken.

**Vorig** voor het opgeven van een puntnummer één groter dan het hoogste puntnummer in het bestand.

**Einde** wordt gebruikt om te stoppen met het tekenen van de huidige kromme. Klik op het kruisje om af te sluiten.

In dit commando zal het puntnummer, dat is ingevuld bij **Van Punt**, steeds worden vervangen door het punt dat is getekend met dit commando.

### **6.8.7.Tekenen van krommen door opgave van Afstand en Loodlijnmaat**

Hiermee worden krommen en nieuwe punten getekend met behulp van de muis. Klik Teken → Kromme. Ga naar **Methode** en klik op **Afstand en Loodlijnmaat.** Het volgende dialoogscherm wordt getoond.

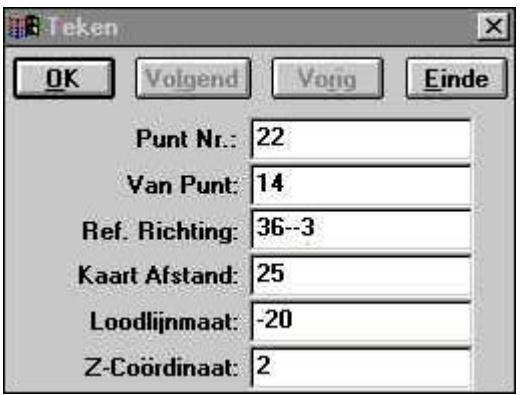

Geef bij **Punt Nr.** het nieuwe puntnummer op.

**Van Punt** is het punt waar vanuit de lijn wordt uitgezet. Opgave bij Van Punt kan op twee manieren: intypen of met muis aan aanklikken.

Geef **Referentie Richting, Afstand** en **Loodlijnmaat** op (intypen of aanklikken).

Geef bij **Z-coördinaat** de hoogte op van het nieuwe punt.

Bevestig met **OK.**

**Volgend** wordt gebruikt om het volgende punt aan te maken.

**Vorig** voor het opgeven van een puntnummer één groter dan het hoogste puntnummer in het bestand.

### **6.8.8.Tekenen van krommen met behulp van Methode Parallel**

Hiermee worden krommen en nieuwe punten getekend met behulp van de muis. Klik Teken → Kromme. Ga naar **Methode** en klik op **Parallel** . Het volgende dialoogscherm wordt getoond:

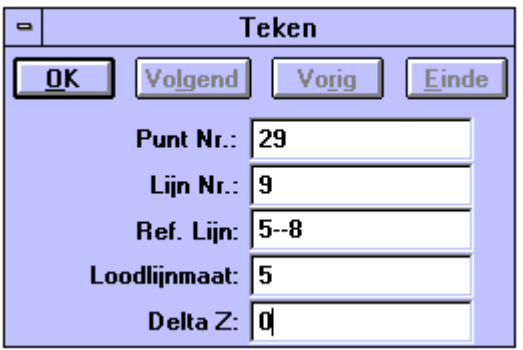

Geef bij **Punt Nr.** het nieuwe puntnummer op.

Geef het **Lijnnummer** op.

Geef **Referentie Lijn** en **Loodlijnmaat** op (intypen of aanklikken).

Geef bij **Z-coördinaat** de hoogte op van het nieuwe punt.

Bevestig met **OK.**

**Volgend** wordt gebruikt om het volgende punt aan te maken.

**Vorig** voor het opgeven van een puntnummer één groter dan het hoogste puntnummer in het bestand.

## **6.9. Tekenen van een Tracé (Menu Teken)**

Het menu **Methode** bevat in samenhang met het tekenen van een Tracé maar één optie:

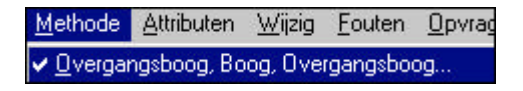

### **6.9.1. Tekenen van een Tracé d.m.v. Overgangsboog, Boog, Overgangsboog**

Hiermee worden Tracés en nieuwe punten getekend met behulp van de muis. Klik Teken → Tracé. Ga naar **Methode** en klik op **Overgangsboog, Boog, Overgangsboog.** Het volgende dialoogscherm wordt getoond:

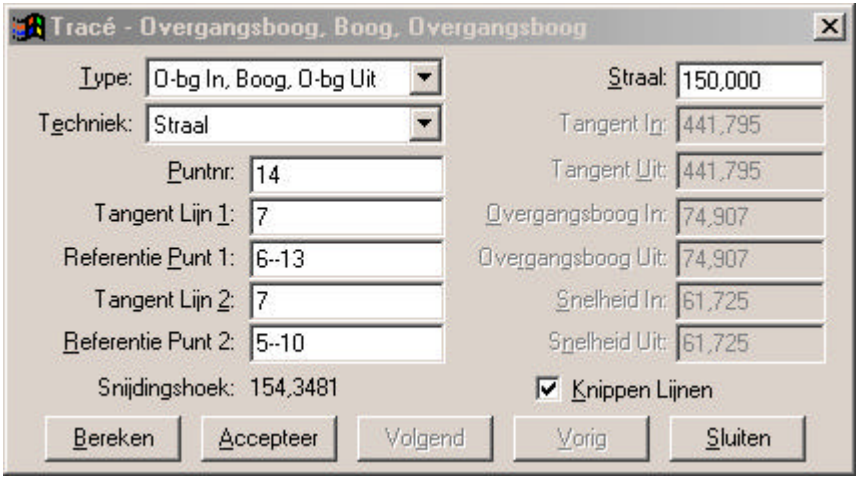

Bij **Type** selecteert u het soort Tracé dat dient te worden gecreëerd.

Bij **Techniek** wordt de techniek gekozen waarmee het Tracé wordt gecreëerd.

Bij **Puntnr** wordt het nieuwe puntnummer ingevoerd.

Bij **Tangentlijn 1 en 2** selecteert u de lijnen t.o. waarvan het Tracé getekend wordt.

Bij **Referentie Punten 1 en 2** geeft u punten op die in de lijn liggen. **Knippen Lijnen** wordt gebruikt om de tangentlijnen te verlengen of in te korten, zodat ze aansluiten aan het beginpunt en het eindpunt van de boog.

Het **Berekenen** van het Tracé wordt gedaan nadat, bij de gekozen techniek, een waarde is ingevoerd. In deze dialoog is een straal van 150 meter ingevoerd, alle andere waardes worden na de berekening getoond. Als de getoonde gegevens en juist zijn dan worden deze bevestigd met **Accepteer**. Klik op het kruisje of op **Sluiten** om af te sluiten.

# **6.10. Tekenen van Bemating – Snijpunt (Menu Teken)**

Het menu **Methode** bevat in samenhang met het tekenen van snijdingen de volgende opties:

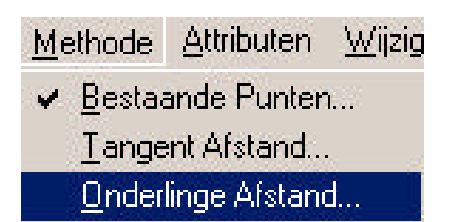

### **6.10.1. Tekenen van Bemating – Snijpunt d.m.v. Bestaande Punten**

Het tekenen van nieuwe snijdingen met gebruikmaking van bestaande punten kan u activeren door middel van het aanklikken van Teken  $\rightarrow$ Bemating – Snijpunt. Ga hierna naar **Methode** en klik op **Bestaande Punten**. Het volgende figuur wordt getoond:

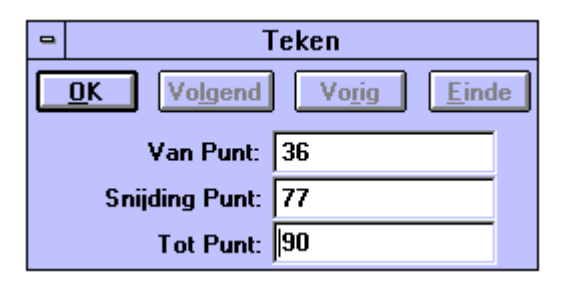

Vul **Van Punt** in of klik met de muis op het punt, dit is het startpunt van de snijding.

**Snijding Punt** is een bestaand punt, dat als snijdingspunt zal worden gebruikt.

**Tot Punt** is het eindpunt van de snijding.

Bevestig met **OK.**

**Volgend, Vorig** en **Einde** worden niet gebruikt. Klik op het kruisje om af te sluiten.

## **6.10.2. Tekenen van Bemating – Snijpunt d.m.v. Tangent Afstand**

Het tekenen van nieuwe snijdingen met gebruikmaking van Tangent Afstand kan u activeren door middel van het aanklikken van Teken  $\rightarrow$ Bemating – Snijpunt. Ga hierna naar **Methode** en klik op **Tangent Afstand**. Het volgende figuur wordt getoond:

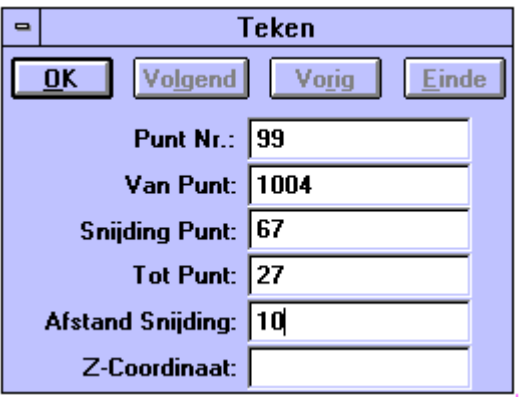

Vul het nieuwe **Punt Nr.** in voor het begin en eind van de snijding.

Vul **Van Punt** in of klik met de muis op het punt, dit is het startpunt van de snijding.

**Snijding Punt** is een bestaand punt dat als snijdingspunt zal worden gebruikt.

**Tot Punt** is het eindpunt van de snijding.

Vul tevens **Afstand Snijding** in. De afstand wordt uitgezet van het snijdingspunt op beide snijdingslijnen. Op die plekken worden dan punten geplaatst.

Bevestig met **OK.**

**Volgend** wordt gebruikt om het volgende punt aan te maken.

**Vorig** wordt gebruikt voor het opgeven van een puntnummer één groter dan het hoogste puntnummer in het bestand.

**Einde** kunt u niet gebruiken. Klik op het kruisje om af te sluiten.

## **6.10.3. Tekenen van Bemating – Snijpunt d.m.v. Onderlinge Afstand**

Het tekenen van nieuwe snijdingen met gebruikmaking van Onderlinge Afstand kan u activeren door middel van het aanklikken van Teken  $\rightarrow$ Bemating – Snijpunt. Ga hierna naar **Methode** en klik op **Onderlinge Afstand**. Het volgende figuur wordt getoond:

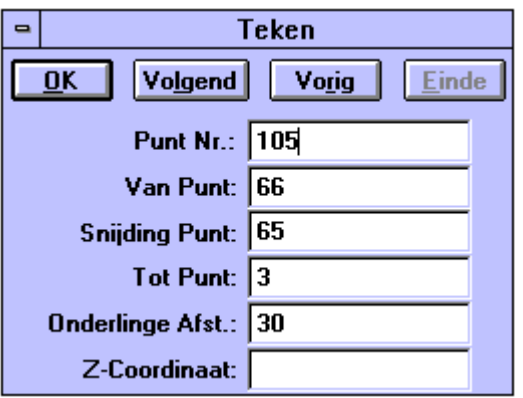

Vul het nieuwe **Puntnummer** in voor het begin en eind van de snijding.

Vul **Van Punt** in of klik met de muis op het punt, dit is het startpunt van de snijding.

**Snijding Punt** is een bestaand punt dat als snijdingspunt zal worden gebruikt.

**Tot Punt** is het eindpunt van de snijding.

Vul tevens **Onderlinge Afstand** in. De afstand wordt uitgezet tussen de twee nieuwe punten op de snijdingslijnen (65-66 en 3-65) Op die plekken worden dan punten geplaatst.

Bevestig met **OK.**

**Volgend** wordt gebruikt om het volgende punt aan te maken.

**Vorig** wordt gebruikt voor het opgeven van een puntnummer één groter dan het hoogste puntnummer in het bestand.

**Einde** kunt u niet gebruiken. Klik op het kruisje om af te sluiten.

# **6.11. Tekenen van Bemating – Lijn (Afst en Arg.)**

Het menu **Methode** bevat in samenhang met het tekenen van Bemating – Lijn (Afst en Arg) de volgende opties:

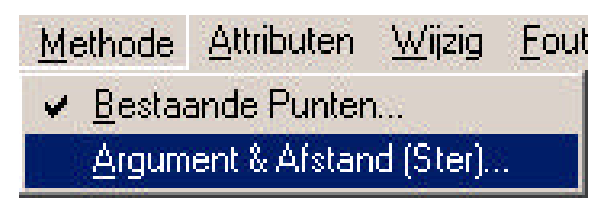

## **6.11.1. Tekenen van Bemating – Lijn d.m.v. Bestaande Punten**

Hiermee worden lijnen en nieuwe punten getekend met behulp van de muis. Klik Teken → Bemating - Lijn (Arg. + Afst.). Ga hierna naar **Methode** en klik op **Bestaande Punten**. Het volgende figuur wordt getoond:

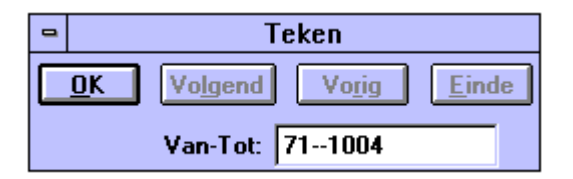

Vul **Van - Tot** in of klik met de muis op de punten. Er wordt nu een lijn getekend tussen de opgegeven punten. Hiervan kunt u dan later het Argument en de Afstand opvragen.

Bevestig met **OK***.*

**Volgend**, **Vorig** en **Einde** worden niet gebruikt. Klik op het kruisje om af te sluiten.

### **6.11.2. Tekenen van Bemating – Lijn d.m.v. Argument en Afstand (ster)**

Hiermee worden lijnen en nieuwe punten getekend met behulp van de muis. Klik Teken → Bemating - Lijn (Arg. + Afst.). Ga hierna naar **Methode** en klik op **Argument en Afstand (ster).** Het volgende figuur wordt getoond:

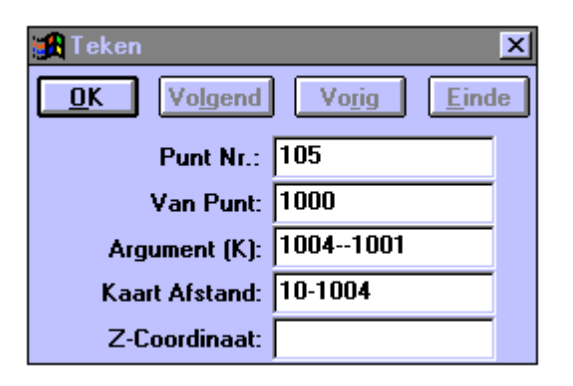

Vul het nieuwe **Puntnummer** in voor het begin en eind van de lijn.

Vul **Van Punt** in of klik met de muis op het punt, dit is het startpunt van de lijn.

Vul het **Kaart Argument** en de **Kaart Afstand** in.

Bevestig met **OK.**

**Volgend** wordt gebruikt om het volgende punt aan te maken.

**Vorig** wordt gebruikt voor het opgeven van een puntnummer één groter dan het hoogste puntnummer in het bestand.

**Einde** kunt u niet gebruiken. Klik op het kruisje om af te sluiten.

## **6.12. Tekenen van Bemating – Loodlijn (Menu Teken)**

Het menu **Methode** bevat in samenhang met het tekenen van Bemating - Loodlijn de volgende opties:

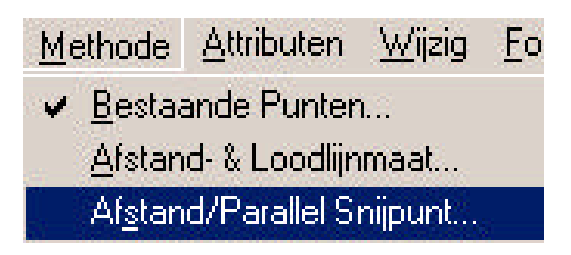

### **6.12.1. Tekenen van Bemating - Loodlijn d.m.v. Bestaande Punten**

Hiermee worden loodlijnen en nieuwe punten getekend met behulp van de muis. Klik Teken → Bemating - Loodlijn. Ga hierna naar **Methode** en klik op **Bestaande Punten***.* Het volgende figuur wordt getoond:

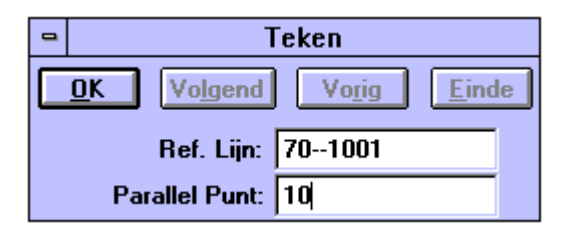

Vul **Referentie Lijn** in of klik met de muis op de punten en vul een **Parallel Punt** in. Er wordt nu een lijn getekend loodrecht op de referentielijn vanuit punt 10.

Bevestig met **OK.**

**Volgend**, **Vorig** en **Einde** worden niet gebruikt. Klik op het kruisje om af te sluiten.

### **6.12.2. Tekenen van Bemating - Loodlijn d.m.v. Afstand en loodlijnmaat**

Hiermee worden loodlijnen en nieuwe punten getekend met behulp van de muis. Klik Teken → Bemating - Loodlijn. Ga naar **Methode** en klik op **Afstand en loodlijnmaat**. Het volgende dialoogscherm wordt getoond:

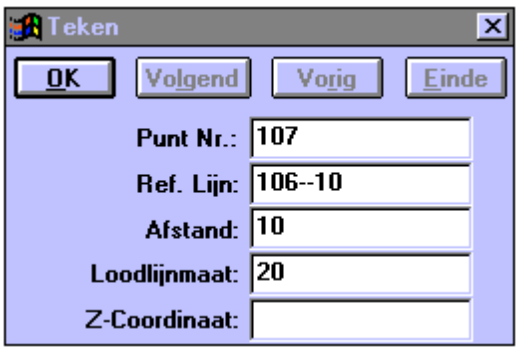

Geef bij **Punt Nr.** het nieuwe puntnummer op.

Opgave bij **Van Punt** kan op twee manieren: intypen of met muis aan aanklikken.

Geef **Referentie Richting, Afstand** en **Loodlijnmaat** op (intypen of aanklikken).

Geef bij **Z-coördinaat** de hoogte op van het nieuwe punt. Er wordt nu een loodlijn getekend loodrecht op lijn 106-10, met voetmaat van 10 en een loodlijnmaat van 20.

Bevestig met **OK.**

**Volgend** wordt gebruikt om het volgende punt aan te maken.

**Vorig** voor het opgeven van een puntnummer één groter dan het hoogste puntnummer in het bestand.

**Einde** kan niet worden gebruikt. Klik op het kruisje om af te sluiten.

### **6.12.3. Tekenen van Bemating - Loodlijn d.m.v. Afstand/Parallel Snijpunt**

Hiermee worden loodlijnen en nieuwe punten getekend met behulp van de muis. Klik Teken → Bemating - Loodlijn. Ga naar **Methode** en klik op **Afst/Parallel Snijpunt**. Het volgende dialoogscherm wordt getoond:

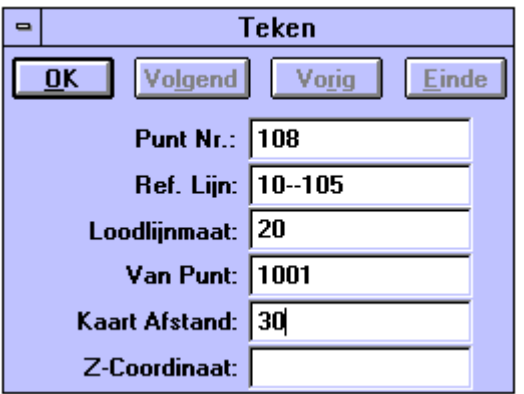

Geef bij **Punt Nr.** het nieuwe puntnummer op.

**Van Punt** is het punt waar vanuit de lijn wordt uitgezet. Opgave bij Van Punt kan op twee manieren: intypen of met muis aan aanklikken.

Geef **Referentie Richting, Loodlijnmaat** en **Kaart Afstand** op (intypen of aanklikken).

Geef bij **Z-coördinaat** de hoogte op van het nieuwe punt.

Bevestig met **OK.**

**Volgend** wordt gebruikt om het volgende punt aan te maken.

**Vorig** voor het opgeven van een puntnummer één groter dan het hoogste puntnummer in het bestand.

## **6.13. Tekenen van Alignementen (Menu Teken)**

Het menu **Methode** bevat in samenhang met het tekenen van alignementen de volgende opties:

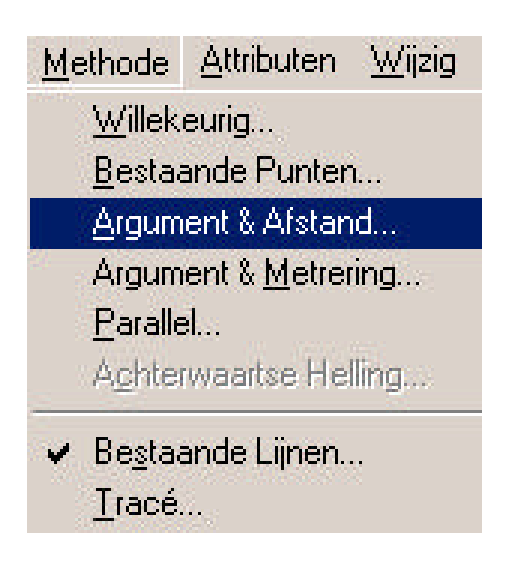

## **6.13.1. Tekenen van willekeurige Alignementen**

Hiermee worden alignementen en nieuwe punten getekend met behulp van de muis. Klik Teken → Alignement. Ga naar **Methode** en klik op **Willekeurig**. Het volgende dialoogscherm wordt getoond. Het alignement, dat wordt getekend krijgt het huidige lijnattribuut mee. Dit geldt ook voor de punten. Door te klikken op de rechter muisknop als u bij een bestaand punt staat kunt u gebruik maken van dit punt en moet u dit bevestigen met de linker muisknop.

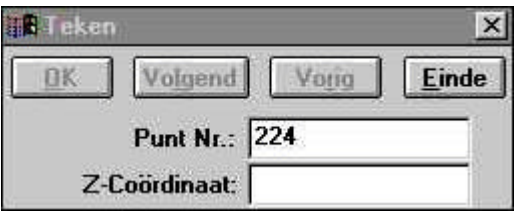

Geef bij **Punt Nr.** het nieuwe puntnummer op. Bij **Z-coördinaat** kunt u de hoogte van het nieuwe punt opgeven.

Bevestig met **OK.**

**Volgend** wordt gebruikt om het volgende punt aan te maken.

**Vorig** voor het opgeven van een puntnummer één groter dan het hoogste puntnummer in het bestand.

**Einde** wordt gebruikt om te stoppen met het tekenen van het huidige alignement. Klik op het kruisje om af te sluiten.

**Opmerking:** Bij een nieuwe tekening met een stereografische projectie is deze optie niet actief als er nog geen punten getekend zijn. Pas na minimaal twee punten wordt deze optie actief.

### **6.13.2. Tekenen van Alignementen d.m.v. Bestaande Punten**

Hiermee worden alignementen en nieuwe punten getekend met behulp van de muis. Klik Teken → Alignement. Ga naar **Methode** en klik op **Bestaande Punten**. Het volgende dialoogscherm wordt getoond. Het alignement, dat wordt getekend krijgt het huidige lijnattribuut mee. Dit geldt ook voor de punten. Door te klikken op de rechter muisknop als u bij een bestaand punt staat kunt u gebruik maken van dit punt en moet u dit bevestigen met de linker muisknop.

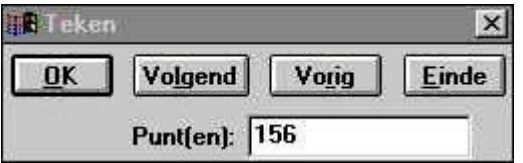

Geef bij **Punt Nr.** het nieuwe puntnummer op.

Bevestig met **OK.**

**Volgend** wordt gebruikt om het volgende punt aan te maken.

**Vorig** voor het opgeven van een puntnummer één groter dan het hoogste puntnummer in het bestand.

## **6.13.3. Tekenen van Alignementen d.m.v. Argument en Afstand**

Hiermee worden alignementen en nieuwe punten getekend met behulp van de muis. Klik Teken → Alignement. Ga naar **Methode** en klik op **Argument en Afstand.** Het volgende dialoogscherm wordt getoond:

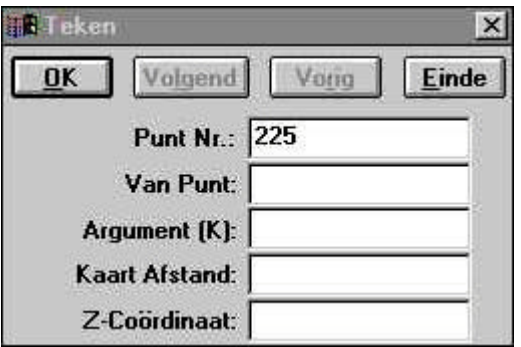

Geef bij **Punt Nr**. het nieuwe puntnummer op.

**Van Punt** is het punt waar vanuit Kaart Argument en Kaart Afstand worden uitgezet. Opgave bij Van Punt kan op twee manieren: intypen of met muis aanklikken.

Geef **Kaart Argument** en **Kaart Afstand** tussen puntnummer en het bestaande punt.

Bevestig met **OK**.

Geef bij **Z-coördinaat** de hoogte op van het nieuwe punt.

**Volgend** wordt gebruikt om het volgende punt aan te maken.

**Vorig** voor het opgeven van een puntnummer één groter dan het hoogste puntnummer in het bestand.

## **6.13.4. Tekenen van Alignementen d.m.v. Argument en Metrering**

Hiermee worden alignementen en nieuwe punten getekend met behulp van de muis. Klik Teken → Alignement. Ga naar **Methode** en klik op **Argument en Metrering.** Het volgende dialoogscherm wordt getoond:

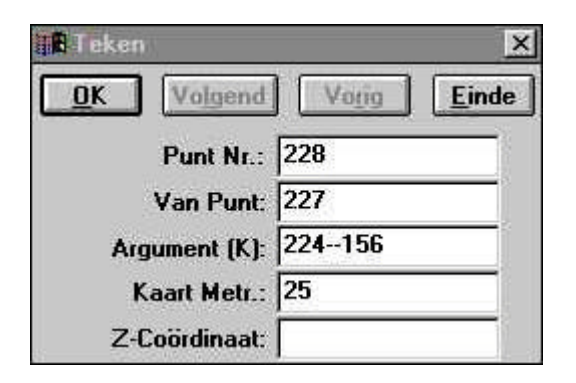

Geef bij **Punt Nr**. het nieuwe puntnummer op.

**Van Punt** is het punt waar vanuit Kaart Argument en Kaart Metrering worden uitgezet. Opgave bij Van Punt kan op twee manieren: intypen of met muis aanklikken.

Geef **Kaart Argument** en **Kaart metrering** tussen puntnummer en het bestaande punt.

Bevestig met **OK**.

Geef bij **Z-coördinaat** de hoogte op van het nieuwe punt.

**Volgend** wordt gebruikt om het volgende punt aan te maken.

**Vorig** voor het opgeven van een puntnummer één groter dan het hoogste puntnummer in het bestand.

## **6.13.5. Tekenen van Alignementen d.m.v. methode Parallel**

Hiermee worden alignementen en nieuwe punten getekend met behulp van de muis. Klik Teken → Alignement. Ga naar **Methode** en klik op **Parallel** *.* Het volgende dialoogscherm wordt getoond:

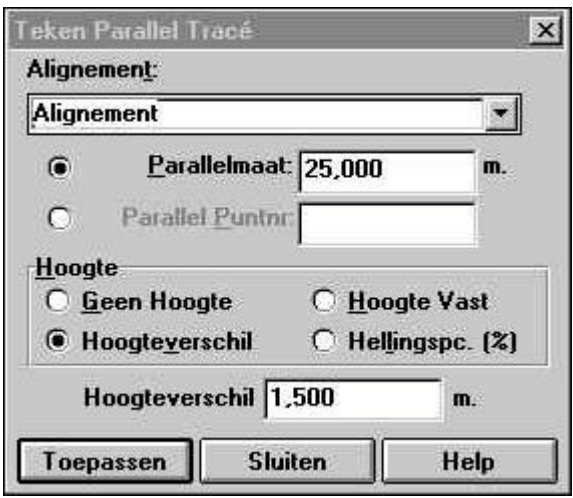

Bij **Alignement** wordt de parallel te tekenen alignement gekozen. Er zijn twee opties voor het creëren van een parallel alignement:

- 1. **Parallelmaat** het parallelle alignement wordt op deze maat gecreëerd.
- 2. **Parallel Puntnr** het parallelle alignement wordt in dit punt gecreëerd.

Het parallelle alignement heeft de volgende opties voor de hoogte:

- 1. **Geen Hoogte** hiermee krijgt het alignement geen hoogte
- 2. **Hoogteverschil** hiermee wordt het hoogteverschil van het alignement op ieder punt toegepast
- 3. **Hoogte Vast** hiermee krijgt het alignement de hier ingevoerde hoogte
- 4. **Hellingspc. (%) -** hiermee krijgt het alignement een hoogte-verschil gebaseerd op een **Graad (%)** of een **Verhouding (1:100)**, afhankelijk van de instellingen bij de configuratie van eenheden.

Met **Toepassen** worden de ingevoerde gegevens bevestigd.

## **6.13.6. Tekenen van Alignementen d.m.v. Achterwaartse Helling**

Hiermee worden alignementen en nieuwe punten getekend met behulp van de muis. Klik Teken → Alignement. Ga naar **Methode** en klik op **Achterwaartse Helling***.* Het volgende dialoogscherm wordt getoond:

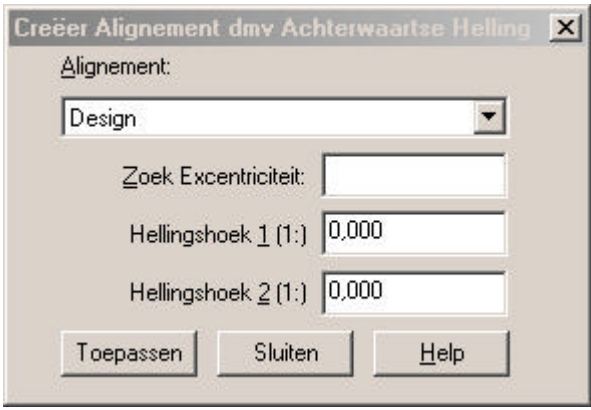

- Alignement: Selecteer het alignement t.o. waarvan u de achterwaartse helling wilt bepalen.
- Zoek Excentriciteit: Geef het maximale zoekbereik voor het bepalen van de achterwaartse helling. Een negatieve waarde is links van het geselecteerde alignement.
- Hellingshoek 1 & 2: Geef de hellingshoek voor de achterwaartse helling. Invoer is afhankelijk van de configuratie in de module algemeen. Een stijgende hellingshoek wordt als een positieve waarde ingevoerd.
- Toepassen: Er wordt nu een nieuw alignement gecreëerd met de ingestelde opties.

Opmerking:

Deze optie kan alleen toegepast worden bij een DTM-model

### **6.13.7. Tekenen van Alignementen d.m.v. Bestaande Lijnen**

Hiermee worden alignementen en nieuwe punten getekend met behulp van de muis. Klik Teken → Alignement. Ga naar **Methode** en klik op **Bestaande Lijnen***.* Het volgende dialoogscherm wordt getoond:

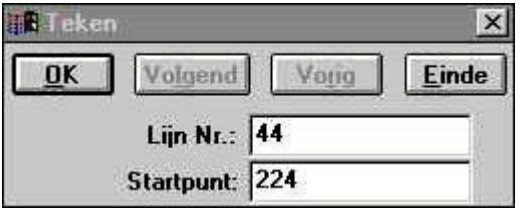

Geef bij **Lijn Nr***.* het nummer op van de lijn waar een alignement van dient te worden gecreëerd.

Bij **Startpunt** wordt het startpunt van het alignement ingevoerd.

Bevestig met **OK**.

**Volgend** wordt gebruikt om het volgende punt aan te maken.

**Vorig** voor het opgeven van een puntnummer één groter dan het hoogste puntnummer in het bestand.

### **6.13.8. Tekenen van Alignementen d.m.v. een Tracé**

Hiermee worden alignementen en nieuwe punten getekend met behulp van de muis. Klik Teken → Alignement. Ga naar **Methode** en klik op **Tracé***.* Het volgende dialoogscherm wordt getoond:

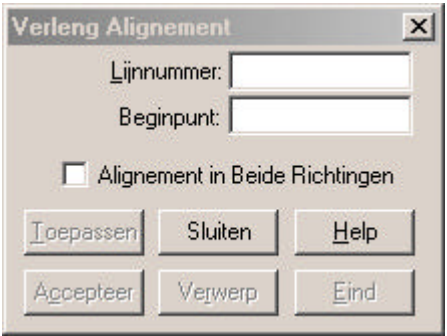

Geef bij **Lijn Nr.** het nummer op van de lijn waar een alignement van dient te worden gecreëerd.

Bij **Beginpunt** wordt het startpunt van het alignement ingevoerd.

Als het beginpunt tevens het eindpunt c.q. het eindpunt tevens het beginpunt is van een andere lijn dan zorgt de optie **Alignement in Beide Richtingen** ervoor dat het alignement m.b.v. de aansluitende lijnen wordt gecreëerd.

Als bij een aansluitend Tracé meerdere richtingen mogelijk zijn kan de gewenste richting met **Accepteer** gekozen worden.

Met **Verwerp** kan een andere richting worden geselecteerd.

Met **Afbreken** wordt het huidige alignement beëindigd en kan worden gestart met een nieuw alignement.

Bevestig met **Toepassen**.

## **6.14. Tekenen van Snijpunten (Menu Teken)**

Het menu **Methode** bevat in samenhang met het tekenen van snijpunten de volgende optie:

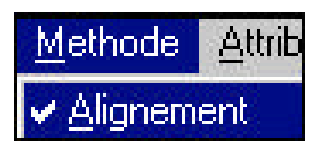

### **6.14.1. Tekenen van Snijpunten d.m.v. een Alignement**

Hiermee worden nieuwe punten getekend met behulp van de muis. Klik Teken → Snijpunten. Ga naar **Methode** en klik op **Alignement**. Het volgende dialoogscherm wordt getoond:

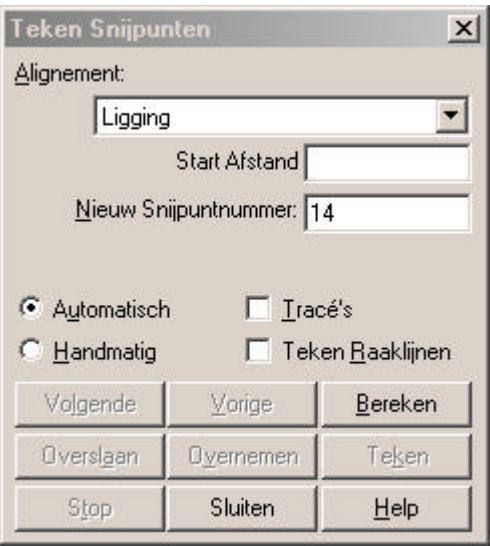

- **Alignement**: hier wordt het alignement gekozen waar het snijdingspunt van berekend dient te worden.
- **van Afstand**: hier wordt de afstand gekozen vanaf waar het snijdingspunt wordt berekend. De weergave van dit veld is afhankelijk van de instelling in het configuratiemenu voor Alignement
- **Nieuw Snijpuntnr**: hier wordt het puntnummer ingevuld voor het snijdingspunt dat wordt gecreëerd.
- **Automatisch**: hiermee worden de snijdingspunten aan het eind van een alignement automatisch door LisCAD gecreëerd.
- **Handmatig**: hiermee dient elk snijdingspunt bevestigd te worden.
- **Tracés** : hiermee wordt aangegeven dat er één snijdingspunt gecreëerd dient te worden voor een Tracé, anders wordt een snijdingspunt gecreëerd voor de overgangsboog in, boog en overgangsboog uit.
- **Teken Raaklijnen**: hiermee worden bij het snijdingspunt raaklijnen getekend.
- **Volgend**: wordt gebruikt om het volgende punt aan te maken.
- **Vorig**: wordt gebruikt voor het opgeven van een puntnummer één groter dan het hoogste puntnummer in het bestand.
- **Bereken**: hiermee worden de snijdingspunten berekend. Als een snijdingspunt al bestaat wordt er geen nieuwe berekend. Bevindt zich echter al een punt op de berekende positie, maar dit is geen snijdingspunt, dan is het mogelijk om dit punt te gebruiken.
- **Overslaan**: hiermee wordt het berekende snijdingspunt overgeslagen.
- **Overnemen**: hiermee wordt het punt, dat zich bevindt op de berekende positie, gebruikt als het snijdingspunt.
- **Teken**: hiermee kan een berekend snijdingspunt getekend worden.
- **Stop**: hiermee wordt de berekening van snijdingspunten gestopt.
- **Sluiten**: hiermee wordt het dialoog voor de berekening van snijdingspunten afgesloten.

# **6.15. Tekenen van Profiel Markeringen (Menu Teken)**

Het menu **Methode** bevat in samenhang met het tekenen van profiel markeringen de volgende opties:

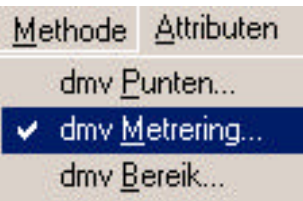
### **6.15.1. Tekenen van Profiel Markeringen d.m.v. Bestaande Punten**

Het tekenen van nieuwe Profiel Markeringen met gebruikmaking van bestaande punten kan u activeren d.m.v. het aanklikken van Teken → Profiel Markering. Ga hierna naar **Methode** en klik op **dmv Punten**. Het volgende figuur wordt getoond:

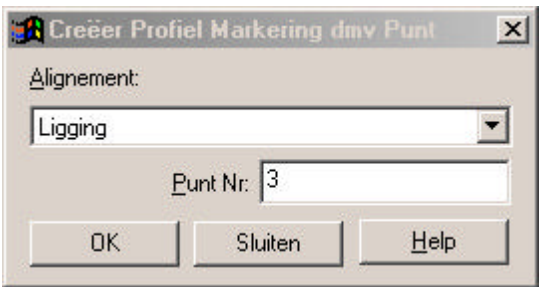

De **profiel markering** krijgt het huidige profiel markeringattribuut mee.

Kies bij **Alignement** het alignement waarin u de profiel markeringen wilt aanbrengen.

Bij **Punt Nr** voert u de punten in of u selecteert deze met de muis.

Bevestig met **OK** bij het handmatig invoeren.

**Sluiten** wordt gebruikt om te stoppen met het tekenen van de huidige profiel markeringen.

## **6.15.2. Tekenen van Profiel Markeringen d.m.v. Metrering**

Het tekenen van nieuwe Profiel Markeringen met gebruikmaking van bestaande punten kan u activeren d.m.v. het aanklikken van Teken → Profiel Markering. Ga hierna naar **Methode** en klik op **dmv Metrering**. Het volgende figuur wordt getoond:

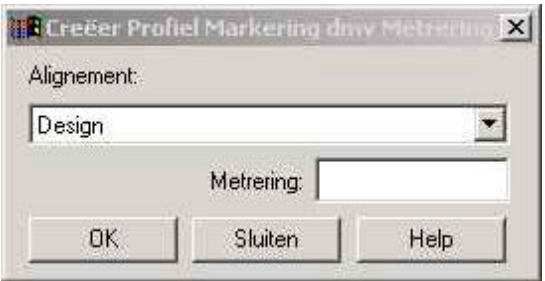

**Alignement:** Selecteer hier het alignement

**Metrering:** Geef aan op welke metrering een profiel markering geplaatst dient te worden

#### **6.15.3. Tekenen van Profiel Markeringen d.m.v. Bereik**

Het tekenen van nieuwe Profiel Markeringen met gebruikmaking van bestaande punten kan u activeren d.m.v. het aanklikken van Teken → Profiel Markering. Ga hierna naar **Methode** en klik op **dmv Bereik**. Het volgende figuur wordt getoond:

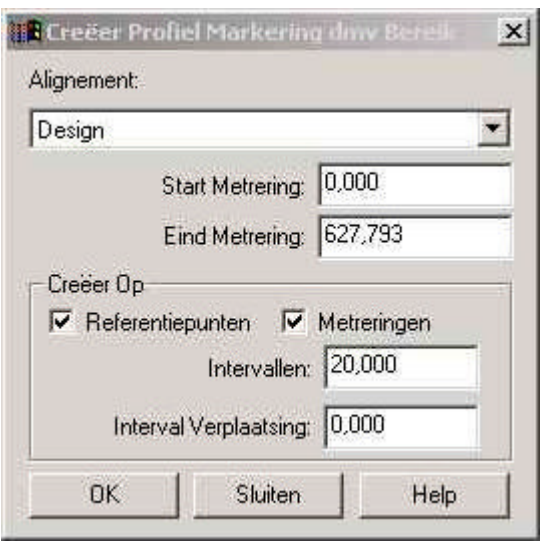

- **Alignement** Selecteer het alignement voor het genereren van de profiel markeringen **Start Metrering** Wordt gebruikt om de startposititie van de te
- generen profielmarkeringen op te geven
- **Eind Metrering** Wordt gebruikt om de eindpositie van de te generen profielmarkering op te geven
- **Creëren op** Geef de gewenste instellingen op
- **Referentiepunte n** Wordt gebruikt om aan te geven of op de Referentiepunten markeringen moeten worden gegenereerd.

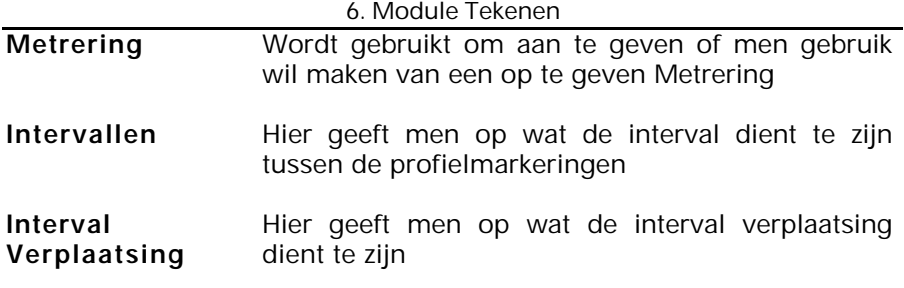

## **6.16. Tekenen van Polygonen (Menu Teken)**

Het menu **Methode** bevat in samenhang met het tekenen van polygonen de volgende opties:

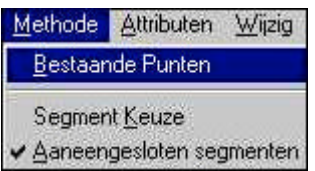

## **6.16.1. Tekenen van Polygonen d.m.v. Bestaande Punten**

Het tekenen van nieuwe polygonen met gebruikmaking van bestaande punten kan u activeren d.m.v. het aanklikken van Teken → Polygoon. Ga hierna naar **Methode** en klik op **Bestaande Punten**. Het volgende figuur wordt getoond:

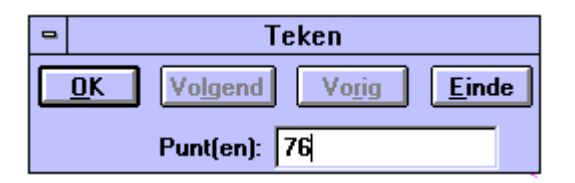

Het **polygoon** krijgt het huidige polygoonattribuut mee. Vul het **puntnummer** in waar u wilt beginnen met de polygoon of klik op een bestaand punt met de muis.

Bevestig met **OK.**

**Volgend** wordt gebruikt om het volgende punt aan te maken.

**Vorig** wordt gebruikt voor het opgeven van een puntnummer één groter dan het hoogste puntnummer in het bestand.

**Einde** wordt gebruikt om te stoppen met het tekenen van de huidige polygoon. Klik op het kruisje om af te sluiten.

## **6.16.2. Tekenen van Polygonen d.m.v. Segment Keuze**

Het tekenen van nieuwe polygonen met gebruikmaking van bestaande lijnen kan u activeren door middel van het aanklikken van Teken  $\rightarrow$ Polygoon. Ga hierna naar **Methode** en klik op **Segment Keuze**. Het volgende figuur wordt getoond:

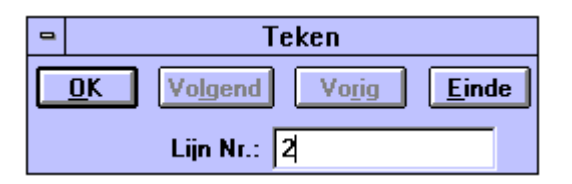

Het polygoon krijgt het huidige polygoonattribuut mee. Vul het **Lijnnummer** in waar u wilt beginnen met de polygoon of klik op een bestaande lijn met de muis.

Bevestig met **OK.**

**Volgend** kunt u niet gebruiken.

**Vorig** kunt u niet gebruiken.

**Einde** wordt gebruikt om te stoppen met het tekenen van de huidige polygoon. Klik op het kruisje om af te sluiten.

### **6.16.3. Tekenen van Polygonen d.m.v. Aaneengesloten Segmenten**

Het tekenen van nieuwe polygonen met gebruikmaking van bestaande lijnen kan u activeren door middel van het aanklikken van Teken  $\rightarrow$ Polygoon. Ga hierna naar **Methode** en klik op **Aaneengesloten Segmenten**. Het volgende figuur wordt getoond:

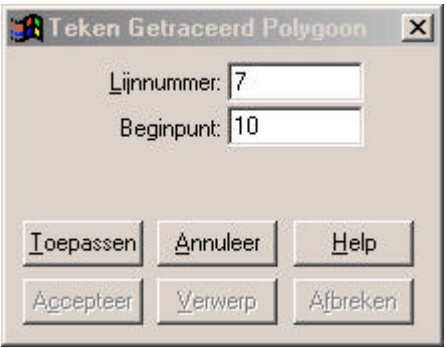

Het polygoon krijgt het huidige polygoonattribuut mee.

Vul het **Lijnnummer** in waar u wilt beginnen met de polygoon of klik op een bestaande lijn met de muis.

Vul bij **Beginpunt** het puntnummer in waar de polygoon dient te starten.

Bevestig met **Toepassen.**

Als bij een aansluitend Tracé meerdere richtingen mogelijk zijn kan de gewenste richting met **Accepteer** gekozen worden.

Met **Verwerp** kan een andere richting worden geselecteerd.

Met **Afbreken** wordt het huidige polygoon beëindigd en kan worden gestart met een nieuw polygoon.

## **6.17. Tekenen van Tekst (Menu Teken)**

Het menu **Methode** bevat in samenhang met het tekenen van tekst de volgende optie:

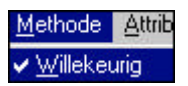

#### **6.17.1. Tekenen van tekst d.m.v. de methode Willekeurig**

Het plaatsen van Tekst kan u activeren door het aanklikken van Teken → Tekst. Ga hierna naar **Methode** en klik op **Willekeurig**. Het volgende figuur wordt getoond:

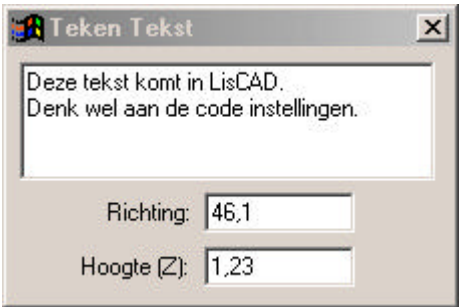

In deze dialoog wordt de tekst getypt welke in LisCAD geplaatst dient te worden. Bij **Richting** wordt de richting van de tekst ingevoerd. Dit kan ingetypt worden maar kan ook met de muis. Het invoeren van de richting met de muis gaat als volgt: klik op een locatie in de tekening (kan een willekeurige plaats zijn), het volgende wordt zichtbaar ~--, klik nu op een andere locatie in de tekening. Bij de richting staat dan de gekozen richting. Wilt u de tekst exact langs een lijn geplaatst hebben, dan dient u met de rechter muisknop een punt te selecteren en dit met de linker muisknop te bevestigen. Voor het tweede punt doet u hetzelfde. Als de tekst en de richting juist zijn ingevoerd kan de tekst geplaatst worden, dit geschiedt d.m.v. het klikken met de muis op een willekeurige positie in de tekening. Klik op het kruisje om af te sluiten. Bij **Hoogte (Z)** kunt u ook de hoogte opgeven voor het plaatsen van de tekst.

# **6.18. Individuele Segmenten (Menu Teken)**

Deze optie kan worden ingesteld. Als de optie is geactiveerd **(Ö)** worden lijnen als individuele segmenten getekend.

## **6.19. Menu Attributen**

Het menu **Attributen** heeft de volgende opties, namelijk:

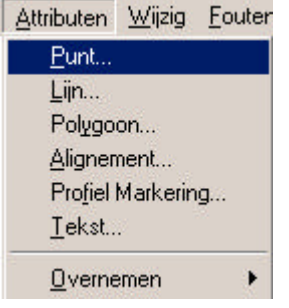

De opties worden gebruikt om de attributen voor de tekenobjecten in te stellen.

### **6.19.1. Attributen Punt**

Hiermee worden de attributen van punten ingesteld. U moet eerst de benodigde attributen instellen, voordat u punten gaat tekenen. Klik op Attributen → Punt. Het onderstaande dialoogscherm wordt getoond:

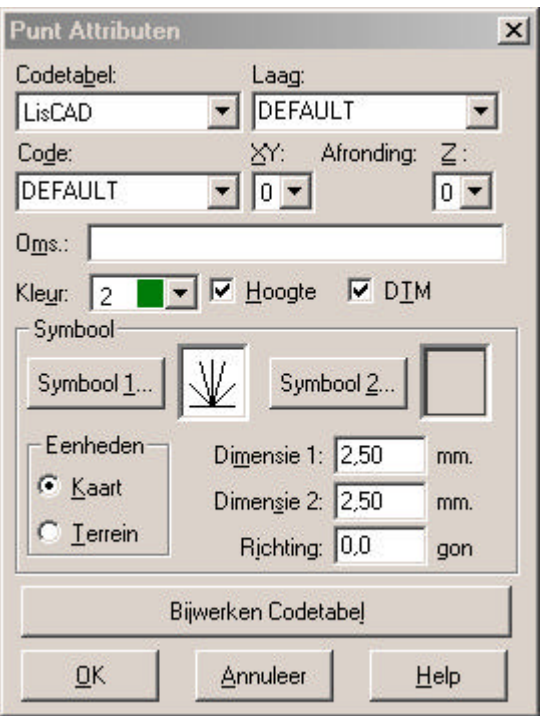

Het dialoogscherm wordt gebruikt om de instellingen van de puntattributen te bekijken of te wijzigen. Als punten worden getekend, dan krijgen de punten de laatste instellingen mee, zoals ingesteld of gewijzigd met dit commando.

**Codetabel** wordt gebruikt om een bestaande codetabel te selecteren.

Bij **Code** kunt u een bestaande code veranderen of een nieuwe code aanmaken. Als u een bestaande code uit de codetabel wijzigt, dan veranderen de gegevens in het dialoogscherm naar de instellingen zoals deze in de codetabel zijn opgeslagen.

Met deze opties kunt u codes zeer snel wijzigen. U kunt codetabellen aanmaken in de Module Algemeen: menu Tabellen  $\rightarrow$  Codetabel. U kunt de wijzigingen opslaan in de Codetabel door te klikken op **Bijwerken Codetabel** . Als u dit vergeet, worden de wijzigingen niet opgeslagen. Ook kunnen nieuwe codes worden toegevoegd door het invullen van een nog niet bestaande code.

- **Laag**: kies hier de laag waarin de punten moeten komen. Als de gewenste laag ontbreekt, kunt u de nieuwe naam intoetsen en wordt de laag aangemaakt als u dit bevestigt met **OK***.*
- **XY:** hiermee kunt u de afronding selecteren van de coördinaten van het punt. U kunt uit drie afrondingen kiezen. Het instellen van de afrondingen geschiedt bij Module Algemeen: Configureren, Coördinaten, etc. De optie 0 is gelijk aan de instelling voor de precisie.
- **Z:** afronding selecteren voor de hoogte. Zie verder XYafronding.
- **Omschrijving:** toets hier de omschrijving van het punt in (max. 26 karakters).
- **Kleur***:* kies een kleur waarmee het punt moet worden getekend.
- **Hoogte**: als aangekruist, moet bij het aanmaken van een nieuw punt een hoogte worden opgegeven.
- **DTM**: actief, geven als nieuwe punten worden aangemaakt het DTM-info mee.
- **Symbool**: Bij Symbool 1 en Symbool 2 kunt u een symbool selecteren. Elk punt kan geen, één of twee symbolen hebben, kijk in de symbolenbibliotheek voor de symbolen. Als alleen bij Symbool 1 een symbool is gekozen, dan wordt Dimensie 1 gebruikt voor de hoogte van het symbool en Dimensie 2 voor de breedte van het symbool. Als beide symbolen zijn gekozen, dan wordt Dimensie 1 gebruikt voor de hoogte en breedte van Symbool 1 en Dimensie 2 gebruikt voor de hoogte en breedte van Symbool 2. Dit is een goed voorbeeld waarbij Symbool 1 een boom van 15m voorstelt en Symbool 2 een boomstam van 1,2m doorsnee.
- **Kaart**: de symbooleenheden worden uitgedrukt in mm of inches. De symbolen behouden deze maat als een CADuitvoerbestand wordt aangemaakt.
- **Terrein**: de symbooleenheden worden uitgedrukt in m (wordt het meest gebruikt in een CAD-tekening). Dimensie 1, is de hoogte van het symbool. Dimensie 2 is de breedte van het symbool, zie ook uitleg bij **Symbool**. Richting is de richting van het symbool. De symbolen zullen verschalen als een CAD uitvoer bestand wordt aangemaakt

## **Bijwerken Code Tabel:**

wordt gebruikt om de wijzigingen op te slaan in de codetabel.

- **OK:** bevestigt de wijzigingen en sluit het dialoogscherm.
- **Annuleer***:* wijziging ongedaan maken/niet opslaan.

## **6.19.2. Attributen Lijn**

Hiermee worden de attributen van lijnen ingesteld, wanneer lijnen getekend worden. **Lijnen** zijn o.a. lijnen, bogen, cirkels, krommen, alignementen snijdingen (Bematingen), lijnen (argument en afstand) en loodlijnen. U kunt het beste eerst de attributen voor lijnen instellen voordat u begint te tekenen. Ga naar **Attributen** en klik op **Lijn**, het volgende dialoogscherm verschijnt:

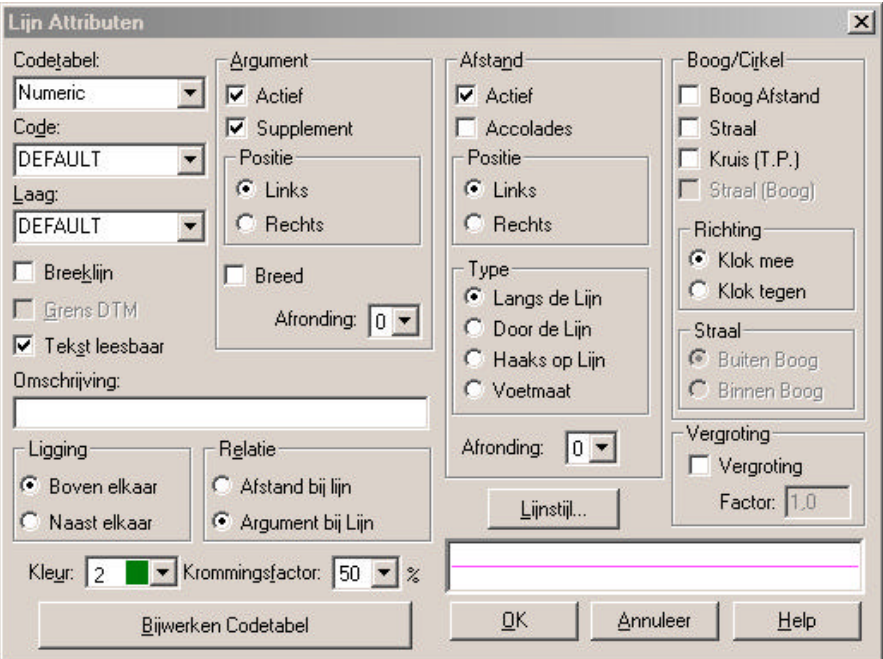

- **Codetabel** : wordt gebruikt om een bestaande Code Tabel te selecteren.
- **Code***:* hier kunt u een bestaande code veranderen of een nieuwe code aanmaken. Als u een bestaande code uit de codetabel kiest, dan veranderen de gegevens in het dialoogscherm naar de instellingen zoals deze in de codetabel zijn opgeslagen. Met deze opties kunt u codes zeer snel wijzigen. U kunt codetabellen aanmaken in de Module Algemeen, menu Tabellen, Codetabel. U kunt de wijzigingen opslaan in de Codetabel door te klikken op Bijwerken Codetabel. Als u dit vergeet worden de wijzigingen niet opgeslagen. Ook kunnen nieuwe codes worden toegevoegd door het invullen van een nog niet bestaande code.
- **Laag**: kies hier de laag waarin de lijnen moeten komen. Als de gewenste laag ontbreekt kunt u de nieuwe naam intoetsen, en wordt de laag aangemaakt als u dit bevestigt met **OK.**
- **Breeklijn**: lijnen met deze optie aan kunnen worden gebruikt in DTM voor het opgeven van een hoogteverschil (denk aan de insteek van een sloot of een talud). Een lijn kan alleen een breeklijn zijn, als alle punten ook in de DTM staan.
- **Grens DTM:** lijnen met dit attribuut aan worden als grenslijnen gezien voor een DTM om de binnenste en buitenste grenzen te bepalen van een driedimensionaal model. Grenslijnen zijn bij definitie ook breeklijnen.

## **Tekst Leesbaar:**

wordt gebruikt om de tekst leesbaar te maken. Als deze optie actief is worden de teksten altijd leesbaar geplaatst, van onderaf of van rechts leesbaar. Als deze optie niet actief is, kan het voorkomen dat de tekst op zijn kop in beeld komt.

- **Omschrijving***:* toets hier de omschrijving van het punt in (max. 26 karakters).
- **Kleur:** kies een kleur waarmee de lijn moet worden getekend.

#### **Krommingsfactor:**

- deze kan worden ingesteld tussen 0 en 100. Deze wordt ingesteld, zodat bij het tekenen van krommen, de lijnen ook werkelijk krom worden getekend. Hoe lager de factor is, hoe rechter de krommen worden. Pas op met het gebruik van hoge factoren, hierdoor kunnen dichtbij elkaar gelegen krommen elkaar kruisen
- Lijn Stijl: selecteert een lijnstijl. Zie lijnstijlenbibliotheek.
- **Argument:** als deze optie actief is worden lijnen getekend met een argument eraan.
- **Supplement:** hiermee wordt het argument met 180º gedraaid.
- **Positie Links:** plaatst het argument links van de lijn in de richting van de lijn.
- **Positie Rechts:** plaatst het argument rechts van de lijn.
- **Breed:** verspreid het argument op de lengte van de lijn.
- **Afronding**: hoekafronding. (zie XY afronding bij Puntattibuten)

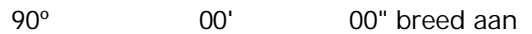

90º 00' 00" breed uit

**Afstand:** als deze optie actief is, wordt de afstand langs de lijn geplaatst wanneer een lijn wordt getekend.

**Accolades:** hiermee komen accolades om de afstand te staan.

**Positie Links:** afstand komt links van de lijn te staan.

Positie Rechts: afstand komt rechts van de lijn te staan.

**Type:** hierbij komt de afstand Langs de lijn, Door de lijn, Haaks op de lijn of Voetmaat.

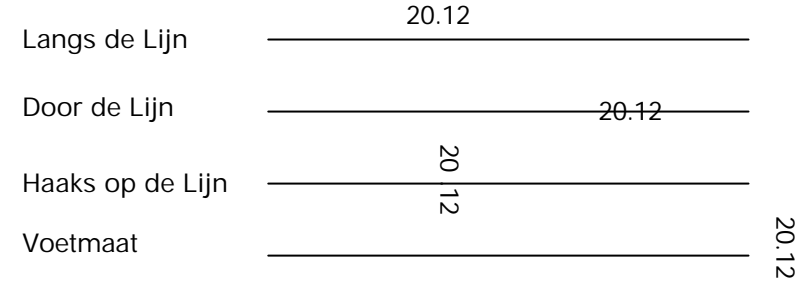

**Afronding:** selecteert de hoekafronding. (zie XY afronding bij Puntattibuten)

## **Boog/Cirkel:**

- **Boogafstand:** indien actief dan komt bij een boog de afstand te staan.
- **Straal:** indien actief, dan wordt bij een cirkel de straal vermeld.
- **Kruis:** indien actief worden bij de boogeindpunten kruisen geplaatst.
- **Straal(boog):** voor het instellen van vermelding van de straal van een boog.
- **Klok Mee:** hiermee wordt ingesteld dat bogen met de klok mee worden getekend*.*
- **Klok Tegen:** hiermee worden bogen tegen de klok in getekend/aangemaakt.

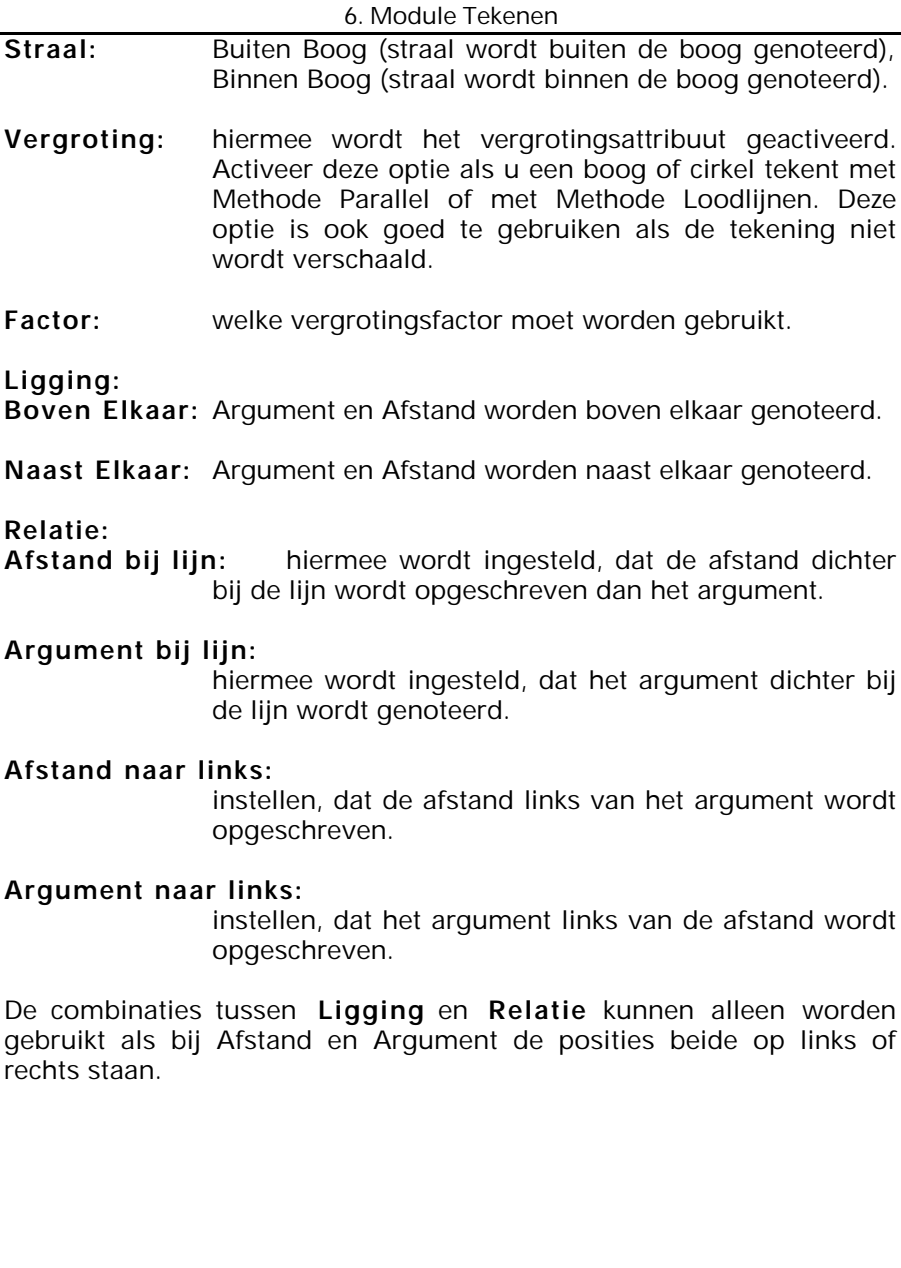

**Voorbeelden 1 en 2:** Beide lijnen zijn getekend van links naar rechts.

- Voorbeeld 1: Afstand en Argument staan beide op links, Ligging staat op Naast Elkaar en Relatie staat op Argument bij Lijn.
- Voorbeeld 2: Afstand en Argument staan beide op rechts, Ligging staat op Boven Elkaar en Relatie staat op Afstand bij lijn.

Voorbeeld 1: 90º 00' 00" 20.12

Voorbeeld 2:

20.12 90º 00' 00"

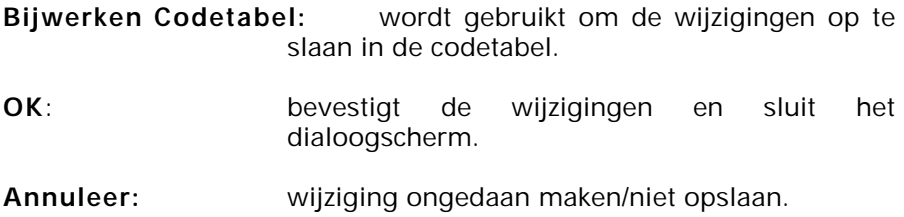

#### **6.19.3. Attributen Polygoon**

Hiermee worden de attributen van polygonen ingesteld wanneer polygonen getekend worden. U kunt het beste eerst de attributen voor polygonen instellen voordat u begint te tekenen. Ga naar **Attributen** en klik op **Polygoon**, het volgende dialoogscherm verschijnt:

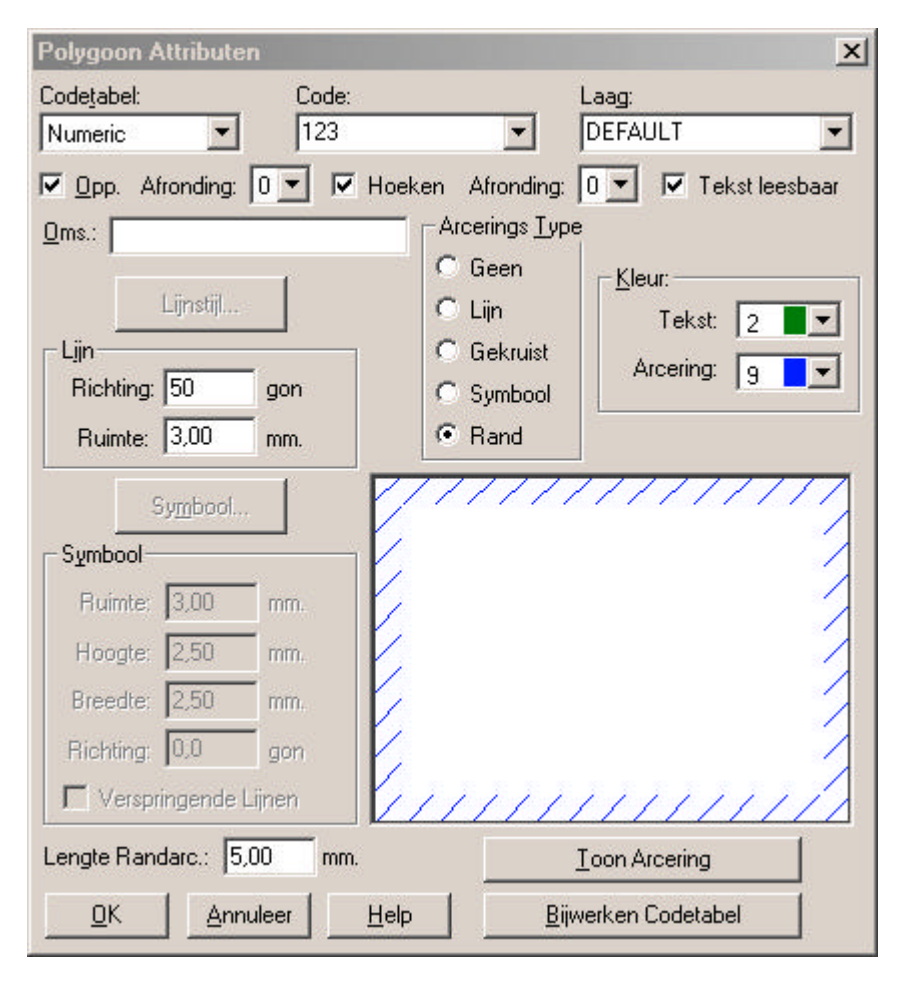

- **Codetabel:** wordt gebruikt om een bestaande Codetabel te selecteren.
- **Code:** hier kunt u een bestaande code veranderen of een nieuwe code aanmaken. Als u een bestaande code uit de codetabel wijzigt, veranderen de gegevens in het dialoogscherm naar de instellingen, zoals deze in de codetabel zijn opgeslagen. Met deze opties kunt u codes zeer snel wijzigen. U kunt codetabellen aanmaken in de Module Algemeen: menu Tabellen, Codetabel. U kunt de wijzigingen opslaan in de Codetabel door te klikken op **Bijwerken Codetabel** . Als u dit vergeet worden de wijzigingen niet opgeslagen. Ook kunnen nieuwe codes worden toegevoegd door het invullen van een nog niet bestaande code.
- **Laag***:* kies hier de laag waarin de lijnen moeten komen. Als de gewenste laag ontbreekt, kunt u de nieuwe naam intoetsen en wordt de laag aangemaakt als u dit bevestigt met **OK***.*
- **Omschrijving***:* toets hier de omschrijving van het punt in (max. 26 karakters).
- **Kleur***:* kies een kleur waarmee de lijn moet worden getekend.
- **Oppervlakte***:* indien actief, krijgt de polygoon een oppervlakteattribuut.
- **Afronding***:* selecteert een afronding voor de oppervlakte. (zie XY afronding bij Puntattibuten)
- **Hoeken***:* indien actief, wordt de interne hoek van een polygoon weergegeven.
- **Afronding***:* selecteert een afronding voor de hoeken. (zie XY afronding bij Puntattibuten)
- **Tekst Leesbaar:** indien actief, dan zijn de interne hoeken altijd leesbaar van onder of rechts gezien.

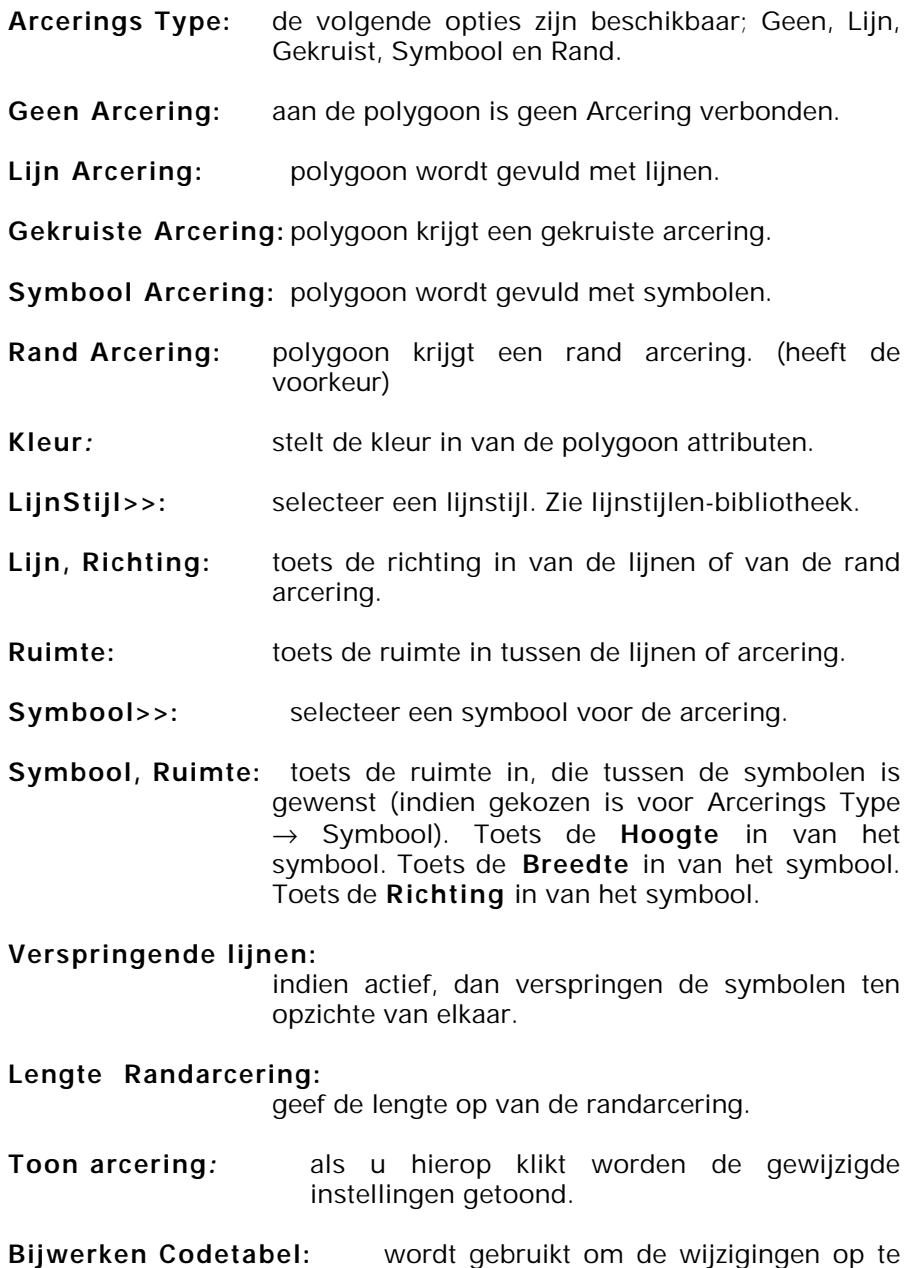

slaan in de codetabel.

**OK:** bevestigt de wijzigingen en sluit het dialoogscherm. **Annuleer:** wijziging ongedaan maken/niet opslaan.

## **6.19.4. Attributen Alignement**

Hiermee worden de attributen van alignementen ingesteld wanneer alignementen getekend worden. U kunt het beste eerst de attributen voor alignementen instellen voordat u begint te tekenen. Ga naar **Attributen** en klik op **Alignement**, het volgende dialoogscherm verschijnt:

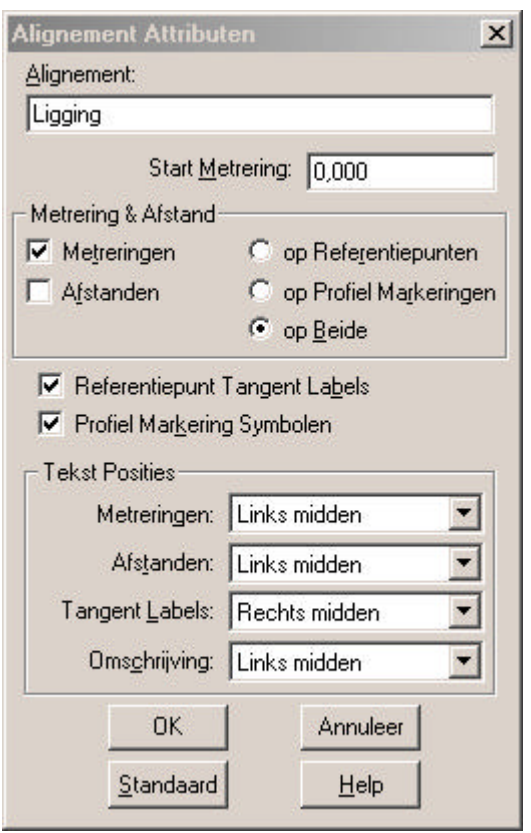

**Alignement***:* hier wordt de omschrijving van het alignement ingevuld.

**Start Metrering:** hier wordt ingesteld met welke metrering een alignement dient te starten.

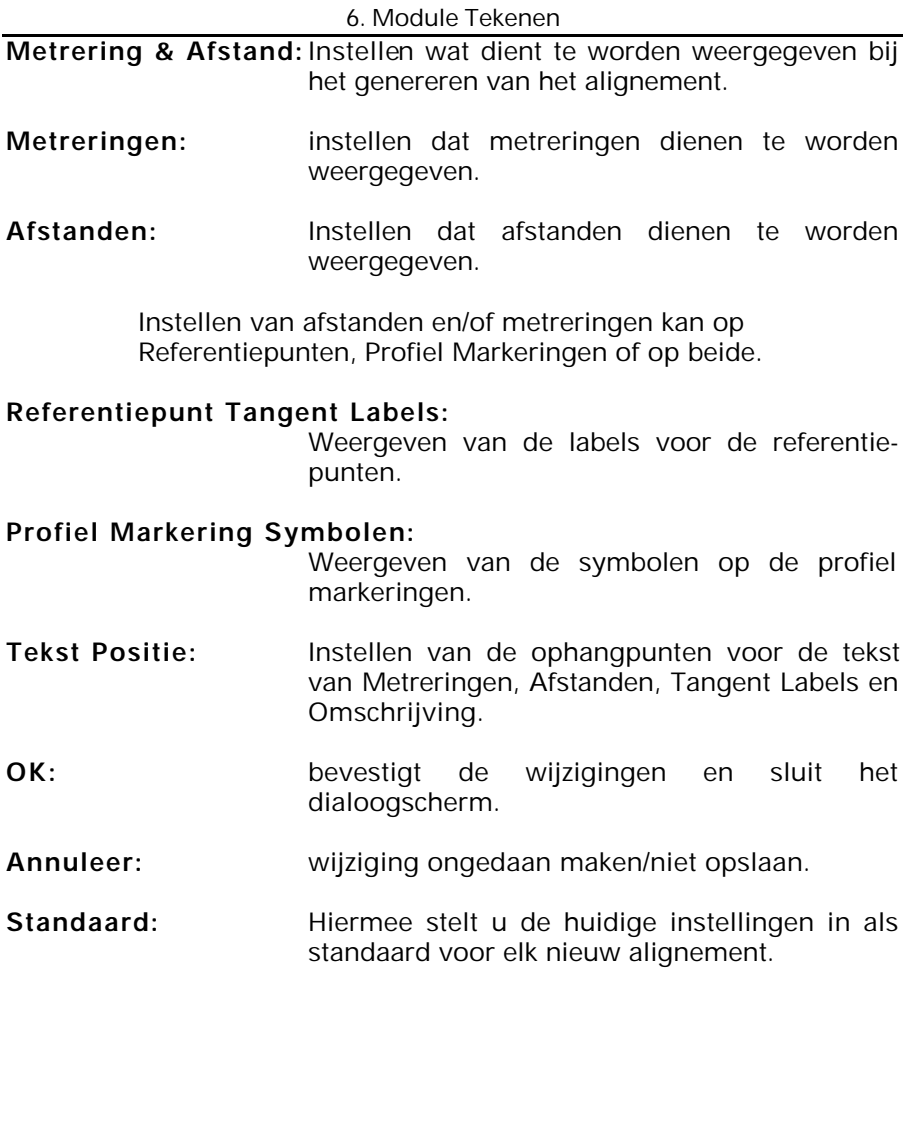

### **6.19.5. Attributen Profiel Markering**

Hiermee worden de attributen van profiel markeringen ingesteld wanneer profiel markeringen getekend worden. U kunt het beste eerst de attributen voor profiel markeringen instellen voordat u begint te tekenen. Ga naar **Attributen** en klik op **Profiel Markering**, het volgende dialoogscherm verschijnt:

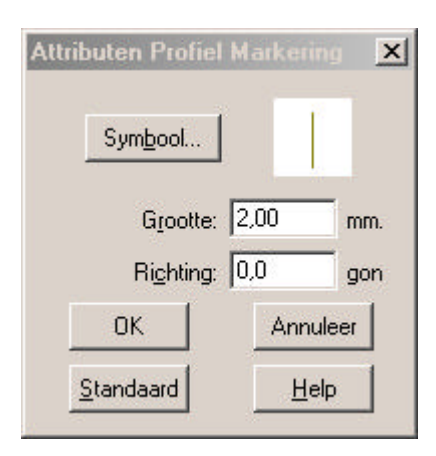

- **Symbool:** Kies het symbool voor de profiel markeringen
- **Grootte:** Geef de grootte van het symbool
- **Richting:** Geef de richting van het symbool
- **OK** Bevestig
- **Annuleer:** wijziging ongedaan maken/niet opslaan.
- **Standaard:** Hiermee stelt u de huidige instellingen in als standaard voor elk nieuwe profiel markering.

## **6.19.6. Attributen Tekst**

Hiermee worden de attributen van tekst ingesteld wanneer tekst geplaatst wordt. U kunt het beste eerst de attributen voor tekst instellen voordat u begint te tekenen. Ga naar **Attributen** en klik op **Tekst**, het volgende dialoogscherm verschijnt:

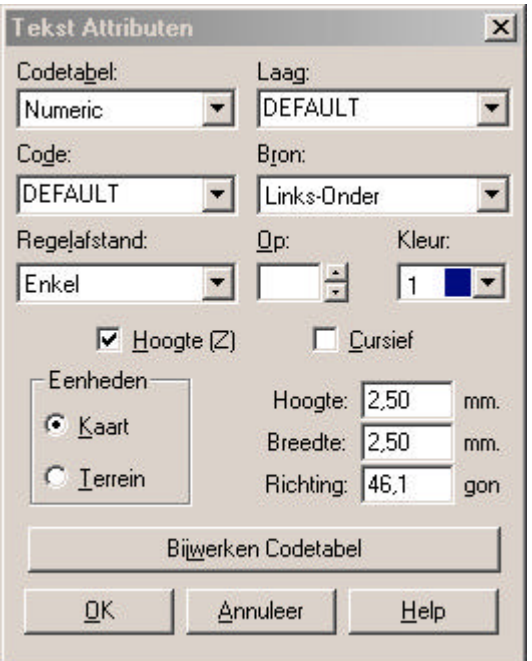

**Codetabel:** wordt gebruikt om een bestaande Codetabel te selecteren.

**Code:** hier kunt u een bestaande code veranderen of een nieuwe code aanmaken. Als u een bestaande code uit de codetabel wijzigt, dan veranderen de gegevens in het dialoogscherm naar de instellingen zoals deze in de codetabel zijn opgeslagen. Met deze opties kunt u codes zeer snel wijzigen. U kunt codetabellen aanmaken in de Module Algemeen: menu Tabellen, Codetabel. U kunt de wijzigingen opslaan in de Codetabel door te klikken op *Bijwerken Codetabel* . Als u dit vergeet worden de wijzigingen niet opgeslagen. Ook kunnen nieuwe codes worden toegevoegd door het invullen van een nog niet bestaande code.

- **Laag***:* kies hier de laag waarin de lijnen moeten komen. Als de gewenste laag ontbreekt, kunt u de nieuwe naam intoetsen en wordt de laag aangemaakt als u dit bevestigt met **OK***.*
- **Bron***:* kies hier het ophangpunt voor de plaatsing van tekst.
- **Regelafstand***:* kies hier de regelafstand als meerdere regels tekst worden geplaatst.
- **Op:** vul hier een afwijkende regelafstand in, alleen bij regelafstand optie Meervoudig.
- **Kleur***:* stelt de kleur in van de tekst attributen.
- **Hoogte (Z)**: als aangekruist, moet bij het aanmaken van een nieuw punt een hoogte worden opgegeven.
- **Cursief***:* instellen of de tekst in schuinschrift op het scherm dient te komen.
- **Kaart**: de teksteenheden worden uitgedrukt in mm of inches. De tekst behoudt deze maat als een CAD uitvoer bestand wordt aangemaakt.
- **Terrein**: de teksteenheden worden uitgedrukt in m (wordt het meest gebruikt in een CAD-tekening). Hoogte Tekst, is de hoogte van de tekst. Breedte Tekst is de breedte van de tekst. Richting is de richting van de tekst. De tekst zal verschalen als een CAD uitvoer bestand wordt aangemaakt.

#### **Bijwerken Code Tabel:**

wordt gebruikt om de wijzigingen op te slaan in de codetabel.

- **OK***:* bevestigt de wijzigingen en sluit het dialoogscherm.
- **Annuleer***:* wijziging ongedaan maken/niet opslaan.

### **6.19.7. Overnemen.**

De volgende opties zijn beschikbaar bij overnemen, namelijk:

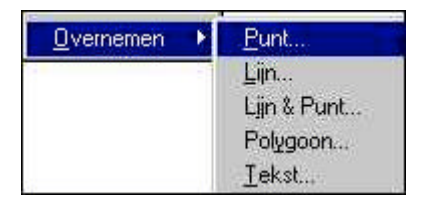

Het overnemen van attributen is vooral handig als een object dient te worden getekend waarvan de code niet bekend is, maar dat gelijk is aan een object, dat al aanwezig is in de tekening (b.v. een kolk).

Stel, u heeft een tekening en daarin moet een extra kolk getekend worden. Nu heeft u wel een lijst met alle codes, maar geen omschrijving van deze codes. Om de attributen van de reeds getekende kolk over te nemen gaat u als volgt te werk: module tekenen  $\rightarrow$ attributen  $\rightarrow$  overnemen  $\rightarrow$  punt. Klik met de muis op de bestaande kolk, alle attributen worden nu ingesteld. Met deze ingestelde attributen kan de extra kolk getekend worden.

#### **Opmerking:**

U dient er rekening mee te houden dat alleen de attributen van de geselecteerde optie gewijzigd worden. Heeft u gekozen voor het overnemen van de Puntattributen dan zullen de attributen voor Lijn, Polygoon en Tekst ongewijzigd blijven. Bij het gebruik van een gecombineerde codelijst in de werkbalk kan dit voor verwarring zorgen.

### **6.19.7.1. Overnemen Punt Attribuut**

Neemt de attributen over van een bestaand punt wanneer een punt wordt getekend. U kunt dit commando gebruiken of Attributen → Punten om de benodigde attributen te activeren, voordat u begint punten te tekenen. Ga naar **Attributen** en klik op **Overnemen** → **Punt***,* het volgende dialoogscherm verschijnt:

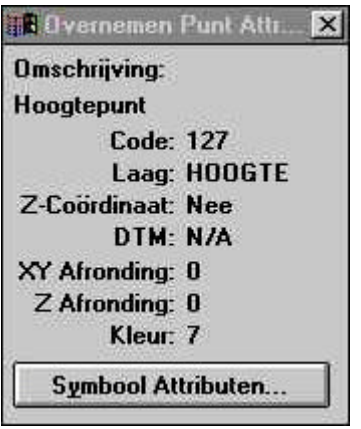

Klik op een bestaand punt en in het dialoogscherm verschijnen de attribuutgegevens van het punt. Op dit moment is de code van het gekozen punt ingesteld, zodat gelijk getekend kan worden met deze code.

**Symboolattributen** wordt gebruikt om de symboolattributen van het punt te bekijken.

## **6.19.7.2. Overnemen Lijn Attribuut**

Neemt de attributen over van een bestaande lijn wanneer een lijn wordt getekend. U kunt dit commando gebruiken of Attributen  $\rightarrow$  Lijn om de benodigde attributen te activeren, voordat u begint lijnen te tekenen. Ga naar **Attributen** en klik op **Overnemen** → **Lijn**, het volgende dialoogscherm verschijnt:

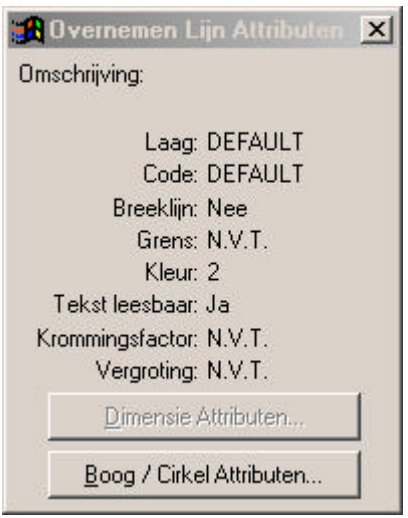

Klik op een bestaande lijn en in het dialoogscherm verschijnen de attribuutgegevens van de lijn. Op dit moment is de code van de gekozen lijn ingesteld, zodat gelijk getekend kan worden met deze code.

**LET OP:** alleen de lijnattributen zijn nu veranderd, alle andere attributen zijn gelijk gebleven. Wordt nu een lijn getekend dan krijgen b.v. de punten een andere code dan de lijn.

**Dimensie attributen** en **Boog/Cirkel attributen** worden gebruikt om de Dimensie- en Boog/Cirkel attributen van de lijn te bekijken.

## **6.19.7.3. Overnemen Lijn en Punt Attributen**

Neemt de attributen over van bestaande lijnen en punten wanneer een lijn en punten worden getekend. U kunt dit commando gebruiken of Attributen  $\rightarrow$  Lijn en Attributen  $\rightarrow$  Punt om de benodigde attributen te activeren, voordat u begint lijnen en punten te tekenen. Ga naar **Attributen** en klik op **Overnemen** → **Lijn en Punt**, het volgende dialoogscherm verschijnt:

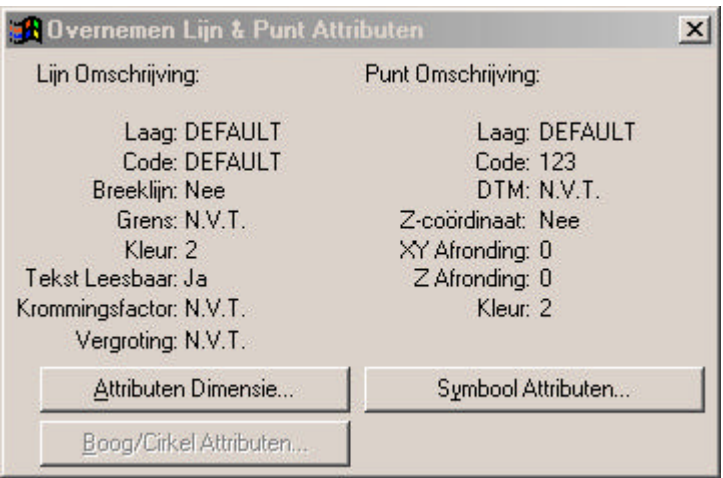

Klik op een bestaande lijn en in het dialoogscherm verschijnen de attribuutgegevens van de lijn en de punten van de lijn. Op dit moment is de code van de gekozen lijn ingesteld voor de lijn en voor de punten, zodat gelijk getekend kan worden met deze code.

**Symboolattributen** wordt gebruikt om de symboolattributen van het punt te bekijken.

**Dimensie attributen** en **Boog/Cirkel attributen** worden gebruikt om de Dimensie- en Boog/Cirkel attributen van de lijn te bekijken.

### **6.19.7.4. Overnemen Polygoon Attribuut**

Neemt de attributen over van een bestaande polygoon wanneer een polygoon wordt getekend. U kunt dit commando gebruiken of Attributen  $\rightarrow$  Polygoon om de benodigde attributen te activeren, voordat u begint Polygonen te tekenen. Ga naar **Attributen** en klik op **Overnemen** → **Polygoon**, het volgende dialoogscherm verschijnt:

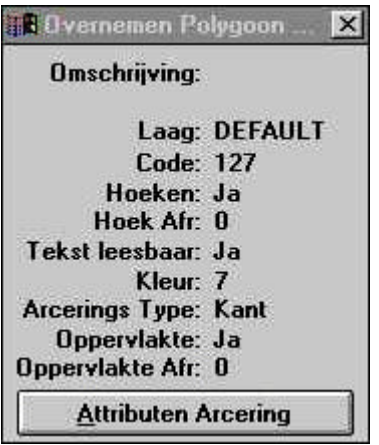

Klik op een bestaand polygoon en in het dialoogscherm verschijnen de attribuut gegevens van de polygoon. Op dit moment is de code van de gekozen polygoon ingesteld, zodat gelijk getekend kan worden met deze code.

**Attributen Arcering** wordt gebruikt om de Arcering te bekijken van de polygoon.

## **6.19.7.5. Overnemen Tekst Attribuut**

Neemt de attributen over van bestaande tekst wanneer tekst wordt geplaatst. U kunt dit commando gebruiken of Attributen  $\rightarrow$  Tekst om de benodigde attributen te activeren, voordat u begint Tekst te tekenen. Ga naar **Attributen** en klik op **Overnemen** → **Tekst**, het volgende dialoogscherm verschijnt:

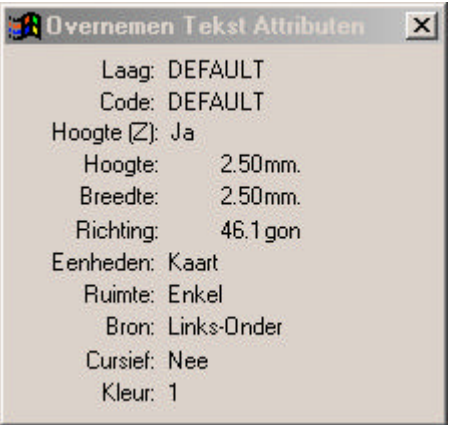

Klik op bestaande tekst en in het dialoogscherm verschijnen de attribuutgegevens van de tekst. Op dit moment is de code van de gekozen tekst ingesteld, zodat gelijk getekend kan worden met deze code.

# **6.20. Menu Wijzig**

In het menu **Wijzig** zijn de volgende opties beschikbaar:

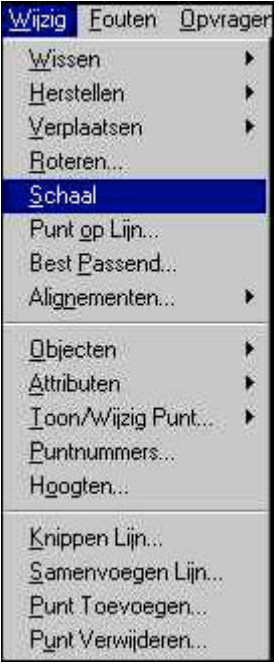

De bovenstaande opties worden gebruikt om onderdelen in het bestand te wijzigen.
# **6.20.1. Wissen**

De volgende keuzemogelijkheden zijn beschikbaar bij de optie **Wissen**:

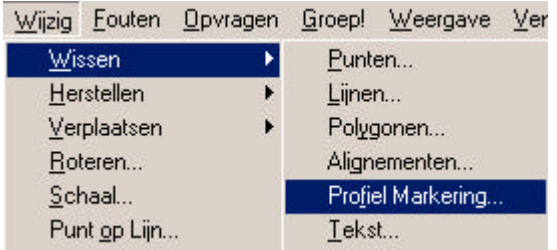

**Opmerking**: Zodra u een object selecteert met de linker muisknop dan is dit object gelijk gewist. Wilt u eerst kijken of het juiste object geselecteerd is, dan klikt u met de rechter muisknop op het object. Heeft u met de rechter muisknop een object geselecteerd, dan zal dit punt direct gewist worden zodra er op de linker muisknop gedrukt wordt.

# **6.20.1.1. Wissen van Punten**

Dit commando wist punten uit de tekening. Het volgende dialoogscherm wordt getoond:

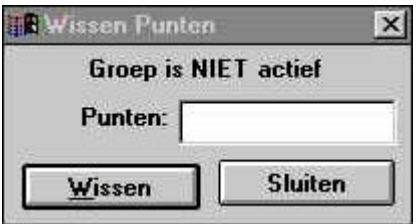

U kunt het **Puntnummer** intoetsen of op het punt klikken met de muis als u deze wilt wissen. Elke lijn of polygoon, die een verbintenis heeft met het punt, dat u wilt wissen wordt automatisch aangepast of gewist.

#### **6.20.1.2. Wissen van Lijnen**

Deze optie wordt gebruikt om lijnen, bogen, cirkels, krommen, bematingen, lijnen (argument en afstand) en loodlijnen te wissen. Het onderstaande dialoogscherm wordt getoond:

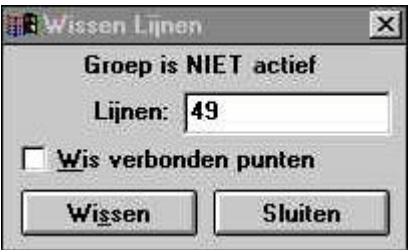

U kunt het **Lijnnummer** intoetsen of op de lijn klikken met de muis als u deze wilt wissen. Elke polygoon, dat een verbintenis heeft met de lijn, die u wilt wissen, wordt automatisch gewist.

Met de optie **Wis verbonden punten** geeft u aan, dat ook de punten die een verbinding hebben met de lijn dienen te worden gewist.

# **6.20.1.3. Wissen van Polygonen**

Deze optie wordt gebruikt om polygonen te wissen. Het onderstaande dialoogscherm wordt getoond:

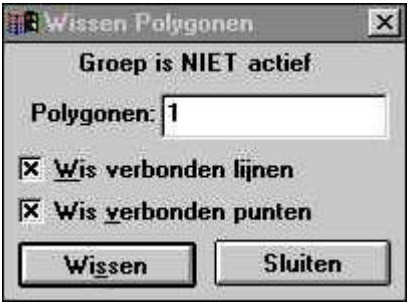

U kunt het **Polygoonnummer** intoetsen of op de polygoon klikken met de muis als u deze wilt wissen.

Met de optie **Wis verbonden lijnen** geeft u aan, dat ook de lijnen die een verbinding hebben met de polygoon, dienen te worden gewist.

Met de optie **Wis verbonden punten** geeft u aan, dat ook de punten die een verbinding hebben met de lijn, dienen te worden gewist.

### **6.20.1.4. Wissen van Alignementen**

Deze optie wordt gebruikt om alignementen te wissen. Het onderstaande dialoogscherm wordt getoond:

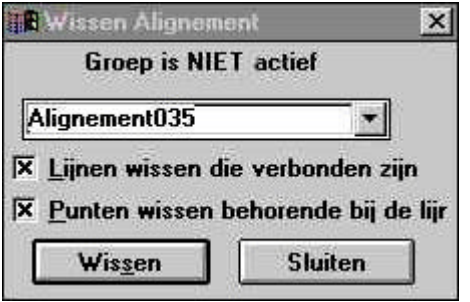

U kunt het **alignement** selecteren uit de lijst door op het pijltje te klikken of op het alignement te klikken met de muis, als u deze wilt wissen.

Met de optie **Lijnen wissen die verbonden zijn** geeft u aan, dat ook de lijnen, die een verbinding hebben met het alignement, dienen te worden gewist.

Met de optie **Punten wissen behorende bij de lijn** geeft u aan, dat ook de punten, die een verbinding hebben met de lijn, dienen te worden gewist.

# **6.20.1.5. Wissen van Profiel Markeringen**

Deze optie wordt gebruikt om profiel markeringen te wissen. Het onderstaande dialoogscherm wordt getoond:

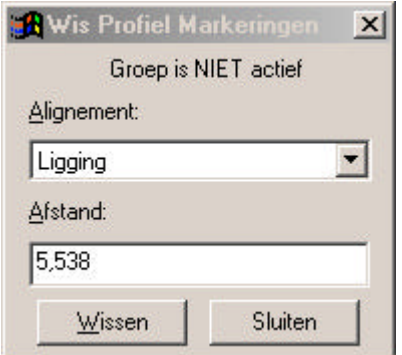

Bij **Alignement** selecteert u het alignement waarvan u een profiel markering wilt wissen.

Bij **Afstand** geeft u aan welke profiel markering u wilt wissen

#### **6.20.1.6. Wissen van Tekst**

Deze optie wordt gebruikt om tekst te wissen. Het onderstaande dialoogscherm wordt getoond:

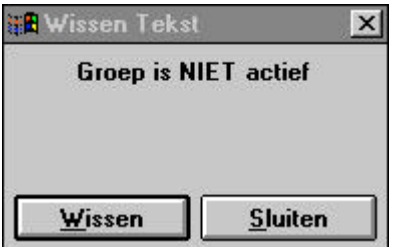

Klik met de muis op de tekst die gewist moet worden. De tekst wordt direct gewist. Wilt u eerst zien welke tekst gewist wordt, klikt u met de rechtermuisknop op de tekst. In de dialoog verschijnt nu de tekst die gewist kan worden (zie onderstaande dialoog).

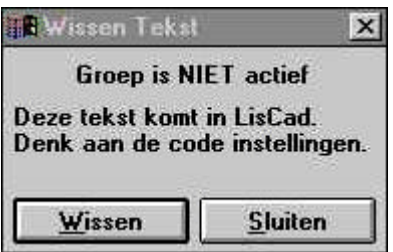

# **6.20.2. Herstellen**

De volgende keuzemogelijkheden zijn beschikbaar bij de optie Herstellen:

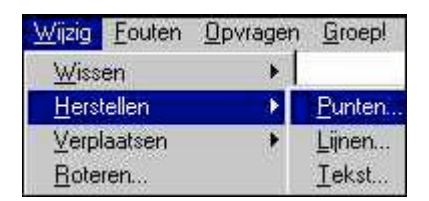

Deze opties worden gebruikt om gewiste punten, lijnen en teksten te herstellen in het bestand.

**LET OP:** Gewiste punten, lijnen en teksten kunnen na het opschonen van het bestand niet meer worden hersteld.

#### **6.20.2.1. Herstellen van Punten**

Dit commando herstelt punten uit de tekening, die zijn gewist na de laatste maal dat het bestand is opgeschoond. Het volgende dialoogscherm wordt getoond:

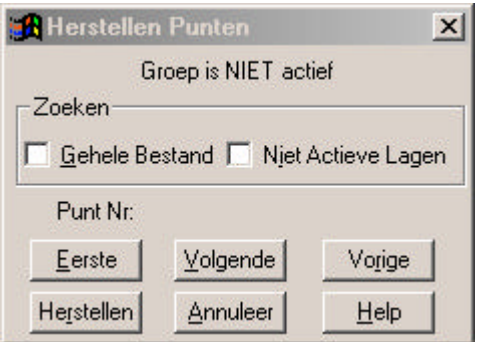

# **Zoeken***:*

- **Gehele Bestand:** hiermee wordt het zoekveld ingesteld op het gehele bestand.
- **Niet Actieve Lagen***:* de punten in de niet actieve laag kunnen nu ook worden hersteld.
- **Punt Nummer:** geeft het geselecteerde gewiste puntnummer weer.
- **Eerste**, **Volgend** en **Vorig:**
	- selecteert het eerste, volgend of vorig gewist punt in het zoekveld.
- **Herstellen***:* wordt gebruikt om het geselecteerde punt te herstellen.
- **Annuleer***:* als u het te herstelen punt niet wilt herstellen.
- **Sluiten**: Het dialoogscherm kunt u sluiten door te klikken op het kruisje.

#### **6.20.2.2. Herstellen van Lijnen**

Deze optie wordt gebruikt om lijnen, bogen, cirkels, krommen, bematingen, lijnen (argument en afstand) en loodlijnen te herstellen met verbonden punten. Het onderstaande dialoogscherm wordt getoond:

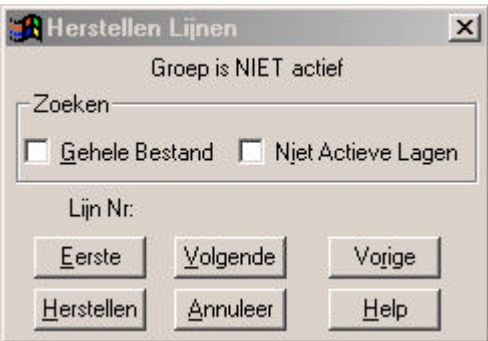

# **Zoeken:**

- **Gehele Bestand:** hiermee wordt het zoekveld ingesteld op het gehele bestand.
- **Niet Actieve Lagen***:* de punten in de niet actieve laag kunnen nu ook worden hersteld.
- **Lijn Nummer:** geeft het geselecteerde gewiste lijnnummer weer
- **Eerste**, **Volgend** en **Vorig:** selecteert de eerste, volgend of vorig gewiste
	- lijn in het zoekveld.
	- **Herstellen:** wordt gebruikt om de geselecteerde lijn te herstellen.
- **Annuleer***:* als u de te herstelen lijn niet wilt herstellen.
- **Sluiten***:* het dialoogscherm kunt u sluiten door te klikken op het kruisje.

# **6.20.2.3. Herstellen van Tekst**

Deze optie wordt gebruikt om tekst te herstellen. Het onderstaande dialoogscherm wordt getoond:

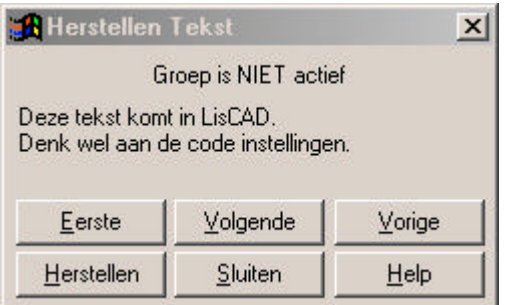

#### **Eerste**, **Volgende** en **Vorige:**

selecteert de eerste, volgend of vorig gewiste tekst in het zoekveld.

- **Herstellen***:* wordt gebruikt om de geselecteerde tekst te herstellen.
- **Sluiten***:* het dialoogscherm kunt u sluiten door te klikken op het kruisje.

# **6.20.3. Verplaatsen**

De volgende keuzemogelijkheden zijn beschikbaar bij de optie Verplaatsen:

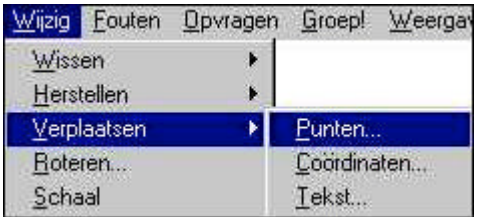

Deze opties worden gebruikt om tekst, punten (met verbonden lijnen en polygonen) te verplaatsen in het bestand.

# **6.20.3.1. Verplaatsen van Punten**

Dit commando verplaatst punten in de tekening. Het onderstaande dialoogscherm wordt getoond:

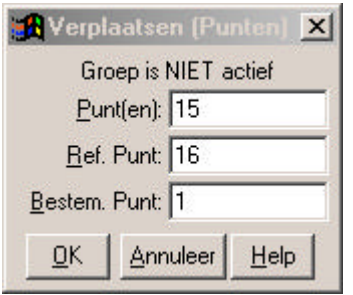

- **Punten***:* toets het punt of de punten in die u wilt verplaatsen (of maak gebruik van de muis).
- **Referentiepunt***:* wordt gebruikt als startpunt van de verplaatsing.

**Bestemmingspunt***:* wordt gebruikt als eindpunt van de verplaatsing (vector tussen start en eindpunt).

- **OK:** bevestigen.
- **Annuleer***:* sluit het dialoogscherm.

# **6.20.3.2. Verplaatsen van Punten door opgave van Coördinaten**

Dit commando verplaatst punten in de tekening door het opgeven van Coördinaten. Het onderstaande dialoogscherm wordt getoond:

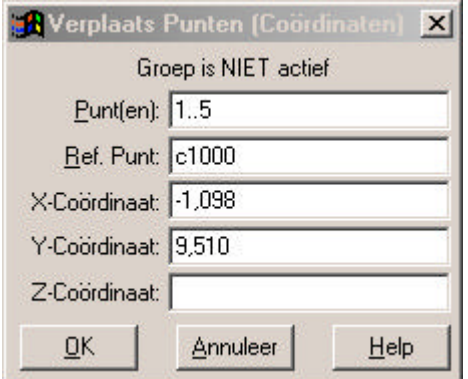

**Punten***:* toets het punt of de punten in die u wilt verplaatsen (of maak gebruik van de muis).

**Referentiepunt***:* wordt gebruikt als startpunt van de verplaatsing.

- **X-Coördinaat:** geef de X-coördinaat op van het eindpunt van de verplaatsing.
- **Y-Coördinaat***:* geef de Y-coördinaat op van eindpunt van de verplaatsing (vector tussen start en eindpunt).
- **Z-Coördinaat:** geef de Z-coördinaat op van het eindpunt van de verplaatsing.
- **OK:** bevestigen
- **Annuleer***:* sluit het dialoogscherm (of klik op het kruisje om af te sluiten).

# **6.20.3.3. Verplaatsen van Tekst**

Dit commando verplaatst tekst in de tekening. Het onderstaande dialoogscherm wordt getoond:

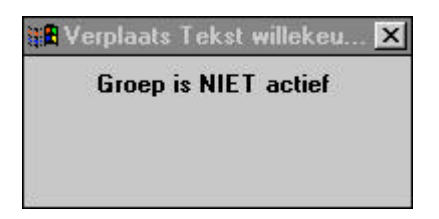

Klik met de muis op de tekst (op het ophangpunt van de tekst) die dient te worden verplaatst. Klik op de nieuwe locatie, de tekst zal nu hier geplaatst worden.

Wilt u eerst zien welke tekst verplaatst wordt, klikt u met de rechtermuisknop op de tekst. In de dialoog verschijnt nu de tekst die verplaatst kan worden (zie onderstaande dialoog).

**Nexplants Tekst willekeu. Groep is NIET actief** Deze tekst komt in LisCad Denk aan de code instellingen.

# **6.20.4. Roteren**

**Roteren** wordt gebruikt om punten, lijnen en polygonen door het opgeven van twee richtingen te roteren. Het onderstaande dialoogscherm wordt getoond:

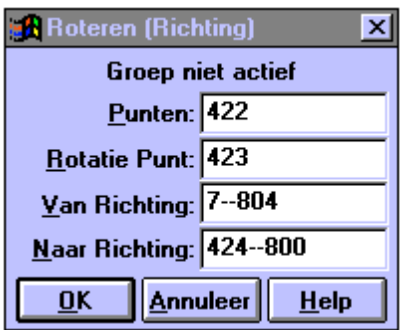

- **Punten:** toets het punt of de punten in, die u wilt verplaatsen (of maak gebruik van de muis).
- **Rotatie Punt:** wordt gebruikt als rotatiepunt.
- **Van Richting:** wordt gebruikt als oorspronkelijke richting.
- **Naar Richting:** wordt gebruikt als rotatierichting voor de objecten die geselecteerd zijn.
- **OK:** bevestigen.
- **Annuleer***:* sluit het dialoogscherm (of klik op het kruisje om af te sluiten).
- **Opmerking:** tekst zal alleen roteren als het onderdeel van een groep is.
- **LET OP**: de coördinaten van de punten, die worden geroteerd zullen veranderen.

### **6.20.5. Verschalen**

**Verschalen** wordt gebruikt om punten ten opzichte van een ander punt te verschalen. Het onderstaande dialoogscherm wordt getoond:

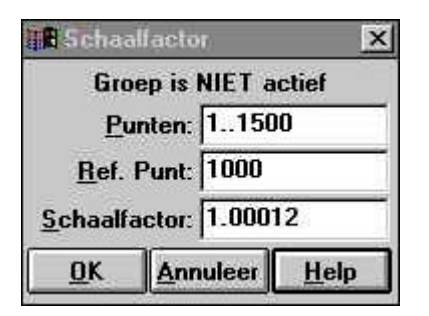

**Punten***:* toets het punt of de punten in die u wilt verplaatsen (of maak gebruik van de muis).

**Referentie Punt:** wordt gebruikt als oorspronkelijk verschaalpunt.

**Schaalfactor***:* type hier de schaalfactor in (is de factor waarmee de afstand tussen het verschaalpunt en de geselecteerde objecten vermenigvuldigd wordt).

**OK:** bevestigen.

**Annuleer***:* sluit het dialoogscherm (of klik op het kruisje om af te sluiten).

**Opmerking:** tekst zal alleen verschalen als het onderdeel van een groep is.

# **6.20.6. Verplaats Punt op Lijn**

Hiermee worden lijnen die elkaar snijden ingekort tot het snijdingspunt. Het volgende dialoogscherm wordt getoond:

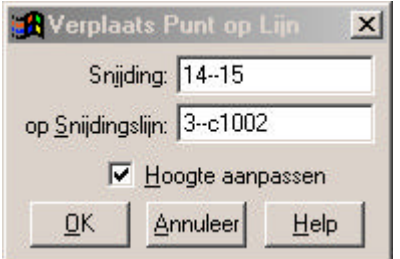

- **Snijding:** geef hier de lijn op die gewijzigd moet worden. Het punt dat als 2<sup>e</sup> geselecteerd wordt, wordt verplaatst.
- **Op Snijdingslijn:** is de lijn die de te wijzigen lijn snijdt. De te wijzigen lijn wordt ingekort of verlengd tot het snijpunt van beide lijnen.
- **Hoogte Aanpassen:** geef aan of de hoogte van het punt dat wordt verplaatst aangepast dient te worden met de graad van de helling tussen de punten van de **snijdingslijn**.
- **OK:** bevestigen.
- **Annuleer***:* sluit het dialoogscherm (of klik op het kruisje om af te sluiten).

# **6.20.7. Best Passend**

Best passend wordt gebruikt om een lijn tussen verschillende punten te situeren. De lijn wordt het best passend tussen de opgegeven punten getekend. Het volgende dialoogscherm wordt getoond.

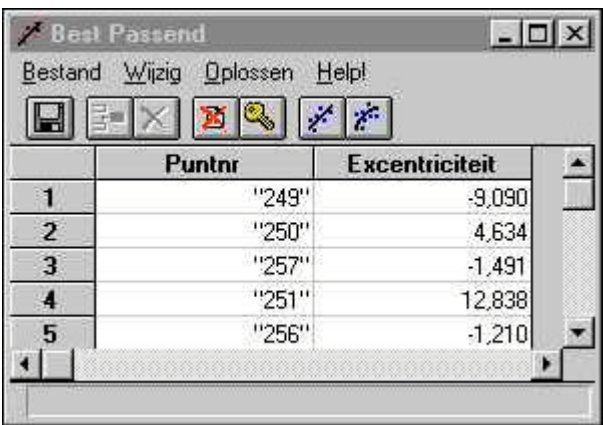

Selecteer een aantal punten waartussen u een passende lijn of boog wilt tekenen.

De volgende iconen zijn beschikbaar in de editor

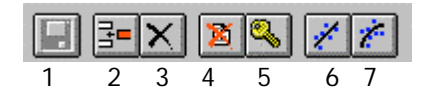

- 1. Opslaan geconstrueerde lijn of boog (Toewijzen)
- 2. Regel invoegen
- 3. Regel wissen
- 4. Punt uitsluiten in de berekening
- 5. Vast Lijn of Boog gaat door dit punt
- 6. Berekenen best passende lijn
- 7. Berekening best passende boog

# **6.20.7.1. Best Passend – Menu Bestand**

De volgende opties zijn aanwezig in de pulldown-menu's:

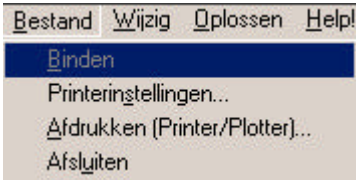

**Binden** wordt gebruikt om de berekende lijn of boog op te slaan in de tekening.

**Printerinstellingen:** wordt gebruikt voor het instellen van de printer. Het standaard dialoog van Windows wordt getoond.

### **Afdrukken (Printer/Plotter):**

wordt gebruikt om de gegevens te printen. Het standaard dialoog van Windows wordt getoond.

**Afsluiten** wordt gebruikt om de Best Passende Editor te sluiten.

# **6.20.7.2. Best Passend – Menu Wijzig**

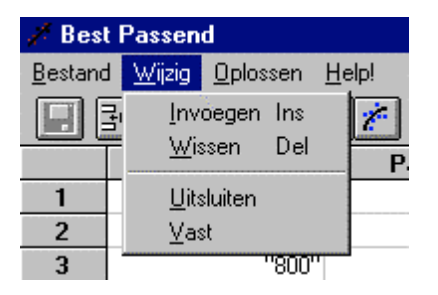

- **Invoegen:** wordt gebruikt voor het invoegen van regels (geselecteerde regels).
- **Wissen:** wordt gebruikt voor het wissen van (geselecteerde) regels.
- **Uitsluiten:** wordt gebruikt om een punt uit te sluiten voor de berekening van de best passende lijn.
- **Vast:** wordt gebruikt om de best passende lijn door dit punt te laten lopen.

# **6.20.7.3. Best Passend – Menu Oplossen**

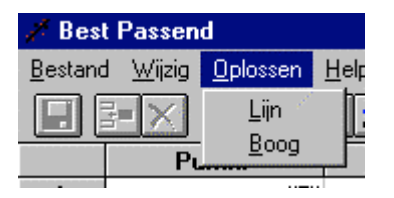

- **Lijn***:* wordt gebruikt om de best passende lijn te bereken tussen de opgegeven punten.
- **Boog***:* wordt gebruikt om de best passende boog te berekenen tussen de opgegeven punten d.m.v. het opgeven van een straal voor de boog.

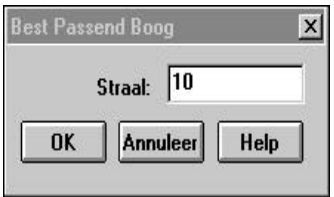

# **6.20.8. Alignementen**

De volgende keuzemogelijkheden zijn beschikbaar bij de optie **Alignementen***:*

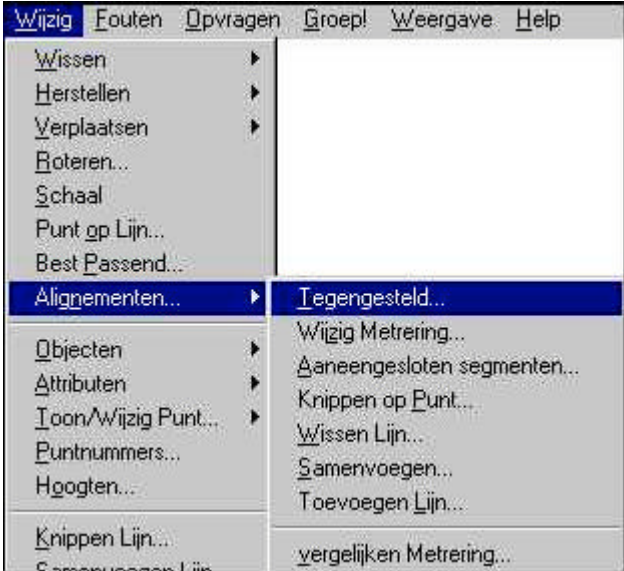

Deze opties worden gebruikt om alignementen te wijzigen.

# **6.20.8.1. Alignementen -- Tegengesteld**

Deze optie wordt gebruikt om bestaand alignementen te spiegelen. Het onderstaande dialoogscherm wordt getoond:

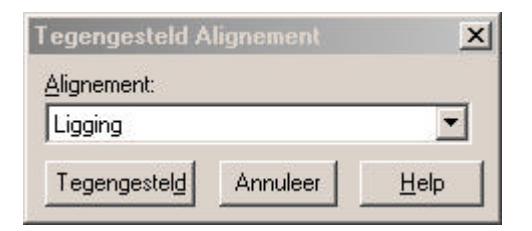

- **Alignement***:* hier selecteert u het alignement dat u wilt spiegelen uit de lijst door op het pijltje te klikken of door te klikken met de muis op het alignement.
- **Tegengesteld***:* hiermee spiegelt u het geselecteerde alignement.
- **Annuleer***:* sluit het dialoogscherm (of klik op het kruisje om af te sluiten).

### **6.20.8.2. Alignementen – Wijzig Metrering**

Deze optie wordt gebruikt om de metrering van een alignement te wijzigen. Het onderstaande dialoogscherm wordt getoond:

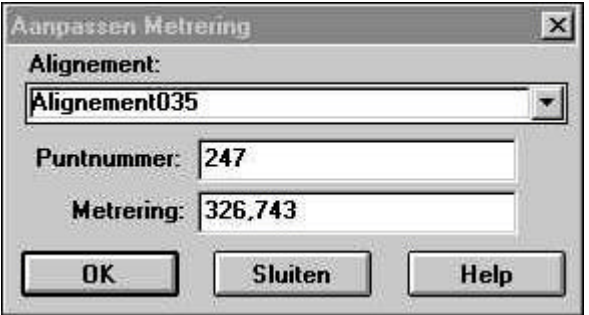

- **Alignement***:* hier selecteert u het alignement waarvan u de metrering wilt wijzigen uit de lijst door op het pijltje te klikken of door te klikken met de muis op het alignement.
- **Puntnummer***:* hier vult u het puntnummer in waarvan de metrering moet worden gewijzigd.
- **Metrering***:* hier vult u de nieuwe metrering in. Alle andere metreringen in het alignement zullen ook worden aangepast met het verschil tussen de oude en de nieuwe metrering.
- **OK:** bevestigen.
- **Sluiten***:* sluit het dialoogscherm (of klik op het kruisje om af te sluiten).

#### **6.20.8.3. Alignementen – Aaneengesloten Segmenten**

Deze optie wordt gebruikt om een alignement te verlengen met lijnen die direct aansluiten aan het einde van het alignement. Het onderstaande dialoogscherm wordt getoond:

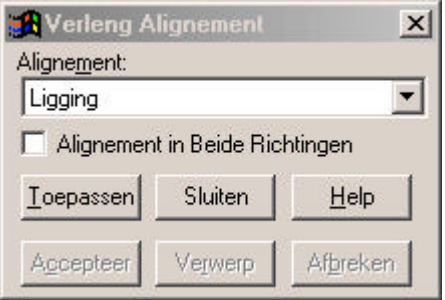

**Alignement***:* hier selecteert u het alignement dat verlengd dient te worden uit de lijst door op het pijltje te klikken of door te klikken met de muis op het alignement.

### **Alignement in Beide Richtingen:**

hier geeft u aan dat, indien bij een aansluitend Tracé meerdere richtingen mogelijk zijn, het alignement in beide richtingen wordt verlengd.

- **Accepteer***:* hiermee geeft u aan of de geselecteerde richting voor het verlengen van het alignement juist is.
- **Verwerp***:* hiermee kan een andere richting worden geselecteerd.
- **Afbreken***:* hiermee wordt het huidige alignement beëindigd en kan worden gestart met een nieuw alignement.
- **Toepassen:** bevestigen.
- **Sluiten***:* sluit het dialoogscherm (of klik op het kruisje om af te sluiten).

#### **6.20.8.4. Alignementen – Knippen op Punt**

Deze optie wordt gebruikt om een alignement te knippen / verdelen in meerdere alignementen. Het onderstaande dialoogscherm wordt getoond:

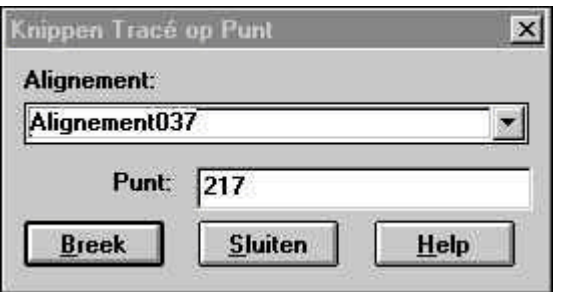

- **Alignement***:* hier selecteert u het alignement dat geknipt / verdeeld dient te worden uit de lijst door op het pijltje te klikken of door te klikken met de muis op het alignement.
- **Punt**: hier vult u het punt in waarop het alignement geknipt dient te worden.
- **Breek** *:* hiermee wordt het knippen van het alignement, op het opgegeven punt, bevestigd.
- **Sluiten***:* sluit het dialoogscherm (of klik op het kruisje om af te sluiten).

### **6.20.8.5. Alignementen – Wissen Lijn**

Deze optie wordt gebruikt om een lijn uit een alignement te verwijderen. Het onderstaande dialoogscherm wordt getoond:

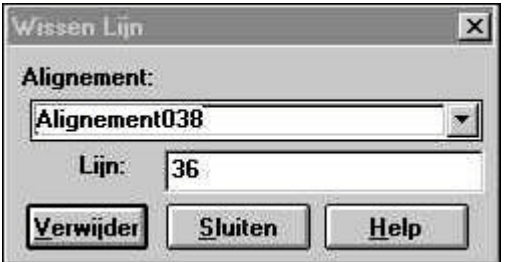

- **Alignement***:* hier selecteert u het alignement waaruit de lijn gewist dient te worden uit de lijst door op het pijltje te klikken of door te klikken met de muis op het alignement.
- **Lijn***:* hier geeft u op welke lijn gewist dient te worden. Hou rekening met het feit of de lijn getekend is met de optie **Individuele Segmenten** aan of uit.
- **Verwijder***:* hiermee wordt het verwijderen van de lijn uit het alignement bevestigd.
- **Sluiten***:* sluit het dialoogscherm (of klik op het kruisje om af te sluiten).

### **6.20.8.6. Alignementen – Samenvoegen**

Deze optie wordt gebruikt om twee alignementen, aansluiten op elkaar, samen te voegen. Het onderstaande dialoogscherm wordt getoond:

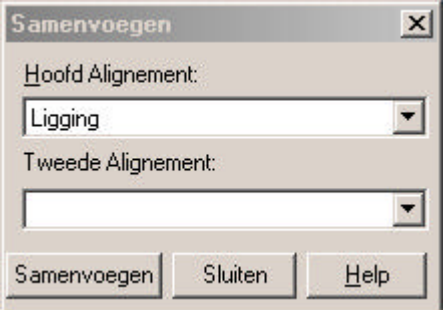

- **Hoofd Alignement:** hier selecteert u het eerste alignement voor het samenvoegen uit de lijst door op het pijltje te klikken of door te klikken met de muis op het alignement.
- **Tweede Alignement:** hier selecteert u het alignement dat dient te worden samengevoegd met het eerste alignement uit de lijst door op het pijltje te klikken of door te klikken met de muis op het alignement.
- **Samenvoegen***:* hiermee wordt het samenvoegen van de twee alignementen bevestigd.
- **Sluiten***:* sluit het dialoogscherm (of klik op het kruisje om af te sluiten).

# **6.20.8.7. Alignementen – Toevoegen Lijn**

Deze optie wordt gebruikt om een lijn, die aan het alignement aansluit, toe te voegen aan dit alignement. Het onderstaande dialoogscherm wordt getoond:

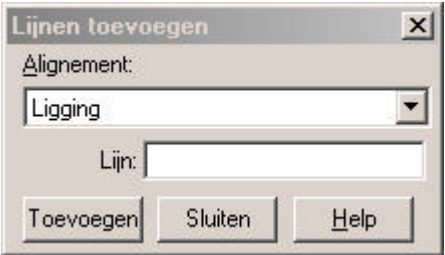

- **Alignement***:* hier selecteert u het alignement waar de toe te voegen lijn op aansluit uit de lijst door op het pijltje te klikken of door te klikken met de muis op het alignement.
- **Lijn***:* hier geeft u op welke lijn toe gevoegd dient te worden aan het alignement. Hou rekening met het feit of de lijn getekend is met de optie **Individuele Segmenten** aan of uit.
- **Toevoegen***:* hiermee wordt het samenvoegen van de lijn met het alignement bevestigd.
- **Sluiten***:* sluit het dialoogscherm (of klik op het kruisje om af te sluiten).

# **6.20.8.8. Alignementen – Vergelijken Metrering**

Deze optie wordt gebruikt om de metrering van een alignement te vergelijken of aan te passen. Het onderstaande dialoogscherm wordt getoond:

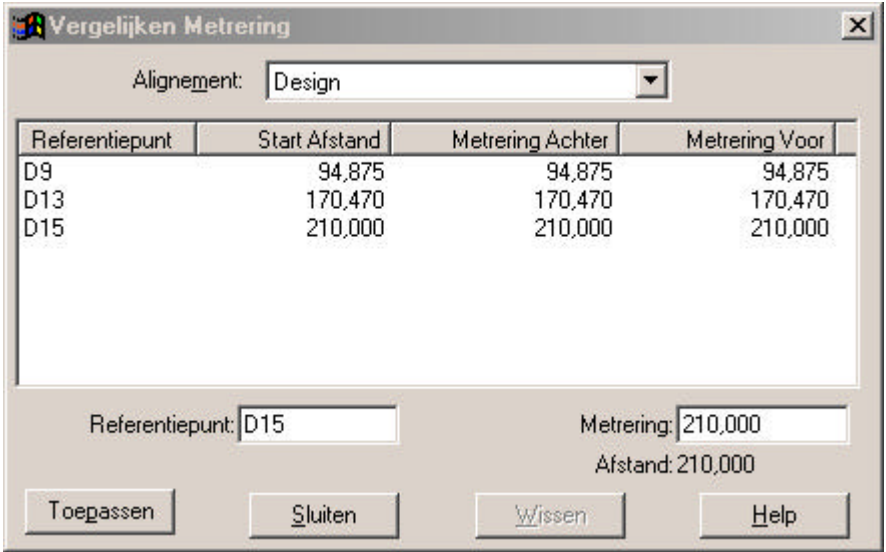

- **Alignement***:* hier selecteert u het alignement voor de vergelijking van de metrering uit de lijst door op het pijltje te klikken of door te klikken met de muis op het alignement.
- **Referentie Punt:** hier vult u het punt in waarvan de metrering dient te worden vergeleken.
- **Metrering***:* geef hier een nieuwe metrering op. Deze zal ingesteld worden voor het referentiepunt, de metrering van de punten die na het referentiepunt komen worden ook aangepast met het verschil tussen de oude en de nieuwe metrering. De metrering van de punten die voor het referentiepunt liggen wordt niet gewijzigd. In de tekening wordt dit als volgt weergegeven:  $202.673 = 0.000$ .

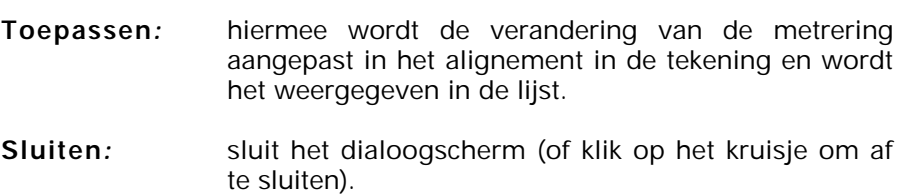

**Wissen***:* hiermee wordt een geselecteerde metreringsvergelijking uit de lijst verwijderd.

# **6.20.9. Objecten**

De volgende keuzemogelijkheden zijn beschikbaar bij de optie **Objecten***:*

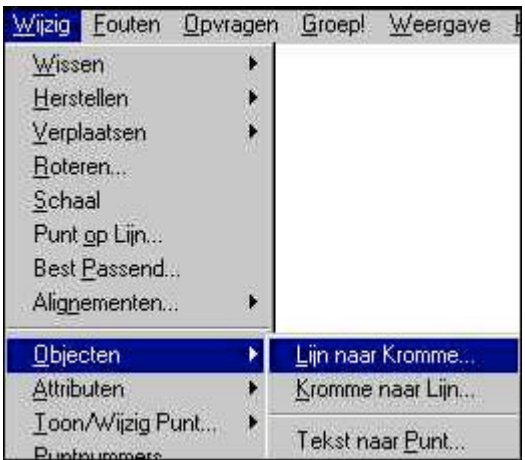

Deze opties worden gebruikt om van lijnen krommen te maken en andersom.

### **6.20.9.1. Lijn naar Kromme**

Dit commando wordt gebruikt om van een lijn een kromme te maken. Het onderstaande dialoogscherm wordt getoond:

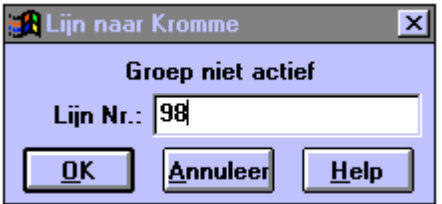

- **Lijnnummer***:* vul hier het lijnnummer in dat u wilt veranderen in een kromme. De **Krommingsfactor** uit de codetabel bepaalt hoe krom de lijn getekend wordt door de punten.
- **OK:** bevestigen*.*
- **Annuleer***:* sluit het dialoogscherm (of klik op het kruisje om af te sluiten)

### **6.20.9.2. Kromme naar Lijn**

Dit commando wordt gebruikt om van een kromme een lijn te maken. Het onderstaande dialoogscherm wordt getoond:

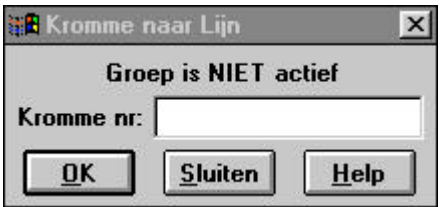

- **Kromme nr:** vul hier het nummer van de kromme in dat u wilt veranderen in een lijn.
- **OK:** bevestigen.
- **Annuleer***:* sluit het dialoogscherm of klik op het kruisje om af te sluiten.

#### **6.20.9.3. Tekst naar Punt**

Dit commando wordt gebruikt om tekst te converteren naar een punt. Dit is vooral handig als tekst objecten vanuit AutoCAD zijn geïmporteerd, welke een hoogte hebben voor het ophangpunt. Het onderstaande dialoogscherm wordt getoond:

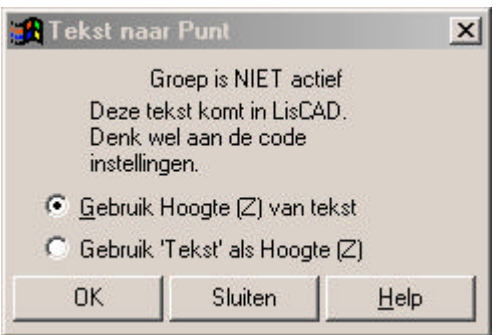

#### **Gebruik Hoogte (Z) van tekst:**

wordt gebruikt om een tekstobject met een hoogte te converteren naar een punt.

#### **Gebruik 'Tekst' als Hoogte (Z):**

wordt gebruikt om een tekstobject, met een hoogte waarde als omschrijving, te converteren naar een punt.

- **OK:** bevestigen.
- **Sluiten:** sluit het dialoogscherm of klik op het kruisje om af te sluiten.
- LET OP: Een tekstobject zonder hoogte kan niet worden geconverteerd.
### **6.20.10. Attributen**

De volgende keuzemogelijkheden zijn beschikbaar bij de optie **Attributen**:

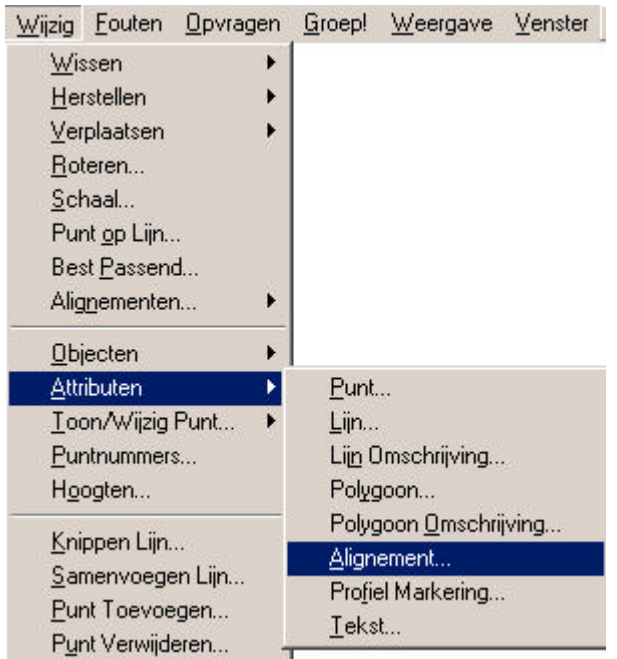

Deze opties worden gebruikt om attributen te wijzigen.

#### **6.20.10.1. Wijzigen Punt Attributen.**

Dit commando wordt gebruikt om attributen van bestaande punten te wijzigen. U moet eerst het volgende commando gebruiken om de attributen van punten vast te stellen, voordat u dit commando gebruikt (Tekenen/Attributen/Punt). Het onderstaande dialoogscherm wordt getoond:

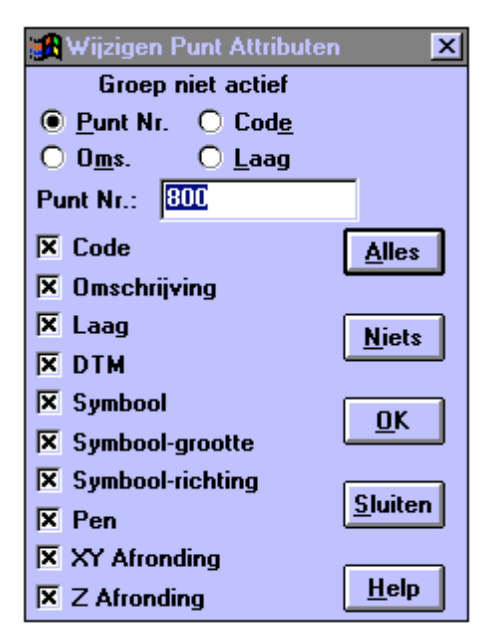

**Alles:** wordt gebruikt om alle te activeren.

**Niets**: wordt gebruikt om geen attributen te activeren.

**Punt Nummer:** er wordt geselecteerd op puntnummers om de punt attributen te wijzigen.

**Code***:* er wordt op Code geselecteerd.

**Omschrijving:** er wordt op punt Omschrijving geselecteerd.

**Laag***:* er wordt op Laag geselecteerd.

- **Punt Nummer:** toets hier de punten in waarvan de attributen moeten worden gewijzigd (reeks met twee punten onderscheiden). Dit veld is alleen actief als gekozen is voor selectie op puntnummers (geldt ook voor de volgende drie selecties).
- **Code***:* toets de Code in van de punten die moeten worden gewijzigd.
- **Omschrijving***:* toets de Omschrijving in van de punten die moeten worden gewijzigd.
- **Laag***:* toets de Laag in van de punten die moeten worden gewijzigd.
- **OK:** bevestigen. Hierdoor veranderen de actieve attributen van de geselecteerde punten naar huidige attribuut instellingen.

#### **1. Als groep! niet actief is:**

Selectie op puntnummers: hierdoor veranderen alleen de punten binnen de opgegeven reeks. Overige selecties: alle punten met code, omschrijving of laag worden gewijzigd.

#### **2. Als groep! niet actief is en u heeft niets opgegeven:**

Selectie op puntnummers, code of laag: hierdoor veranderen geen punten, een foutmelding verschijnt. Selectie op Omschrijving: alle punten zonder omschrijving krijgen een omschrijving.

#### **3. Als groep! actief is:**

Alleen punten die binnen de groep! vallen en attributen bezitten, die moeten worden gewijzigd, worden gewijzigd.

**4. Als groep! actief is en u heeft niets opgegeven:**

Selectie op puntnummers: alle punten binnen de groep! worden gewijzigd. Selectie op Omschrijving: alle punten zonder omschrijving krijgen een omschrijving. Selectie op Code of Laag: de punten veranderen niet, een foutmelding verschijnt.

**Annuleer***:* sluit het dialoogscherm of klik op het kruisje om af te sluiten.

Als de groep! niet actief is en u selecteert op Puntnummers en u heeft een enkel punt geselecteerd, worden de wijzigingen direct doorgevoerd.

#### **6.20.10.2. Wijzigen Lijn Attributen.**

Dit commando wordt gebruikt om attributen van bestaande lijnen te wijzigen. U moet eerst het volgende commando gebruiken om de attributen van lijnen vast te stellen voordat u dit commando gebruikt (Tekenen/Attributen/Lijn). Het onderstaande dialoogscherm wordt getoond:

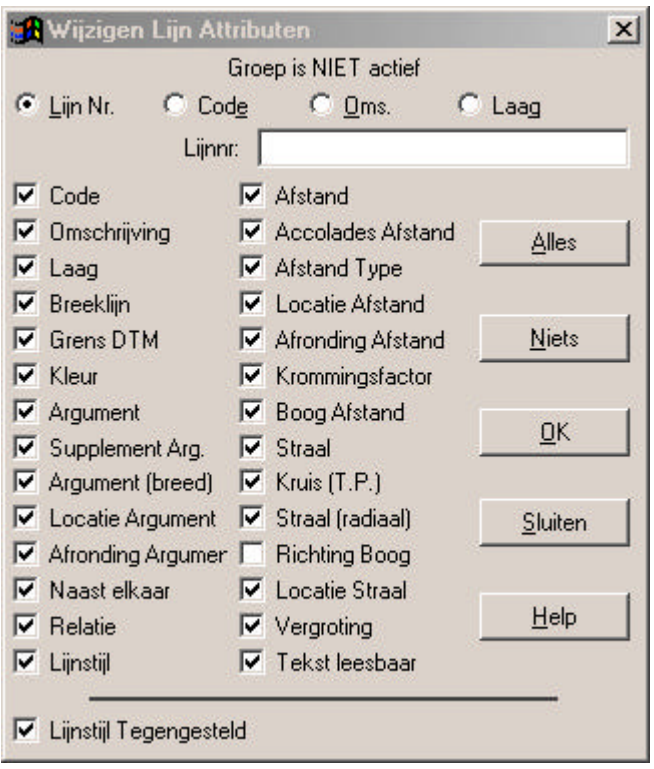

#### **Alles** *:* wordt gebruikt om alle attributen te activeren.

**Niets** *:* wordt gebruikt om geen attributen te activeren.

**Lijn Nummer:** er wordt geselecteerd op lijnnummers om de lijn attributen te wijzigen.

- **Code***:* er wordt op Code geselecteerd.
- **Omschrijving**: er wordt op punt Omschrijving geselecteerd.
- **Laag***:* er wordt op Laag geselecteerd.
- **Lijn Nummer:** toets hier de Lijnen in waarvan de attributen moeten worden gewijzigd (reeks met twee punten onderscheiden). Dit veld is alleen actief als gekozen is voor selectie op lijnnummers (geldt ook voor de volgende drie selecties).
- **Code***:* toets de Code in van de lijnen die moeten worden gewijzigd.
- **Omschrijving***:* toets de Omschrijving in van de lijnen die moeten worden gewijzigd.
- **Laag***:* toets de Laag in van de lijnen die moeten worden gewijzigd.
- **OK**: bevestig met OK. Hierdoor veranderen de actieve attributen van de geselecteerde lijnen naar huidige attribuut instellingen.

#### **1. Als groep! niet actief is:**

Selectie op Lijnnummers: hierdoor veranderen alleen de lijnen binnen de opgegeven reeks. Overige selecties: alle lijnen met code, omschrijving of laag worden gewijzigd.

#### **2. Als groep! niet actief is en u heeft niets opgegeven:**

Selectie op Lijnnummers, code of laag: hierdoor veranderen geen lijnen, een foutmelding verschijnt. Selectie op Omschrijving: alle lijnen zonder omschrijving krijgen een omschrijving.

### **3. Als groep! actief is:**

Alleen lijnen die binnen de groep! vallen en attributen bezitten die moeten worden gewijzigd, worden gewijzigd.

#### **4. Als groep! actief is en u heeft niets opgegeven:**

Selectie op Lijnnummers: alle punten binnen de groep! worden gewijzigd.

Selectie op Omschrijving: alle lijnen zonder omschrijving krijgen een omschrijving.

Selectie op Code of Laag: de lijnen veranderen niet, een foutmelding verschijnt.

**Annuleer:** sluit het dialoogscherm of klik op het kruisje om af te sluiten.

Als de groep! niet actief is en u selecteert op Lijnnummers en een enkele lijn is geselecteerd, worden de wijzigingen direct doorgevoerd.

**LET OP:** Bij het wijzigen van attributen van reeds getekende lijnen, dient u rekening te houden met de optie **Richting Boog**. Er is bijvoorbeeld een bocht gemeten met de klok mee. Bij de code staat ingesteld dat de richting van een bocht tegen de klok in is. Als de code gewijzigd wordt en de lijn attributen worden aangepast in de tekening, zal de gemeten bocht tegen de klok in getekend worden. Schakel ten allen tijde, tenzij u er zeker van bent dat de code geen bocht bevat, de optie **Richting Boog** uit.

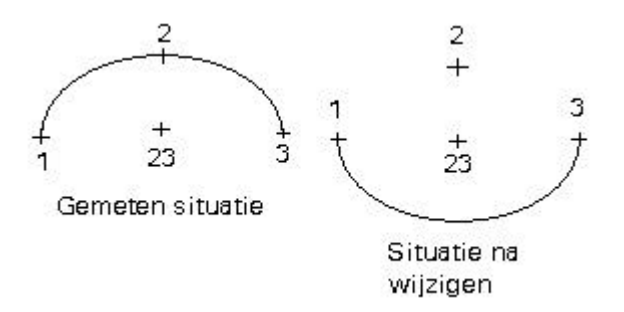

#### **6.20.10.3. Wijzigen Lijn Omschrijving.**

Dit commando wordt gebruikt om omschrijving van bestaande lijnen te wijzigen. U moet eerst het volgende commando gebruiken om de attributen van lijnen vast te stellen voordat u dit commando gebruikt (Tekenen/Attributen/Lijn). Het onderstaande dialoogscherm wordt getoond:

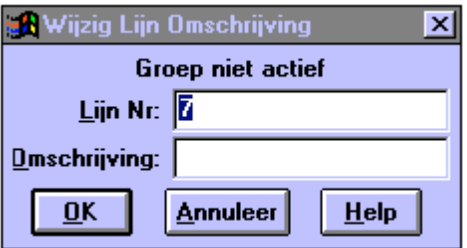

- Lijn Nummer: selecteer een lijn waarvan de omschrijving gewijzigd moet worden.
- **Omschrijving:** vul bij omschrijving de gewenste omschrijving van de lijn in.
- **OK:** bevestigen*.*
- **Annuleer:** sluit het dialoogscherm of klik op het kruisje om af te sluiten.

#### **6.20.10.4. Wijzigen Polygoon Attributen.**

Dit commando wordt gebruikt om attributen van bestaande polygonen te wijzigen. U moet eerst het volgende commando gebruiken om de attributen van polygonen vast te stellen voordat u dit commando gebruikt (Tekenen/Attributen/Polygoon). Het onderstaande dialoogscherm wordt getoond:

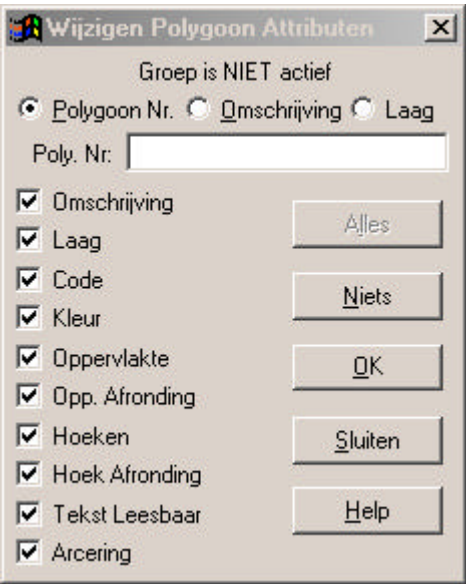

**Alles**: wordt gebruikt om alle attributen te activeren.

**Niets**: wordt gebruikt om geen attributen te activeren.

#### **Polygoon Nummer:**

er wordt geselecteerd op polygoonnummers om de polygoon attributen te wijzigen.

**Omschrijving**: er wordt op punt Omschrijving geselecteerd.

**Laag***:* er wordt op Laag geselecteerd.

#### **Polygoon Nummer:**

toets hier de polygonen in waarvan de attributen moeten worden gewijzigd (reeks met twee punten onderscheiden). Dit veld is alleen actief als gekozen is voor selectie op polygoonnummers (geldt ook voor de volgende twee selecties).

- **Omschrijving:** toets de Omschrijving in van de polygonen die moeten worden gewijzigd.
- **Laag***:* toets de Laag in van de polygonen die moeten worden gewijzigd.
- **OK:** bevestigen. Hierdoor veranderen de actieve attributen van de geselecteerde polygonen naar huidige attribuut instellingen.

#### **1. Als groep! niet actief is:**

Selectie op polygoonnummers: hierdoor veranderen alleen de polygonen binnen de opgegeven reeks. Overige selecties: alle polygonen met omschrijving of laag worden gewijzigd.

#### 2. **Als groep! niet actief is en u heeft niets opgegeven:**

Selectie op Polygoonnummers of Laag: hierdoor veranderen geen polygonen, een foutmelding verschijnt. Selectie op Omschrijving: alle polygonen zonder omschrijving krijgen een omschrijving.

#### **3. Als groep! actief is:**

Alleen polygonen die binnen de groep! vallen en attributen bezitten die moeten worden gewijzigd, worden gewijzigd.

**4. Als groep! actief is en u heeft niets opgegeven.**

Selectie op Polygoonnummers: alle punten binnen de groep! worden gewijzigd. Selectie op Omschrijving: alle polygonen zonder omschrijving krijgen een omschrijving. Selectie op Laag: de polygonen veranderen niet, een foutmelding verschijnt.

**Sluiten***:* sluit het dialoogscherm of klik op het kruisje om af te sluiten.

Als de groep! niet actief is en u selecteert op Polygoonnummers en een enkele polygoon is geselecteerd, worden de wijzigingen direct doorgevoerd.

#### **6.20.10.5. Wijzigen Polygoon Omschrijving.**

Dit commando wordt gebruikt om omschrijving van bestaande polygonen te wijzigen. Het onderstaande dialoogscherm wordt getoond:

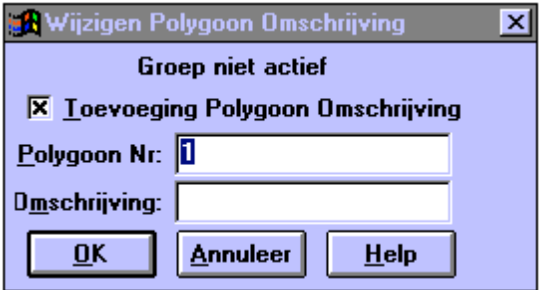

### **Toevoeging Polygoon Omschrijving:**

indien actief, dan wordt bij het aanmaken of wijzigen van de volgende polygoon automatisch de omschrijving met een nummer verhoogd, bijvoorbeeld van LOT9 naar LOT10, etc.

**Polygoon Nummer:** selecteer een Polygoon waarvan de omschrijving gewijzigd moet worden. Vul bij Omschrijving de gewenste omschrijving van de polygoon in.

- **OK:** bevestigen.
- **Annuleer:** sluit het dialoogscherm of klik op het kruisje om af te sluiten.

#### **6.20.10.6. Wijzigen Alignement Attributen.**

Dit commando wordt gebruikt om attributen van bestaande alignementen te wijzigen. U moet eerst het volgende commando gebruiken om de attributen van alignementen vast te stellen voordat u dit commando gebruikt (Tekenen/Attributen/Alignement). Het onderstaande dialoogscherm wordt getoond:

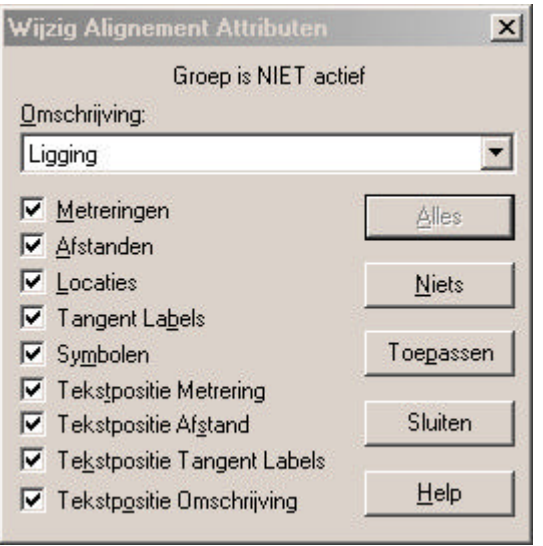

**Alles** : wordt gebruikt om alle attributen te activeren.

**Niets**: wordt gebruikt om geen attributen te activeren.

**Omschrijving***:* selecteer het alignement dat dient te worden gewijzigd.

- **Toepassen:** bevestigen. Hierdoor veranderen de actieve attributen van het geselecteerde alignement naar huidige attribuut instellingen.
- **Sluiten***:* sluit het dialoogscherm of klik op het kruisje om af te sluiten.

#### **6.20.10.7. Wijzigen Profiel Markeringen.**

Dit commando wordt gebruikt om attributen van bestaande profiel markeringen te wijzigen. U moet eerst het volgende commando gebruiken om de attributen van profiel markeringen vast te stellen voordat u dit commando gebruikt (Tekenen/Attributen/Profiel Markering). Het onderstaande dialoogscherm wordt getoond:

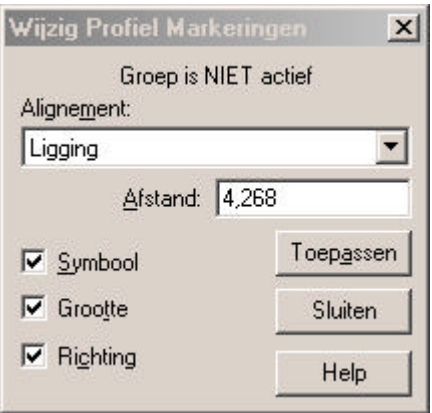

- **Alignement:** Selecteer het alignement waarvan de profiel markeringen gewijzigd dienen te worden.
- **Afstand:** Selecteer hier de profiel markering
- **Toepassen:** bevestigen. Hierdoor veranderen de actieve attributen van het geselecteerde alignement naar huidige attribuut instellingen.
- **Sluiten***:* sluit het dialoogscherm of klik op het kruisje om af te sluiten.

#### **6.20.10.8. Wijzigen Tekst Attributen.**

Dit commando wordt gebruikt om attributen van bestaande teksten te wijzigen. U moet eerst het volgende commando gebruiken om de attributen van teksten vast te stellen voordat u dit commando gebruikt (Tekenen/Attributen/Tekst). Het onderstaande dialoogscherm wordt getoond:

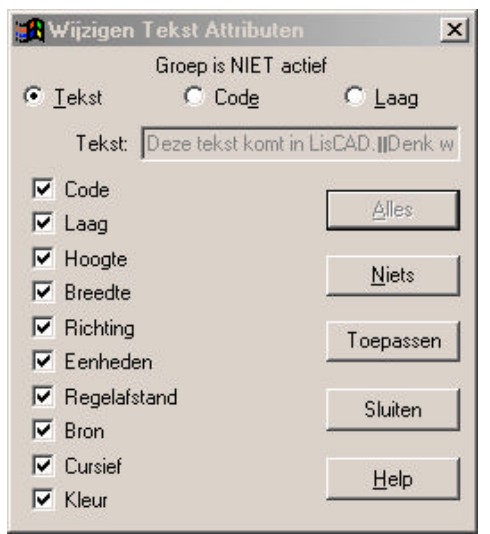

**Alles** *:* wordt gebruikt om alle attributen te activeren.

**Niets** *:* wordt gebruikt om geen attributen te activeren.

- **Tekst***:* er wordt geselecteerd op tekst om de attributen te wijzigen.
- **Code***:* er wordt op Code geselecteerd om de attributen te wijzigen.
- **Laag***:* er wordt op Laag geselecteerd om de attributen te wijzigen.
- **Toepassen:** Bevestigen. Hierdoor veranderen de actieve attributen van de geselecteerde tekst naar huidige attribuut instellingen.

Klik op het kruisje om te sluiten

# **6.20.11. Toon/Wijzig Punt**

De volgende keuzemogelijkheden zijn beschikbaar bij de optie **Toon/Wijzig Punt:**

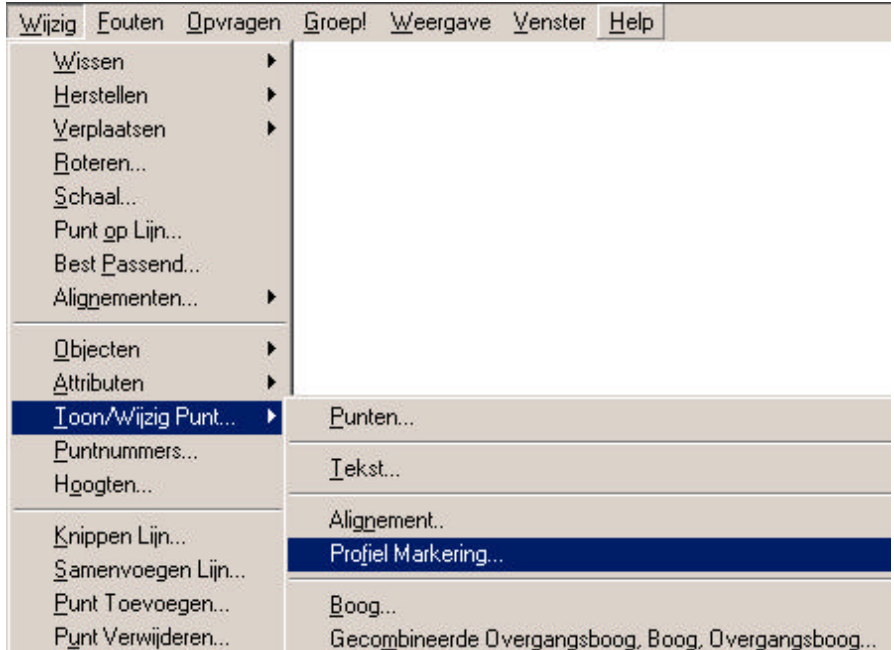

### **6.20.11.1. Toon/Wijzig Punt -- Punten**

Dit commando wordt gebruikt om de punt attributen te bekijken en te wijzigen als dit nodig is. Het volgende dialoogscherm hoort bij dit commando:

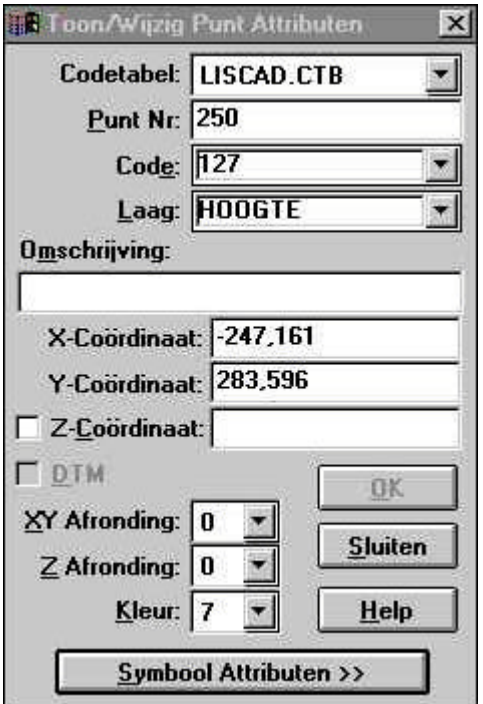

- **Codetabel** *:* selecteer de codetabel die u wilt gebruiken. De codes komen ter beschikking zodra u bij Code een bestaande code kiest. Wissel van codetabel, indien de gewenste code al in een andere codetabel aanwezig is.
- **Punt Nummer:** toets een punt in waarvan u de attributen wilt bekijken of wijzigen.
- **Code**: geeft aan welke code het geselecteerde punt heeft.

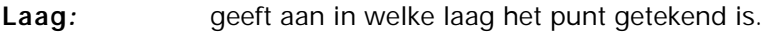

**Omschrijving***:* geeft huidige de omschrijving van het punt weer.

- **X-Coördinaat:** geeft de X-coördinaat van het punt. **Pas op**, als u deze wijzigt verplaatst het punt!
- **Y-Coördinaat**: geeft de Y-Coördinaat van het punt. **Pas op**, als u deze wijzigt verplaatst het punt!
- **Z-Coördinaat:** geeft de hoogte van het punt. **Pas op**, als u deze wijzigt verandert de hoogte van het punt!
- **DTM:** geeft weer of het een DTM punt is of moet worden.

**XY-Afronding:** geeft de afronding weer van X- en Y-Coördinaten.

- **Z-Afronding:** geeft de afronding weer van de hoogte.
- **Kleur***:* geeft aan met welke kleur het punt getekend is.

#### **Symbool Attributen:**

geeft aan of het punt een symbool heeft.

- **OK:** bevestigen. Als u dit niet doet worden de veranderingen niet doorgevoerd.
- **Sluiten***:* sluit het dialoogscherm zonder de wijzigingen door te voeren of klik op het kruisje.

#### **6.20.11.2. Symbool Attributen**

Het onderstaande dialoogscherm verschijnt als u klikt op Symbool Attributen>>:

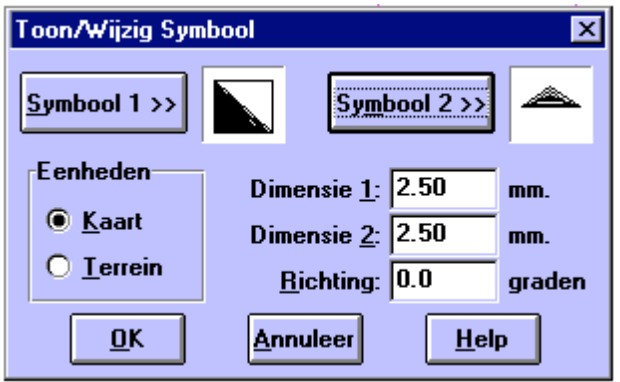

Het dialoogscherm wordt gebruikt om de symboolattributen te bekijken of te wijzigen. Voor het instellen van symbolen wordt verwezen naar Tekenen/Attributen/Punt.

### **6.20.11.3. Toon/Wijzig Punt -- Tekst**

Dit commando wordt gebruikt om de tekst attributen te bekijken en te wijzigen als dit nodig is. Het volgende dialoogscherm hoort bij dit commando:

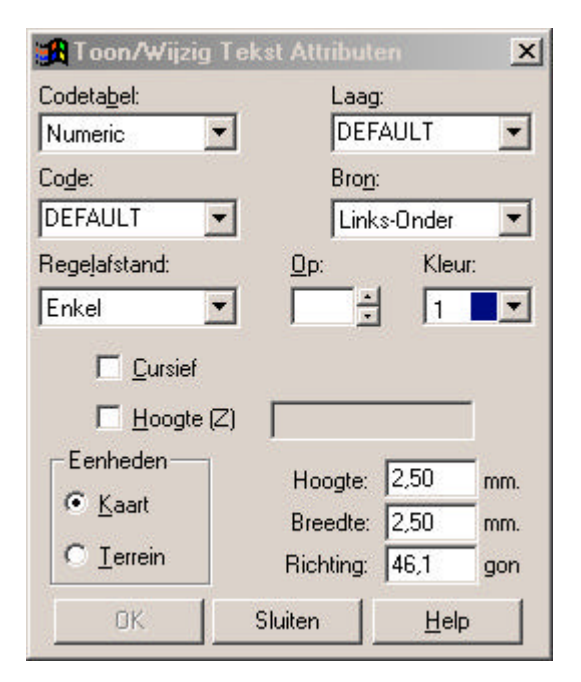

- **Codetabel** *:* selecteer de codetabel die u wilt gebruiken. De codes komen ter beschikking zodra u bij Code een bestaande code kiest. Wissel van codetabel, indien de gewenste code al in een andere codetabel aanwezig is.
- **Code***:* geeft aan welke code de geselecteerde tekst heeft.
- Laag: geeft aan in welke laag de tekst getekend is.
- **Bron***:* geeft aan wat het ophangpunt van de tekst is.

**Regelafstand***:* geeft aan wat de regelafstand van de tekst is.

- **Op:** geeft een afwijkende waarde aan van de regelafstand van de tekst (optie **Veelvoudig**).
- **Kleur***:* geeft aan met welke kleur de tekst getekend is.
- **Cursief:** geeft aan of de tekst in schuinschrift getekend is.
- **Hoogte (Z)***:* geeft aan of de tekst een hoogte heeft.
- **Eenheden***:* geeft aan met welke eenheid de tekst getekend is.
- **Hoogte:** geeft aan met welke hoogte de tekst getekend is.
- **Breedte:** geeft aan met welke breedte de tekst getekend is.
- **Richting***:* geeft aan met welke richting de tekst getekend is.
- **OK:** bevestigen. Als u dit niet doet worden de veranderingen niet doorgevoerd.
- **Sluiten:** sluit het dialoogscherm zonder de wijzigingen door te voeren of klik op het kruisje.

### **6.20.11.4. Toon/Wijzig Punt -- Alignement**

Dit commando wordt gebruikt om de alignement attributen te bekijken en te wijzigen als dit nodig is. Het volgende dialoogscherm hoort bij dit commando:

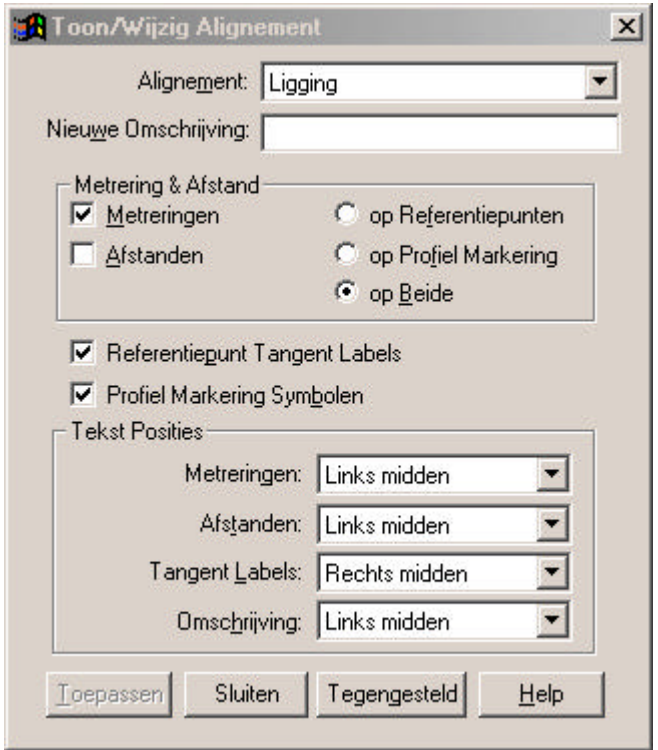

**Alignement:** selecteer hier het alignement dat u wilt bekijken of wijzigen.

**Nieuwe Omschrijving:** geeft aan welke omschrijving het alignement heeft.

**Metrering & Afstand:** Geeft aan wat is ingesteld om te worden weergegeven bij het genereren van het alignement.

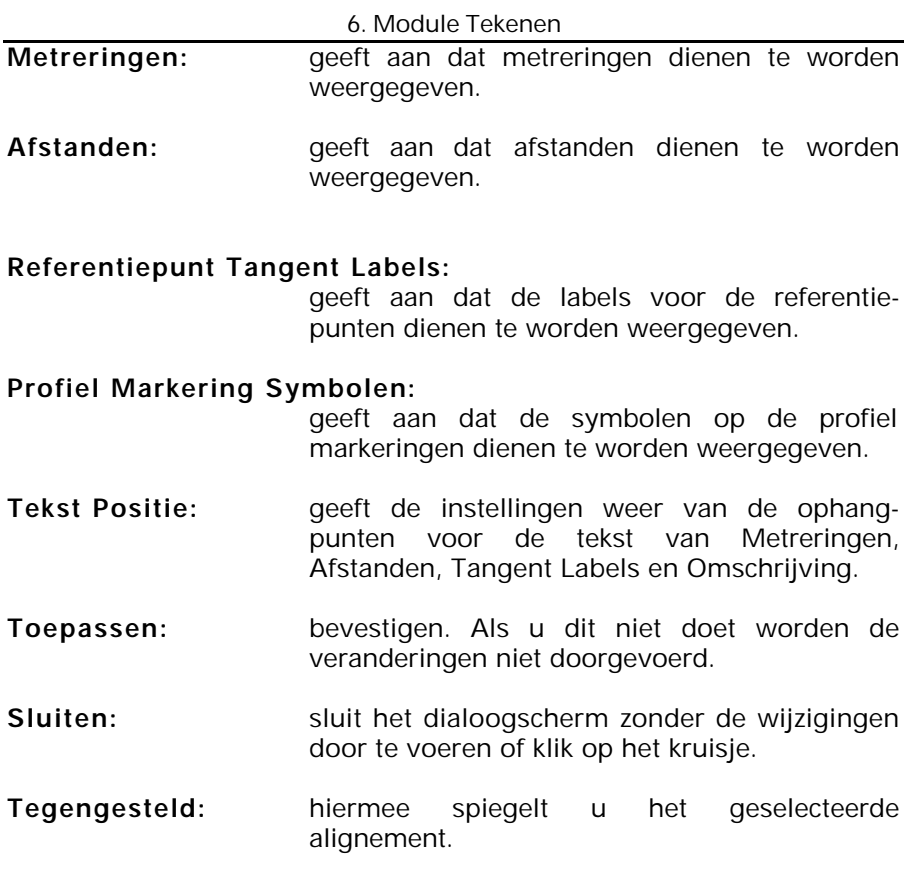

#### **6.20.11.5. Toon/Wijzig Punt – Profiel Markering**

Dit commando wordt gebruikt om de profiel markering attributen te bekijken en te wijzigen als dit nodig is. Het volgende dialoogscherm hoort bij dit commando:

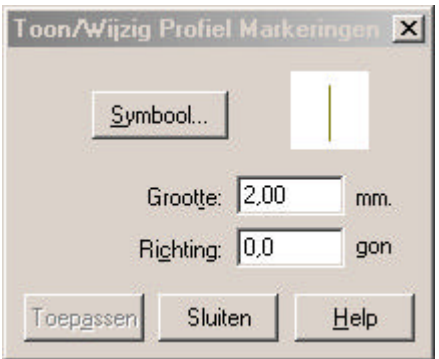

- **Symbool:** geeft aan welk symbool de profiel markering heeft
- **Grootte:** geeft aan wat de grootte van het symbool is
- **Richting:** geeft aan wat de richting van het symbool is
- **Toepassen:** bevestigen. Als u dit niet doet worden de veranderingen niet doorgevoerd.
- **Sluiten:** sluit het dialoogscherm zonder de wijzigingen door te voeren of klik op het kruisje.

#### **6.20.11.6. Toon/Wijzig Punt -- Boog**

Dit commando wordt gebruikt om de boog attributen te bekijken en te wijzigen als dit nodig is. Het volgende dialoogscherm hoort bij dit commando:

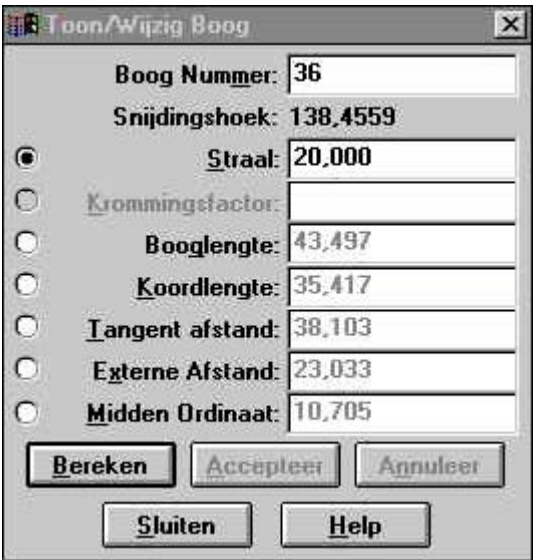

**Boog Nummer:** selecteer hier de boog die u wilt bekijken of wijzigen.

**Snijdingshoek:** toont de snijdingshoek van de twee tangentlijnen van de boog.

**Straal; Krommingsfactor; Booglengte; Koordlengte; Tangent afstand;**

### **Externe Afstand; midden Ordinaat:**

geven de waardes weer van de bocht.

- **Bereken***:* opnieuw berekenen van de boog na wijzigen van één van de hierboven vermelde waardes.
- **Accepteer***:* accepteer de nieuw berekende boog.
- **Annuleer***:* herstelt de oude waardes als één van de hierboven vermelde waardes is gewijzigd, is niet meer mogelijk na het accepteren van de waardes.
- **Sluiten***:* sluit het dialoogscherm zonder de wijzigingen door te voeren of klik op het kruisje.

### **6.20.11.7. Toon/Wijzig Punt – Overgangsboog, Boog, Overgangsboog**

Dit commando wordt gebruikt om de overgangsboog, boog, overgangsboog attributen te bekijken en te wijzigen als dit nodig is. Het volgende dialoogscherm wordt getoond:

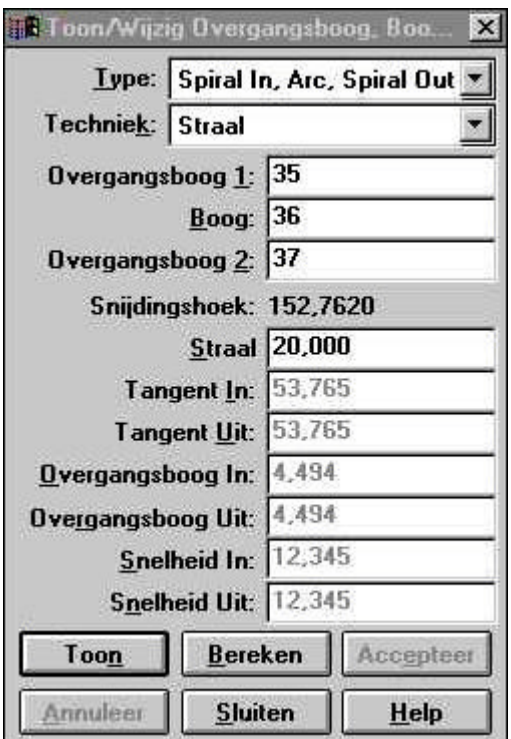

**Type:** geeft aan om welk soort Tracé het gaat.

**Techniek** : geeft aan welke techniek gekozen is om het Tracé te creëren.

**Overgangsboog 1:** geeft de eerste overgangsboog weer, indien aanwezig.

### **Boog***:* geeft de bijbehorende boog weer, indien aanwezig

**Overgangsboog 2:** geeft de tweede overgangsboog weer, indien aanwezig.

**Snijdingshoek** *:* toont de snijdingshoek van het Tracé.

## **Straal; Tangent In; Tangent Uit; Overgangsboog In; Overgangsboog**

**Uit; Snelheid In; Snelheid uit**:

geven de waardes weer van het Tracé

- **Toon:** weergeven van de parameters nadat de overgangsboog, boog en overgangsboog zijn geselecteerd.
- **Bereken***:* opnieuw berekenen van het Tracé na wijzigen van één van de hierboven vermelde waardes.
- **Accepteer***:* accepteer het opnieuw berekende Tracé
- **Annuleer***:* herstelt de oude waardes als één van de hierboven vermelde waardes is gewijzigd, is niet meer mogelijk na het accepteren van de waardes.
- **Sluiten***:* sluit het dialoogscherm zonder de wijzigingen door te voeren of klik op het kruisje.

### **6.20.12. Wijzig Puntnummers**

**Wijzig Puntnummers** wordt gebruikt om puntnummers te wijzigen. Het onderstaande dialoogscherm wordt getoond:

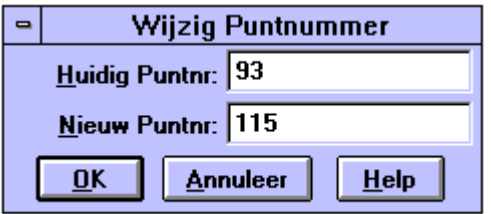

#### **6.20.13. Wijzig Hoogten**

**Wijzig Hoogten** wordt gebruikt om hoogten van bestaande punten te wijzigen. Het onderstaande dialoogscherm wordt getoond:

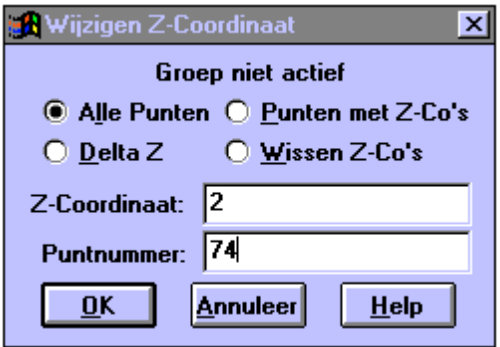

**Alle Punten:** hierdoor verandert van elk punt de hoogte naar een bepaalde hoogte.

#### **Punten met Z-Coördinaten:**

hierdoor veranderen alleen punten met een hoogte, de hoogte naar de opgegeven waarde.

- **Delta Z:** alleen punten met een Z-coördinaat worden gewijzigd.
- **Wissen Z-Coördinaat:** wist van elk punt de hoogte.
- **Z-Coördinaat***:* wordt gebruikt om van de opgegeven punten de hoogte te wijzigen.
- **Delta Z:** geef het hoogteverschil op voor de punten die in hoogte moeten wijzigen.
- **Puntnummer:** selecteer hier een punt of reeks die moet worden gewijzigd.
- **OK:** bevestigen.
- **Annuleer:** sluit het dialoogscherm zonder dat wijzigingen worden doorgevoerd of klik op het kruisje.

### **6.20.14. Knippen Lijn**

Dit commando wordt gebruikt om lijnen of krommen te knippen op een aangegeven punt op een lijn of kromme, zodat deze in twee delen wordt geknipt. Het volgende dialoogscherm wordt getoond:

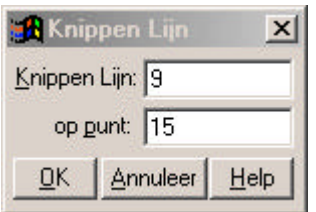

- **Breeklijn:** geef de breeklijn op of klik met de muis op een bestaande lijn.
- **Op punt:** geef aan op welk punt de opgegeven lijn moet worden gebroken.

#### **6.20.15. Samenvoegen Lijn**

Dit commando wordt gebruikt om lijnen of krommen samen te voegen op een aangegeven punt op een lijn of kromme, zodat het een geheel wordt. Het volgende dialoogscherm wordt getoond:

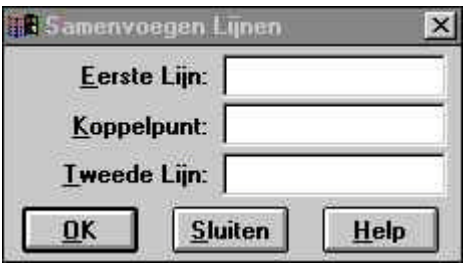

**Eerste Lijn:** geef bestaande lijn op die u wilt verbinden.

**Koppelpunt:** geef het koppelpunt op tussen de twee lijnen.

- **Tweede lijn:** geef de tweede lijn op die u wilt verbinden met de eerste lijn.
- **OK:** bevestigen.
- **Sluiten:** sluit het dialoogscherm zonder de lijn te verbinden/samen te voegen of klik op het kruisje.

#### **6.20.16. Punt Toevoegen**

Dit commando wordt gebruikt om punten toe te voegen aan bestaande lijnen of krommen. Het volgende dialoogscherm wordt getoond:

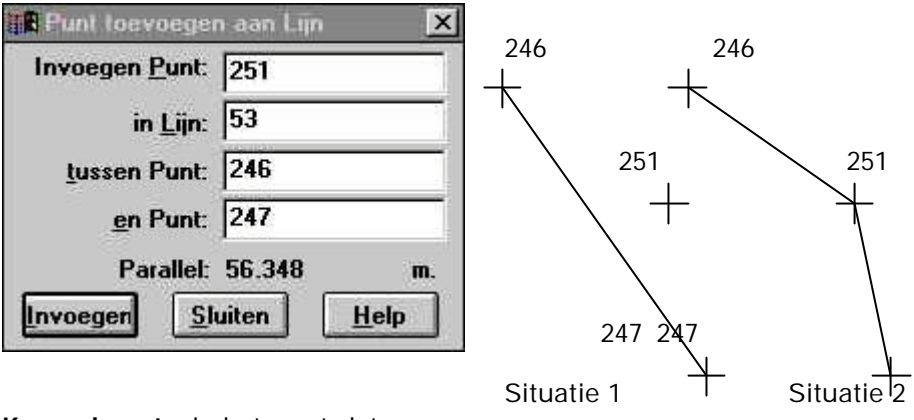

**Koppelpunt:** is het punt dat u aan een lijn wilt toevoegen.

**In Lijn:** geef de lijn op waar u het punt wilt toevoegen.

**Tussen Punt:** beginpunt van de lijn.

- **En Punt:** eindpunt van de lijn.
- **Parallelmaat***:* geeft de parallelmaat van lijn tot punt.
- **Invoegen***:* bevestigen.
- **Sluiten***:* sluit het dialoogscherm zonder het punt toe te voegen aan de lijn of klik op het kruisje.

### **6.20.17. Punt Verwijderen**

Dit commando wordt gebruikt om punten te verwijderen van bestaande lijnen of krommen. Het volgende dialoogscherm wordt getoond:

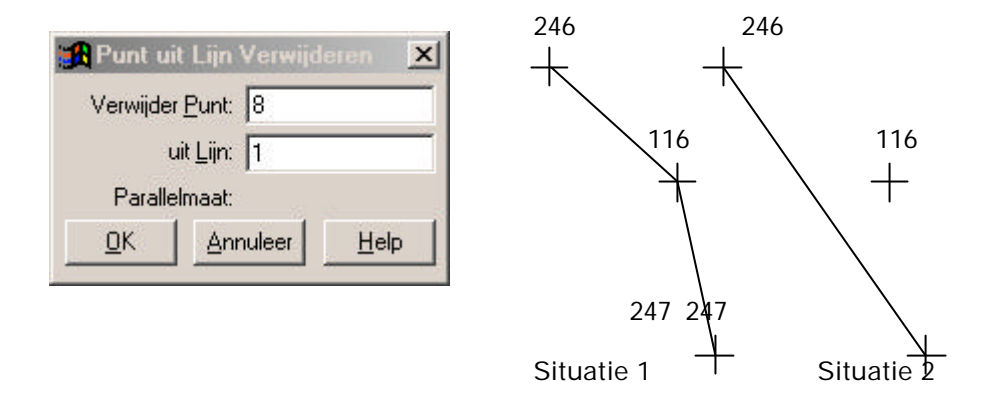

- **Punt***:* is het punt wat u uit een lijn wilt verwijderen.
- **Uit Lijn:** geef de lijn op waar u het punt uit wilt verwijderen.
- **OK:** bevestigen.
- **Annuleer***:* sluit het dialoogscherm zonder het punt toe te voegen aan de lijn of klik op het kruisje.

# **6.21. Menu Opvragen**

In het menu **Opvragen** zijn de volgende opties beschikbaar:

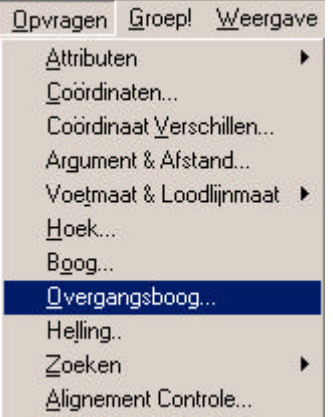

De bovenstaande opties worden gebruikt om gegevens van tekenobjecten op te vragen.

### **6.21.1. Attributen**

De volgende keuzemogelijkheden zijn beschikbaar bij de optie Attributen:

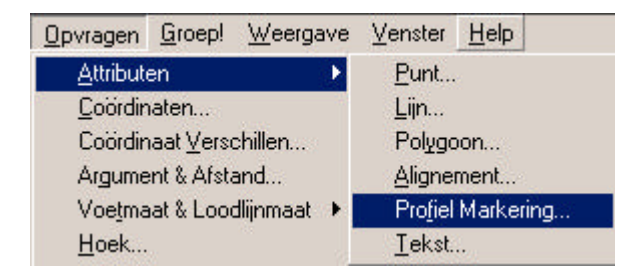

Deze opties worden gebruikt om attributen op te vragen.
### **6.21.1.1. Opvragen Attributen -- Punt**

Hiermee kunt u Puntattributen opvragen. Het volgende dialoogscherm wordt getoond:

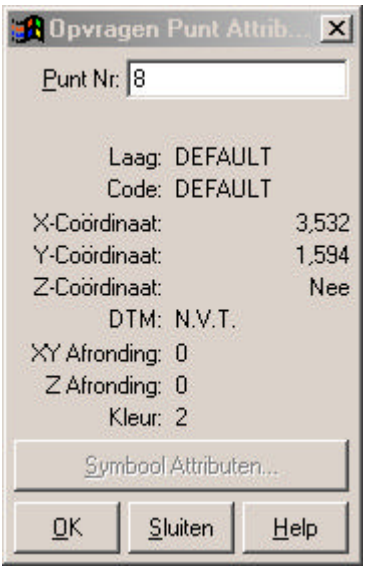

**Punt Nummer:** kies een punt waarvan u de gegevens wilt opvragen.

- **Symbool Attributen:** geeft het symbool attribuut van het puntnummer.
- **OK:** bevestigen.
- **Sluiten***:* sluit het dialoogscherm of klik op het kruisje.

### **6.21.1.2. Opvragen Attributen -- Lijn**

Hiermee kunt u Lijnattributen opvragen. Het volgende dialoogscherm wordt getoond:

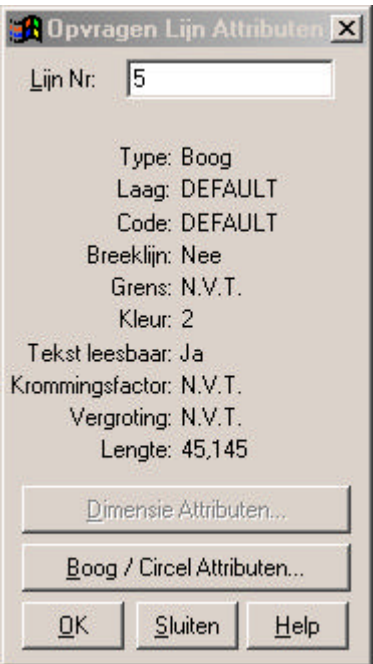

**Lijn Nummer:** kies een lijn waarvan u de gegevens wilt opvragen.

**Dimensie Attributen en Boog/Cirkel Attributen:**

worden gebruikt om de Dimensie- en Boog/Cirkel attributen van de lijn te bekijken.

**OK:** bevestigen.

**Sluiten***:* sluit het dialoogscherm of klik op het kruisje.

#### **6.21.1.3. Opvragen Attributen -- Polygoon**

Hiermee kunt u Polygoonattributen opvragen. Het volgende dialoogscherm wordt getoond:

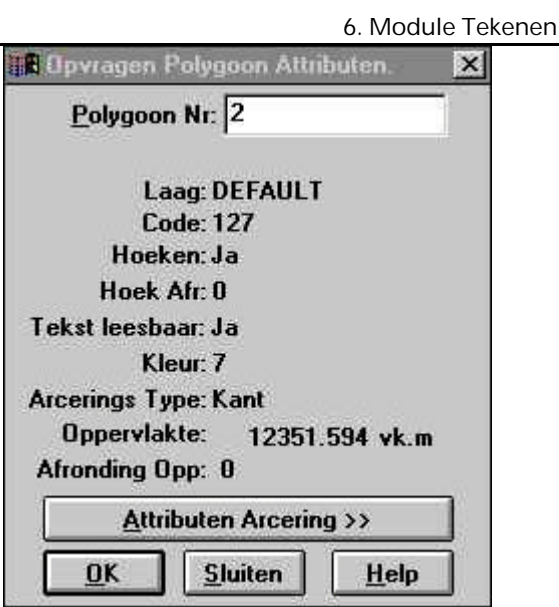

**Polygoon Nummer:** kies een polygoon waarvan u de gegevens wilt opvragen.

**Attributen Arcering:** beeld de arcering af, die aan de polygoon verbonden is.

**OK:** bevestigen.

### **6.21.1.4. Opvragen Attributen -- Alignement**

Hiermee kunt u Alignementattributen opvragen. Het volgende dialoogscherm wordt getoond:

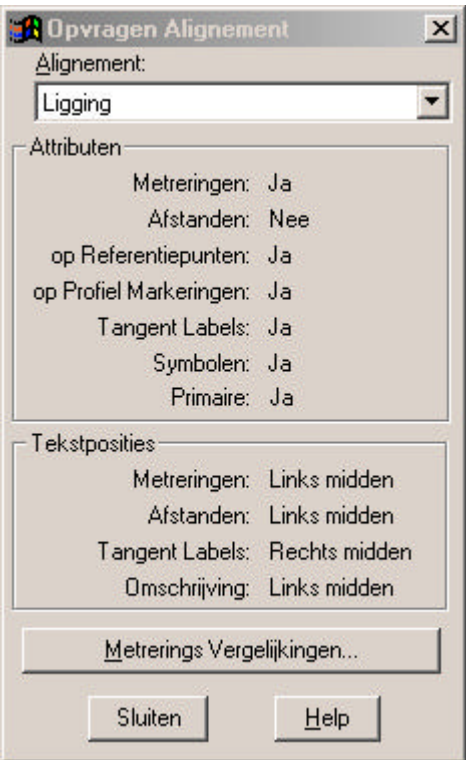

**Alignement:** kies het alignement waarvan u de gegevens wilt opvragen.

# **Metrerings Vergelijkingen:**

wordt gebruikt om de metrerings vergelijking te bekijken.

**OK:** bevestigen.

# **6.21.1.5. Opvragen Attributen – Profiel Markeringen**

Hiermee kunt u Profiel Markeringattributen opvragen. Het volgende dialoogscherm wordt getoond:

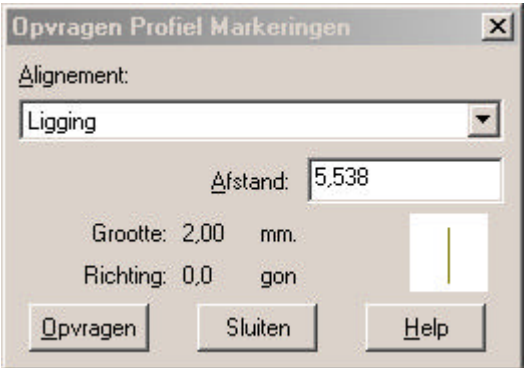

**Alignement:** kies het alignement van waar u de profiel markeringsgegevens wilt opvragen.

**Afstand:** selecteer de profiel markering voor het weergeven van de attributen.

**Opvragen:** opvragen van de attributen

# **6.21.1.6. Opvragen Attributen -- Tekst**

Hiermee kunt u Tekstattributen opvragen. Het volgende dialoogscherm wordt getoond:

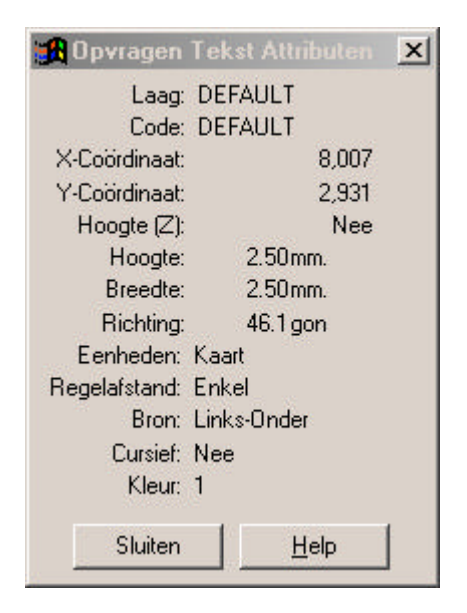

Klik op de tekst waarvan u de attributen wilt bekijken. Om te sluiten klikt u op het kruisje.

#### **6.21.2. Opvragen Coördinaten**

Hiermee kunnen Coördinaten van punten worden opgevraagd. Het volgende dialoogscherm verschijnt (afhankelijk van de projectie instellingen, in dit voorbeeld de stereografische projectie):

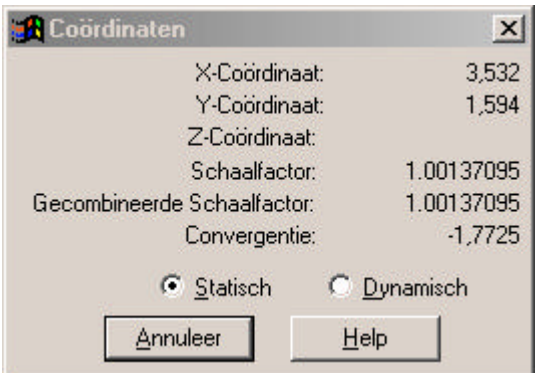

- **Statisch***:* als u een punt aanklikt verschijnen de Coördinaten van het punt. Gaat u naar een ander punt, dan blijven de Coördinaten van het vorige punt staan, totdat u het volgende punt heeft aangeklikt.
- **Dynamisch**: als u een punt aanklikt verschijnen de Coördinaten, echter als u nu beweegt met de muis lopen de Coördinaten mee.
- **Annuleer***:* sluit het dialoogscherm.

#### **6.21.3. Opvragen Coördinaten Verschillen**

Hiermee kunnen Coördinaat Verschillen tussen punten worden opgevraagd. Het volgende dialoogscherm verschijnt:

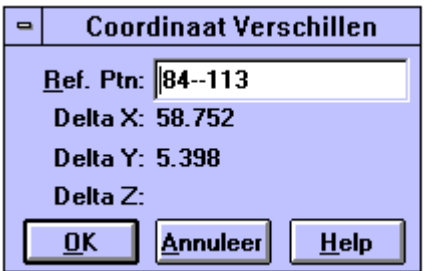

- **Referentie Punten:** geef de punten op waartussen u de coördinaat verschillen wilt weten.
- **OK:** bevestigen.

### **6.21.4. Opvragen Argument en Afstand**

Hiermee kunnen Argument en Afstand tussen punten worden opgevraagd. Het volgende dialoogscherm verschijnt:

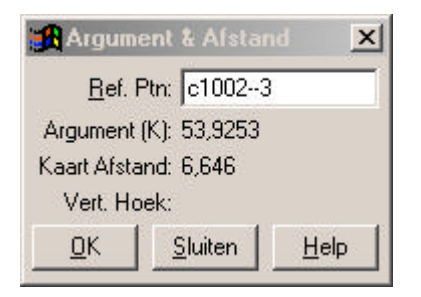

**Referentie Punten:** geef de punten op waarvan u het Kaart Argument en de Kaart Afstand wilt weten.

**Verticale Hoek**: geeft de verticale hoek tussen de punten indien deze een hoogte hebben.

**OK:** bevestigen.

# **6.21.5. Opvragen Voetmaat en Loodlijnmaat**

De volgende keuzemogelijkheden zijn beschikbaar bij de optie Metrering & Loodlijnmaat:

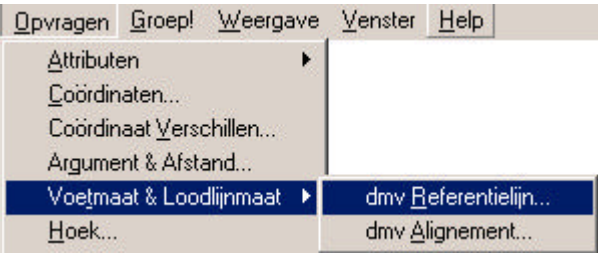

### **6.21.5.1. Opvragen Voetmaat en Loodlijnmaat – d.m.v. Referentielijn**

Hiermee kunnen Metrering en Loodlijnmaat tussen punten worden opgevraagd. Het volgende dialoogscherm verschijnt:

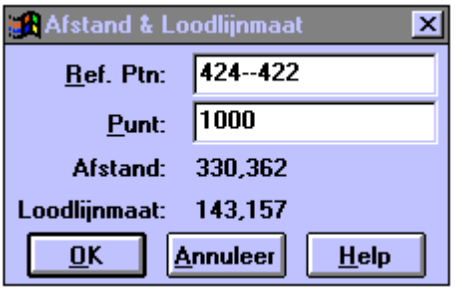

- **Referentie Punten:** geef de punten waartussen een denkbeeldige lijn wordt getrokken om de voetmaat en loodlijnmaat te kunnen bepalen ten opzichte van deze lijn.
- **Punt***:* geef het punt op waarvan u de Voetmaat en de Loodlijnmaat wilt weten ten opzichte van de referentielijn.
- **OK:** bevestigen.
- **Annuleer***:* sluit het dialoogscherm of klik op het kruisje.

#### **6.21.5.2. Opvragen Voetmaat en Loodlijnmaat – d.m.v. Alignement**

Hiermee kunnen Metrering en Loodlijnmaat tussen punten worden opgevraagd. Het volgende dialoogscherm verschijnt:

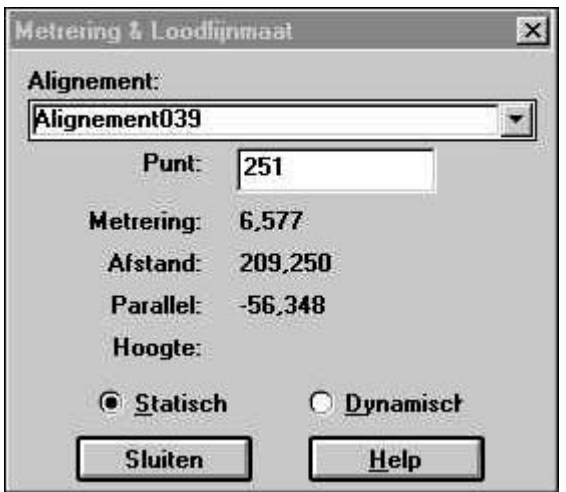

- **Alignement***:* kies het alignement t.o. waarvan de metrering en loodlijnmaat dienen te worden bepaald.
- **Punt***:* geef het punt op waarvan u de Metrering en de Loodlijnmaat wilt weten ten opzichte van het alignement of klik met de muis in de tekening.
- **Statisch***:* als u een punt aanklikt verschijnen de gegevens van het punt. Gaat u naar een ander punt, dan blijven de gegevens van het vorige punt staan, totdat u het volgende punt heeft aangeklikt.
- **Dynamisch**: als u een punt aanklikt verschijnen de gegevens, echter als u nu beweegt met de muis zullen de gegevens direct worden aangepast.
- **Sluiten***:* sluit het dialoogscherm of klik op het kruisje.

#### **6.21.6. Opvragen Hoek**

Hiermee kunt u een Hoek tussen punten opvragen. Het volgende dialoogscherm verschijnt:

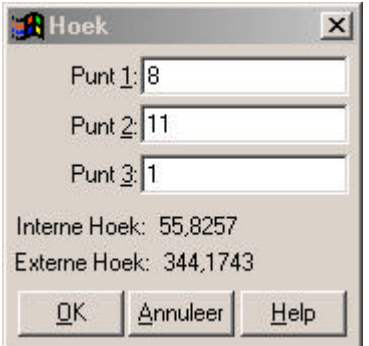

- Punt 1, 2 en 3: geef de punten waartussen twee denkbeeldige lijnen worden getrokken om zo de hoek te kunnen bepalen tussen deze lijnen.
- **Hoek** : is de hoek tussen de drie punten.
- Externe Hoek: is de hoek tussen de buitenkant van de denkbeeldige lijnen 8--11 en 11--1.
- **OK:** bevestigen.
- **Annuleer:** sluit het dialoogscherm of klik op het kruisje.

# **6.21.7. Opvragen Boog**

Hiermee kunt u de attributen van een boog opvragen. Het volgende dialoogscherm verschijnt:

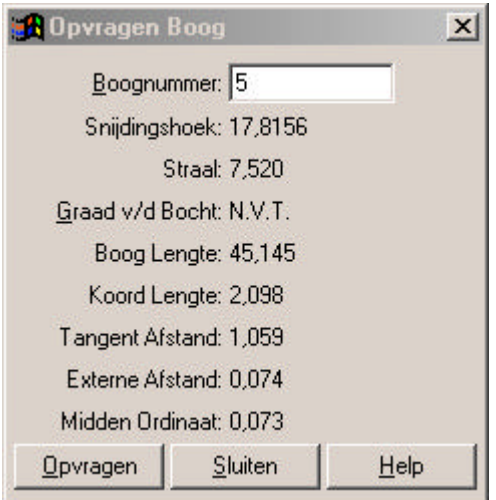

**Boognummer***:* kies een boog waarvan u de gegevens wilt weten.

**Opvragen***:* bevestigen.

# **6.21.8. Opvragen Overgangsboog**

Hiermee kunt u de attributen van een overgangsboog opvragen. Het volgende dialoogscherm verschijnt:

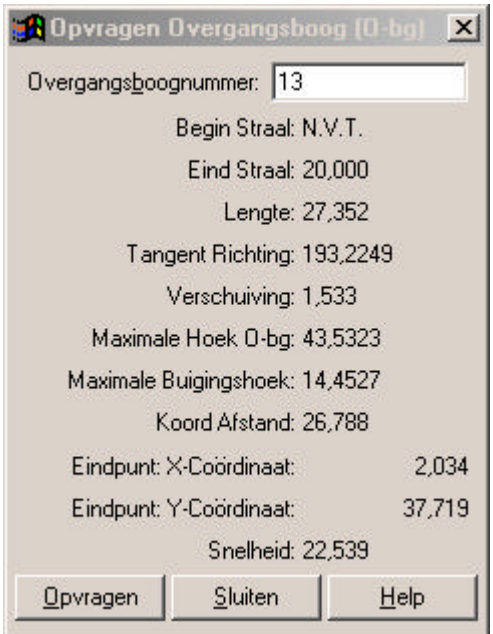

**Overgangsboognummer:** kies een overgangsboog waarvan u de gegevens wilt weten.

**Opvragen***:* bevestigen.

### **6.21.9. Opvragen Helling**

Hiermee kunt u een Helling tussen punten opvragen. Het volgende dialoogscherm verschijnt:

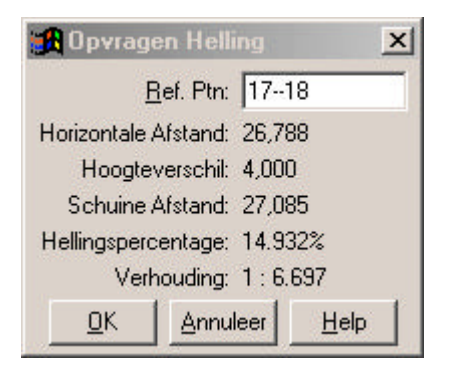

**Referentie Punten:** geef de punten op waartussen u de Helling wilt weten

**Horizontale Afstand:** geeft de horizontale afstand tussen de referentie punten.

- **Schuine Afstand:** geeft de verticale afstand tussen de referentie punten.
- **Hoogteverschil:** geeft het hoogteverschil tussen de referentiepunten.

**Hellingspercentage***:* geeft het hellingspercentage tussen de referentiepunten.

- **Verhouding***:* geeft de verhouding tussen het hoogteverschil en de horizontale afstand (1:3).
- **OK:** bevestigen.
- **Annuleer***:* sluit het dialoogscherm of klik op het kruisje.

# **6.21.10. Zoeken**

Bij het commando **Zoeken** kunt u kiezen uit de volgende keuzemogelijkheden:

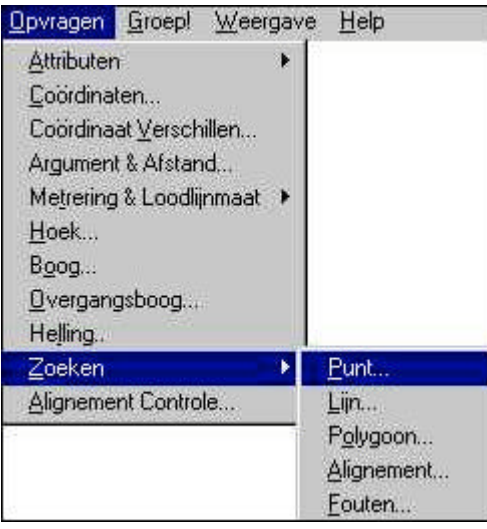

#### **6.21.10.1. Zoeken -- Punt**

Hiermee kunt u een Punt zoeken. Het volgende dialoogscherm verschijnt:

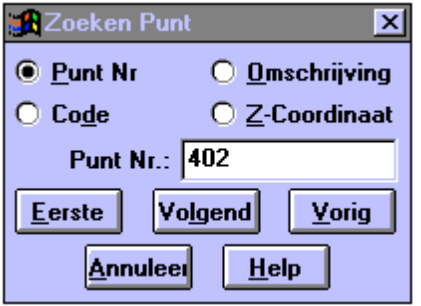

**Punt Nummer:** geef het punt dat u wilt opzoeken. Dit veld is alleen actief als gekozen is voor selectie op puntnummers (geldt ook voor de volgende drie selecties).

**Code***:* toets de code in van het punt dat u zoekt.

**Omschrijving***:* toets de omschrijving in van het punt dat u zoekt.

- **Laag***:* toets de laag in van het punt dat u zoekt.
- **Eerste***:* zoek het eerste puntnummer op in het bestand dat voldoet aan de vereiste criteria.
- **Volgend***:* zoekt het eerstvolgend punt dat aan de gestelde criteria voldoet.
- **Vorig***:* zoekt het vorig punt dat aan de gestelde criteria voldoet.
- **Annuleer***:* sluit het dialoogscherm of klik op het kruisje.

#### **6.21.10.2. Zoeken -- Lijn**

Hiermee kunt u een Lijn zoeken. Het volgende dialoogscherm verschijnt:

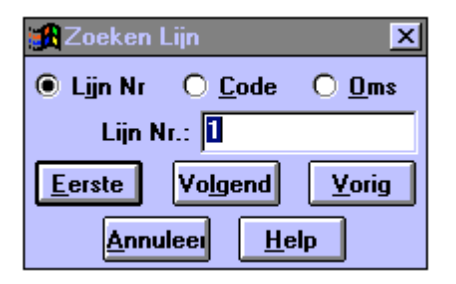

- **Lijn Nummer:** geef de lijn die u wilt opzoeken. Dit veld is alleen actief als gekozen is voor selectie op lijnnummers (geldt ook voor de volgende twee selecties).
- **Code***:* toets de code in van de lijn welke u zoekt.

**Omschrijving***:* toets de omschrijving in van de lijn welke u zoekt.

- **Eerste***:* zoek het eerste lijnnummer op in het bestand dat voldoet aan de vereiste criteria.
- **Volgend***:* zoekt de eerstvolgende lijn dat aan de gestelde criteria voldoet.
- **Vorig***:* zoekt de vorige lijn dat aan de gestelde criteria voldoet.
- **Annuleer***:* sluit het dialoogscherm of klik op het kruisje.

#### **6.21.10.3. Zoeken -- Polygoon**

Hiermee kunt u een Polygoon zoeken. Het volgende dialoogscherm verschijnt:

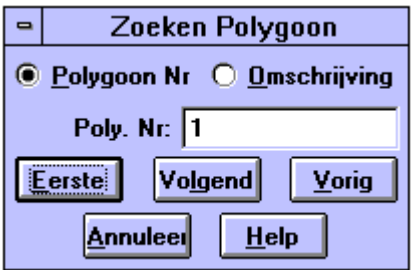

- **Polygoon Nummer:** geef de polygoon die u wilt opzoeken. Dit veld is alleen actief als gekozen is voor selectie op polygoonnummers (geldt ook voor de andere selectie).
- **Omschrijving:** toets de omschrijving in van de polygoon welke u zoekt.
- **Eerste***:* zoek het eerste polygoonnummer op in het bestand dat voldoet aan de vereiste criteria.
- **Volgend***:* zoekt de eerstvolgende polygoon dat aan de gestelde criteria voldoet.
- **Vorig***:* zoekt de vorige polygoon dat aan de gestelde criteria voldoet.
- **Annuleer***:* sluit het dialoogscherm of klik op het kruisje.

### **6.21.10.4. Zoeken -- Alignement**

Hiermee kunt u een Alignement zoeken. Het volgende dialoogscherm verschijnt:

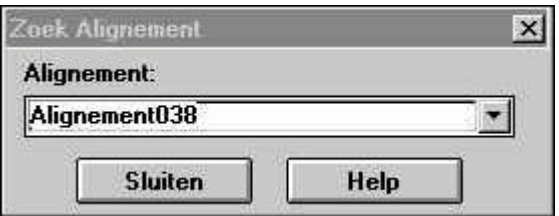

**Alignement:** geef het alignement dat u wilt opzoeken.

#### **6.21.10.5. Zoeken -- Fouten**

Hiermee kunt u fouten opzoeken en oplossen. Het volgende dialoogscherm verschijnt:

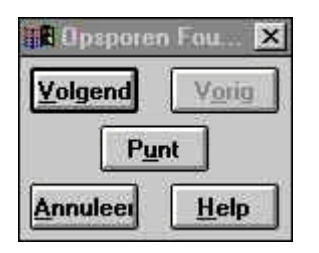

De fouten die hier worden gezocht zijn gevonden bij het aanmaken van een DTM model of bij het controleren van een Alignement.

- **Volgend***:* zoekt het punt met de eerstvolgende fout, uit het foutenbestand, op in de tekening.
- **Vorig***:* zoekt het punt met de vorige fout, uit het foutenbestand, op in de tekening
- **Punt***:* zoekt het punt op met dezelfde fout als vermeld in de informatieregel.

**Annuleer***:* sluit het dialoogscherm of klik op het kruisje.

Het volgende dialoogscherm verschijnt als er geen fouten zijn gevonden:

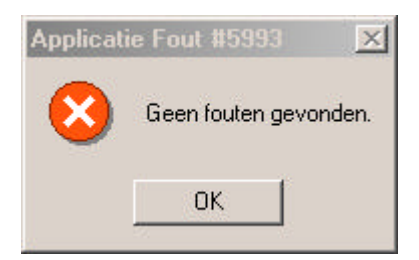

### **6.21.11. Opvragen Alignement Controle**

Hiermee kunt u een Alignement controleren op fouten. Het volgende dialoogscherm verschijnt:

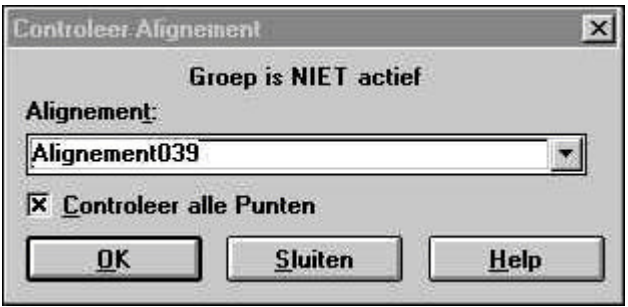

**Alignement***:* geef het alignement dat u wilt controleren.

**Controleer alle punten:** geef aan of alle punten in het alignement dienen te worden gecontroleerd, indien niet actief zullen alleen het begin- en eindpunt gecontroleerd worden.

**OK:** bevestigen.